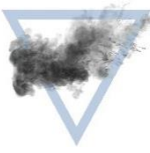

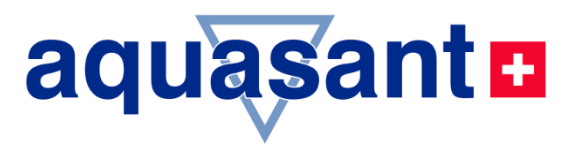

## **BEDIENUNGSANLEITUNG**

## Trübungs-Messgerät / Vorverstärker

## ATM100 / ATA100

- %-, NTU, mg/l-Anzeige
- **Grenzwert Relais**
- Elektrooptisches Messprinzip auf Reflexion
- **Ein Messkreis**
- Ethernet, RS485/232 Zugang
- Datenlogger export
- ATM100-Version V1.38a
- **Technische Information**
- Anwendung  $\bullet$
- Inbetriebnahme
- Installation / Montage

# turbimex Trübungsmessung für die Chemie und Biotechnologie

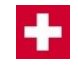

## **Vertrieb: Aquasant Messtechnik AG**<br>**Produktion: Hauptstrasse 22**

**Produktion:** Hauptstrasse 22 CH - 4416 Bubendorf T: +41 61 935 5000 F: +41 61 931 2777 info@aquasant-mt.com aquasant-mt.com

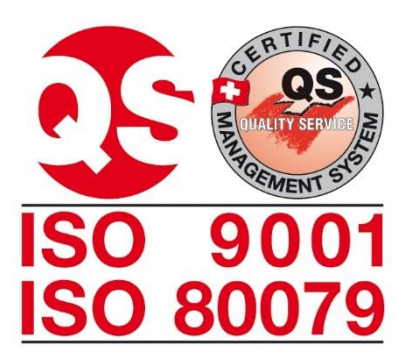

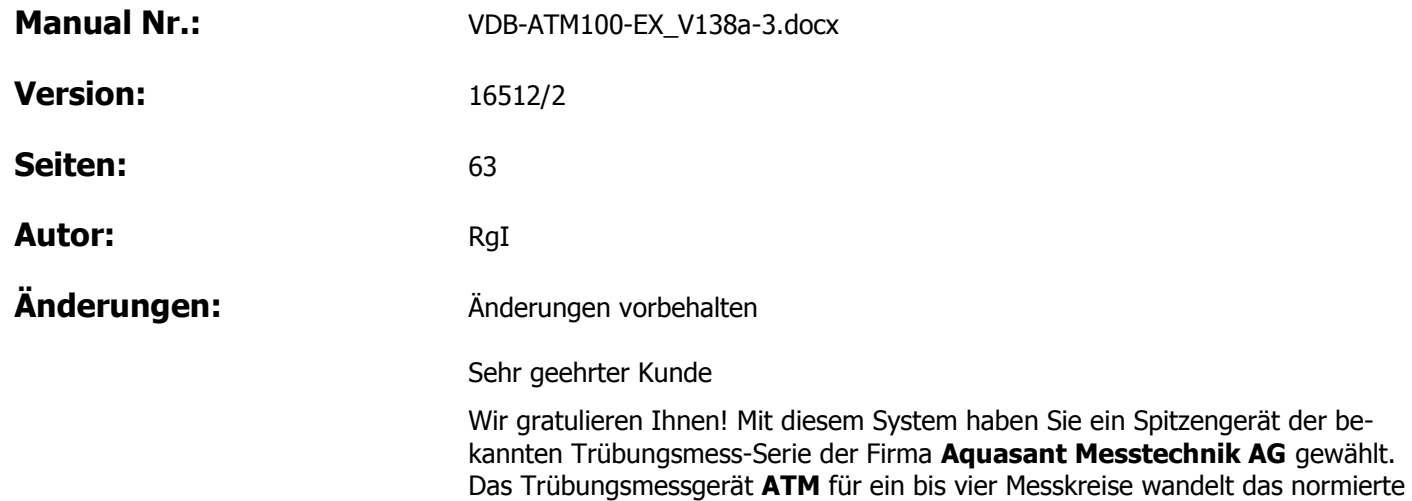

Infrarotmesssignal eines Sensors in ein 4-20 mA-Signal um. Wenn Sie diese Betriebsanleitung sorgfältig durchlesen und beachten, dann

werden Sie mit dem **ATM** ein einwandfrei funktionierendes System besitzen.

Noch etwas ist wichtig zu wissen: Sollten einmal (entgegen allen Erwartungen) irgendwelche Störungen auftreten, dann ist der **Aquasant Messtechnik AG-**Kundendienst für Sie da ... noch lange nach dem Kauf Ihres **ATM-Trübungsmessgeräts.**

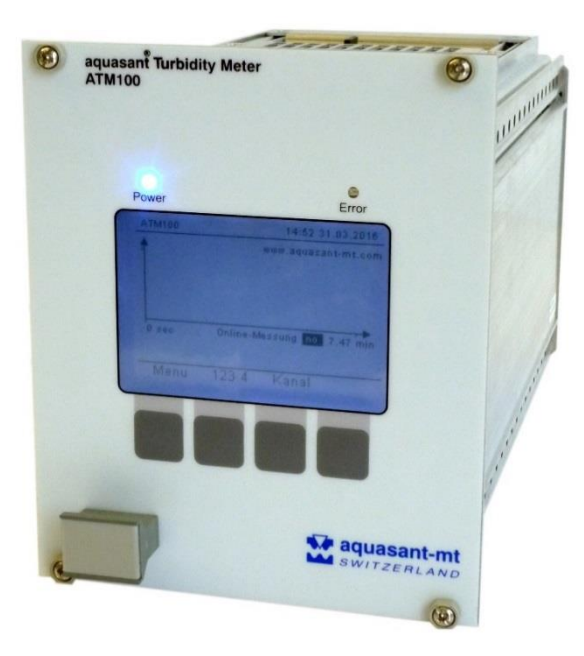

## **Inhaltsverzeichnis**

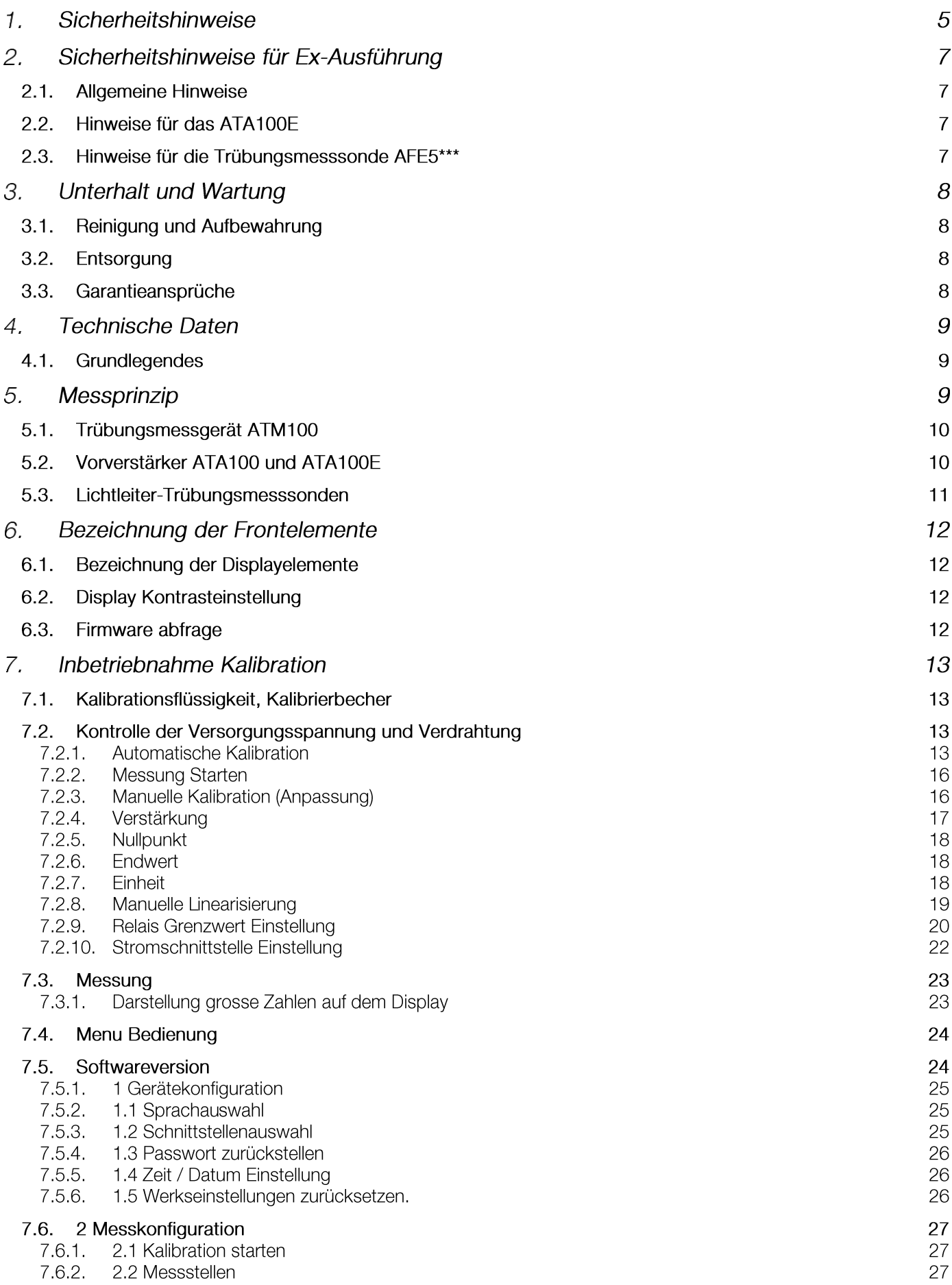

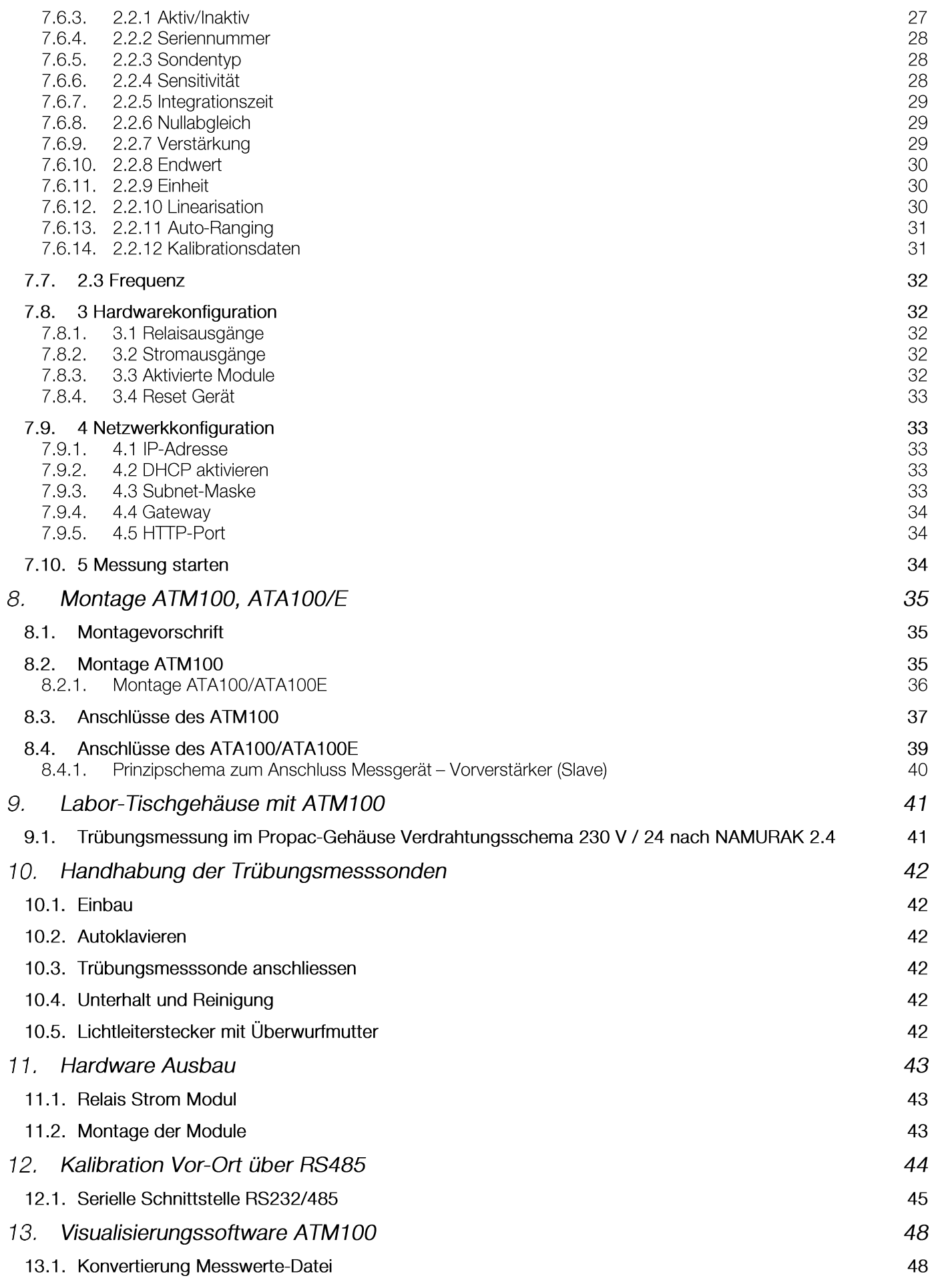

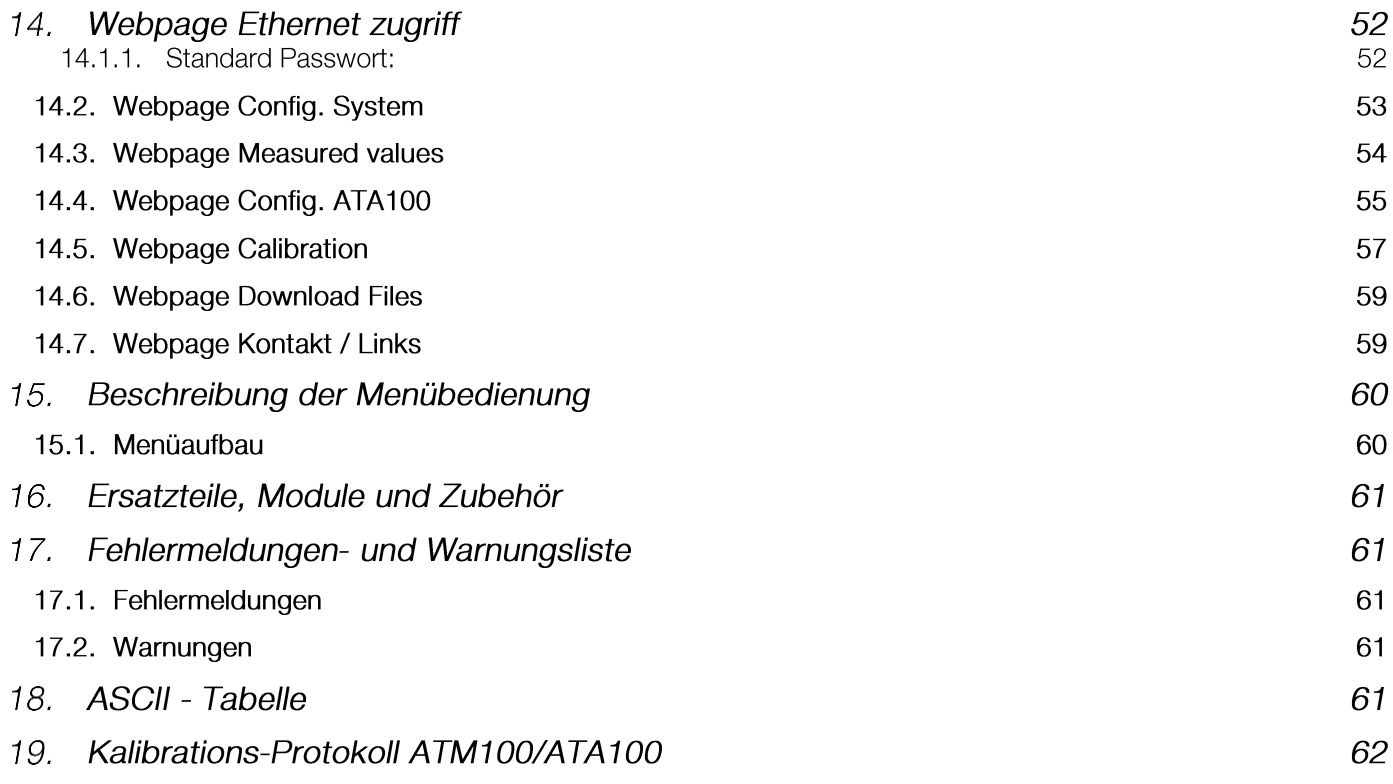

#### **Das Messverfahren zeichnet sich durch folgende Merkmale aus:**

- Hochempfindliche Streulichtmessung
- Ausgelegt für Online-Messungen
- Fremdlichtkompensation
- **Infrarotmessung**
- Breiter linearer Messbereich
- Grafisches Display
- **Einfache Bedienung**
- Sonden mit Glasfaseroptik mit Vorort Elektronikkoppler
- Einfacher Sondeneinbau Ingoldstutzen
- Sende- und Empfangsoptik in der gleichen Ebene
- Messsonde sterilisierbar und autoklavierbar
- **Ex-Ausführung**

#### Sicherheitshinweise 1.

**Achtung 230 / 115 V**

#### **Einsatzgebiete:**

- Biotechnologie
- **Pharma Industrie**
- Chemische Industrie
- **Lebensmittelproduktion**
- **Nasserüberwachung**

#### **Anwendungsbereiche:**

- Zelldichtemessung
- Kristallisationsüberwachung
- Filtrationsüberwachung
- **Feststoffbestimmung**
- **Qualitätsprüfung**
- Flockungsüberwachung

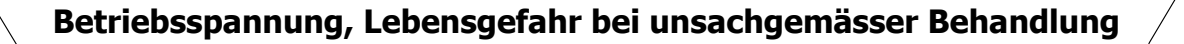

#### **Stromführende Teile niemals in Verbindung mit Wasser bringen: Kurzschlussgefahr! Bitte halten Sie die Sicherheitsvorschriften für Ihre und die Sicherheit Dritter strikte ein.**

Bitte lesen Sie vor der Inbetriebnahme des Steuergerätes die Bedienungsanleitung aufmerksam durch. Sie gibt wichtige Hinweise für die Sicherheit, den Gebrauch und die Pflege des Trübungsmessgerätes.

Bewahren Sie die Bedienungsanleitung sorgfältig auf und geben Sie sie ggf. an den Nachbesitzer weiter.

Das ATM100, nachfolgend Trübungsmessgerät genannt, ist ausschliesslich für den Betrieb mit Aquasant® Vorverstärker ATA100 und mit den dazugehörigen Trübungsmesssonden bestimmt. Technische Abänderungen und jede missbräuchliche Verwendung sind wegen der damit verbundenen Gefahren strengstens verboten!

Nur fachkundiges Personal darf das Trübungsmessgerät anschliessen. Personen, die mit der Betriebsanleitung nicht vertraut sind, Kinder sowie Personen unter Alkohol- oder Medikamenteneinfluss wie auch nicht fachkundiges Personal, dürfen das Trübungsmessgerät nicht in Betrieb nehmen.

Niemals unter Spannung stehende Teile berühren! Diese können einen elektrischen Schlag verursachen, der zu schweren Verletzungen oder sogar zum Tod führen kann. Das Trübungsmessgerät darf nur an die Betriebsspannung angeschlossen werden, welche im Datenblatt oder auf dem Typenschild angegeben ist.

Wenn immer möglich Stromzuleitungen mit vorgeschaltetem Fehlerstrom-Schutzschalter benützen (Nennauslöse-Stromstärke von maximal 30mA).

Das Trübungsmessgerät nie ins Wasser eintauchen. Vor der Reinigung muss unbedingt der Netzstecker gezogen werden. Das Trübungsmessgerät nur mit einem feuchten Lappen abreiben. Nicht mit irgendwelchen Gegenständen in das Steuergerät eindringen.

Das Trübungsmessgerät nicht in der Nähe einer Wärmequelle und an einem sicheren Ort montieren, damit niemand das Gerät berühren und sich daran verletzen kann. Das Netzkabel keiner direkten Hitzeeinwirkung (wie z.B. offene Flammen oder Heizöfen) aussetzen. Niemals beschädigte Netzkabel und / oder Stromkabel verwenden. Stromzuleitungen nicht über Ecken oder scharfe Kanten ziehen oder einklemmen. Das Gerät niemals an der Stromzuleitung tragen oder ziehen. Die Stromzuleitung niemals mit nassen Händen berühren und aus der Steckdose ziehen. Die Stromzuleitung nur am Stecker aus der Dose ziehen.

Sorgen Sie dafür, dass kein Tropfwasser, bzw. Wasser in Kontakt mit stromführenden Teilen des Trübungsmessgerätes kommt. Achten Sie darauf, dass die Luft ungehindert um das Gerät strömen kann. Zweckmässig soll um das Gerät mindestens 2cm oder mehr Luftspalt belassen werden. Dies beugt einem eventuellen Hitzestau vor.

Ein schadhaftes Gerät darf nicht mehr in Betrieb genommen werden. Sollte der Netzstecker, das Netzkabel oder das Gehäuse defekt sein, bzw. das Trübungsmessgerät hinuntergefallen oder anderweitig beschädigt worden sein, bitte sofort via Aquasant® Verkaufsstelle zur Reparatur bzw. zur Nachkontrolle übergeben.

Elektrische Reparaturen dürfen nur durch einen Elektronikfachmann der Aquasant Messtechnik AG durchgeführt werden. Bei nicht fachgerechten Reparaturen wird keine Haftung für eventuelle Schäden übernommen. In diesem Falle erlischt auch der Gewährleistungsanspruch.

#### Sicherheitshinweise für Ex-Ausführung  $2.$

## 2.1. Allgemeine Hinweise

- Beachten Sie für Installation, Wartung und Reinigung des Gerätes unbedingt die einschlägigen den Explosionsschutz behandelnden Vorschriften sowie die Unfallverhütungsvorschriften des Bestimmungslandes.
- Lassen Sie Installation, Wartung und Reinigung der Geräte ausschliesslich von ausgebildeten und berechtigten Personen durchführen soweit diese mit den Geräten vertraut sind!
- Arbeiten mit unter Spannung stehenden Teilen, sind während bestehender Explosionsgefahr grundsätzlich verboten!
- Veränderungen an Geräten und Anschlüssen führen zum Erlöschen der Ex-Zulassung und der Garantie!
- Es obliegt dem Anwender zu überprüfen, ob das gewählte Gerät für den vorgesehenen Einsatz und die gegebenen Umfeldbedingungen geeignet ist. Für eine fehlerhafte Auswahl und deren Folgen übernimmt die Aquasant Messtechnik AG keine Haftung.
- Der Betreiber ist verpflichtet die Hinweise auf den ggf. am Gerät angebrachten Warnschildern für Betrieb und Wartungsarbeiten zu beachten.

## 2.2. Hinweise für das ATA100E

- Der AQUASANT®-Vorverstärker Typ: ATA100E ist nach Richtlinie 2014/34EU (ATEX95) Anhang I ein Gerät der Gerätegruppe II Kategorie 2G, das nach RL 99/92/EG(ATEX137) in den Zonen 1 und 2 sowie den Gasgruppen IIA, IIB, IIC, die durch brennbare Stoffe im Bereich der Temperaturklassen T1 bis T4 explosionsgefährdet sind, eingesetzt werden darf.
- Bei der Anwendung/Installation sind die Anforderungen nach EN 60079-14:2003 einzuhalten.
- Der zulässige Umgebungstemperaturbereich beträgt +5°C bis +60°C.
- Der AQUASANT®-Vorverstärker Typ: ATA100E darf nur an das AQUASANT®-Trübungsmessgerät Typ: ATM100 angeschlossen werden.
- Die Schutzart (Fremdkörper-, Staub- und Wasserschutz) nach EN 60529:1991, mindestens IP54 bei der Installation und im Betrieb, wird nur bei sachgerechter Verwendung der Kabel- und Leitungseinführung erreicht.
- Diese Hinweise sind dem Installateur bzw. dem Anwender in geeigneter Form mitzuteilen.

#### 2.3. Hinweise für die Trübungsmesssonde AFE\*

- Die AQUASANT Trübungsmesssonde Typ AFE\* ist nach Richtlinie 2014/34EU (ATEX 95) Anhang I ein Gerät der Gerätegruppe II Kategorie 1/2G, das nach 2014/34EU (ATEX 137) als Trennelement in den Zonen 0/1/2 sowie Gasgruppen IIA, IIB und IIC, die durch brennbare Stoffe im Bereich der durch die Umgebungsbedingungen festgelegten Temperaturklassen T1 bis T4 bzw. T5 bzw. T6 explosionsgefährdet sind, eingesetzt werden darf.
- Der zulässige Umgebungstemperaturbereich beträgt -45°C bis +130°C.
- Die Zuordnung zwischen der Temperaturklasse und der höchstzulässigen Umgebungstemperatur ist der nachfolgenden Tabelle zu entnehmen:

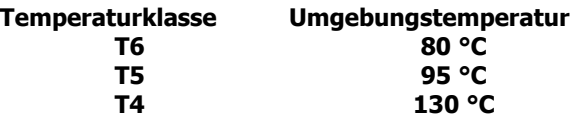

- Die AQUASANT-Trübungsmesssonde Typ: AFE\* darf nur an den AQUASANT Vorverstärker Typ ATA100 G\*ExG angeschlossen werden.
- Diese Hinweise sind dem Installateur bzw. dem Anwender in geeigneter Form mitzuteilen.

#### 3. Unterhalt und Wartung

Die Geräte ATM100 und ATA100/ExG sind wartungsfrei. Im Fall einer Störung die Firma Aquasant-mt benachrichtigen oder das Gerät direkt zur Aquasant-mt in Bubendorf, Schweiz zusenden.

Weisungen zur Wartung der Trübungssonden finden Sie im Kapitel "Handhabung der Trübungssonden".

#### 3.1. Reinigung und Aufbewahrung

Bevor Sie das Gerät reinigen, müssen Sie das Gerät ausschalten und vom Netz trennen (Netzstecker ziehen). Das Eindringen in das Gerät mit irgendwelchen Gegenständen sowie das Öffnen des Gehäuses ist keinesfalls gestattet. Das Gehäuse kann mit einem Staubpinsel oder mit einem feuchten Tuch gereinigt werden. Bei starker Verstaubung kann das Gerät mit einem Staubsauger gereinigt werden.

Niemals das Gerät ins Wasser tauchen oder damit übergiessen. Das Gerät niemals mit irgendwelchen Lösungsmitteln reinigen. Im Bedarfsfall wird die Reinigung des Gerätes von der Aquasant-mt ausgeführt. Diese Arbeiten fallen jedoch nicht unter die Gewährleistungspflicht des Herstellers.

#### **Die Lichtleiteranschlussdose darf nicht gereinigt werden**

Trübungsmesssonden dürfen nur mit aufgeschraubtem schwarzem Schutzdeckel autoklaviert werden.

Hinweis: Schrauben Sie den schwarzen Schutzdeckel der Sonde an den roten Schutzdeckel des ATA100 während dem Betrieb, so geht nie ein Schutzdeckel verloren.

#### 3.2. Entsorgung

#### **Entsorgungsvignette**

Ausgediente Geräte sofort unbrauchbar machen. Netzstecker ziehen und Netzkabel durchtrennen. Das Gerät darf nicht mit der Hausmüll-Abfuhr entsorgt werden sondern muss gemäss WEEE Artikel 11(2) der Richtlinie 2002/96/EG die Aquasant-mt bzw. dem Lieferanten zugeführt werden.

Ausgediente Messgeräte können Sie an Ihre Bezugsstelle oder direkt an die Aquasant-mt zurückgeben.

#### 3.3. Garantieansprüche

Ihr Trübungsmesssystem wurde im Werk einer genauen Endkontrolle unterzogen. Eingriffe dürfen nur vom Fachmann ausgeführt werden. Garantie gemäss Gewährleistungen Aquasant Messtechnik AG.

#### Technische Daten  $\mathbf 4$ .

## 4.1. Grundlegendes

Das für die Biotechnologie entwickelte Aquasant-Lichtleiter-Trübungsmesssystem wird primär für die Online-Messung der Zelldichte in Bioreaktoren und Fermentern eingesetzt. Das Trübungsmesssignal in Funktion der Zelldichte ist als zusätzlicher Regelparameter für Forschung, Entwicklung und Produktion unerlässlich.

Das Trübungsmessgerät wird auch in anderen Bereichen der Industrie eingesetzt. So zum Beispiel in der Chemie zur Kristallisationsüberwachung oder Feststoffbestimmung.

Das Tischgehäuse von Aquasant-MT mit eingebautem Trübungsmessgerät Typ: ATM100, ist in Labor und Betrieb universell mit jeglichen Kommunikations-Anschlüssen einsetzbar.

An einem ATM100 Trübungsmessgerät können bis zu vier Vorverstärker ATA100/E mit je einer Sonde über ein BUS-Kabel angeschlossen werden. Es können die Trübungsmesssonden AF4\* an den Vorverstärker ATA100 und die Trübungsmesssonden AFE5\* an den Vorverstärker ATA100E angeschlossen werden.

Der 19"-Einschub vom Trübungsmessgerät ATM100 kann problemlos in bestehende Anlagen integriert werden.

Die Handhabung und Konfiguration des Trübungsmessgerätes ist äusserst einfach. Mittels auf der Front befindlichen menügeführten Funktionstasten sind alle wichtigen Betriebsparameter einstellbar. Mit dem vollgrafikfähigen LCD-Display wird der tatsächliche Trübungsverlauf als Graph dargestellt.

Standardmässig ist die Funktion für einen Vorverstärker, einen 0/4-20 mA Stromausgang sowie zwei Relaisausgängen bestückt. Wenn zwei oder bis zu vier Vorverstärker benötigt werden, so werden mit dem Vorverstärker die entsprechenden Strom- und Relais-Ausgänge mitgeliefert.

Kommunikation integrierte Software-Module:

- Ethernet, mit eingebauter Web-Page für das Konfigurieren vom Trübungsmessgerät ATM100 und bis zu vier Vorverstärker ATA100/E.
- UART, ermöglicht die Kommunikation entweder über eine RS232 oder RS485 Schnittstelle jedoch nicht gleichzeitig. Diese kann für Visualisierungssoftware, Labview oder ähnlich mit dem Standardprotokoll Modbus, benutzt werden.

Die optionalen Messstellen-Module können auch zu einem späteren Zeitpunkt bestellt werden. Diese Module können durch die Aquasant-mt oder durch entsprechend qualifizierte Personen montiert werden. Für allfällig entstandene Schäden aufgrund von fehlerhafter Montage können keine Garantieansprüche geltend gemacht werden.

#### 4.2. Messprinzip

Die von einem geregelten IR-Sender (880 nm geregelt) in den Sendelichtleiter (1) eingekoppelte Infrarot-strahlung wird durch die Sonde von zwei Seiten ins Medium (2) abgestrahlt. Mit einer hochpräzisen Empfangsoptik (3) wird das rückwärtsgestreute IR durch den Empfängerlichtleiter (4) zur Messelektronik übertragen und ausgewertet.

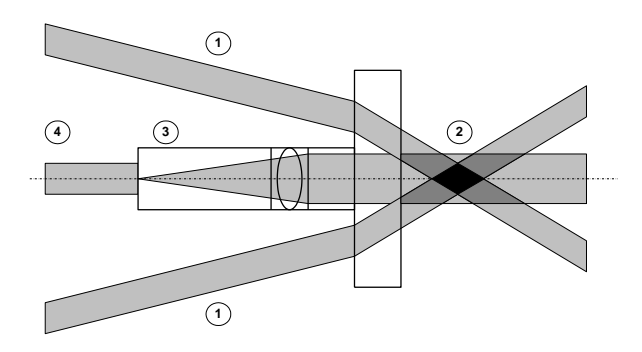

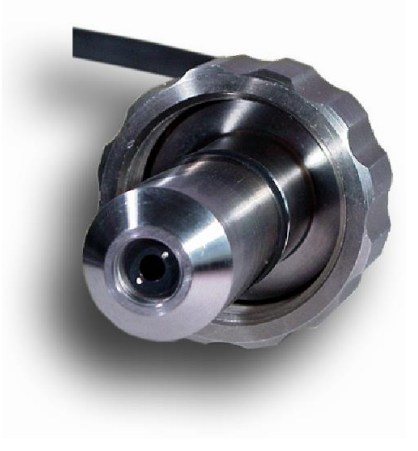

### 4.3. Trübungsmessgerät ATM100

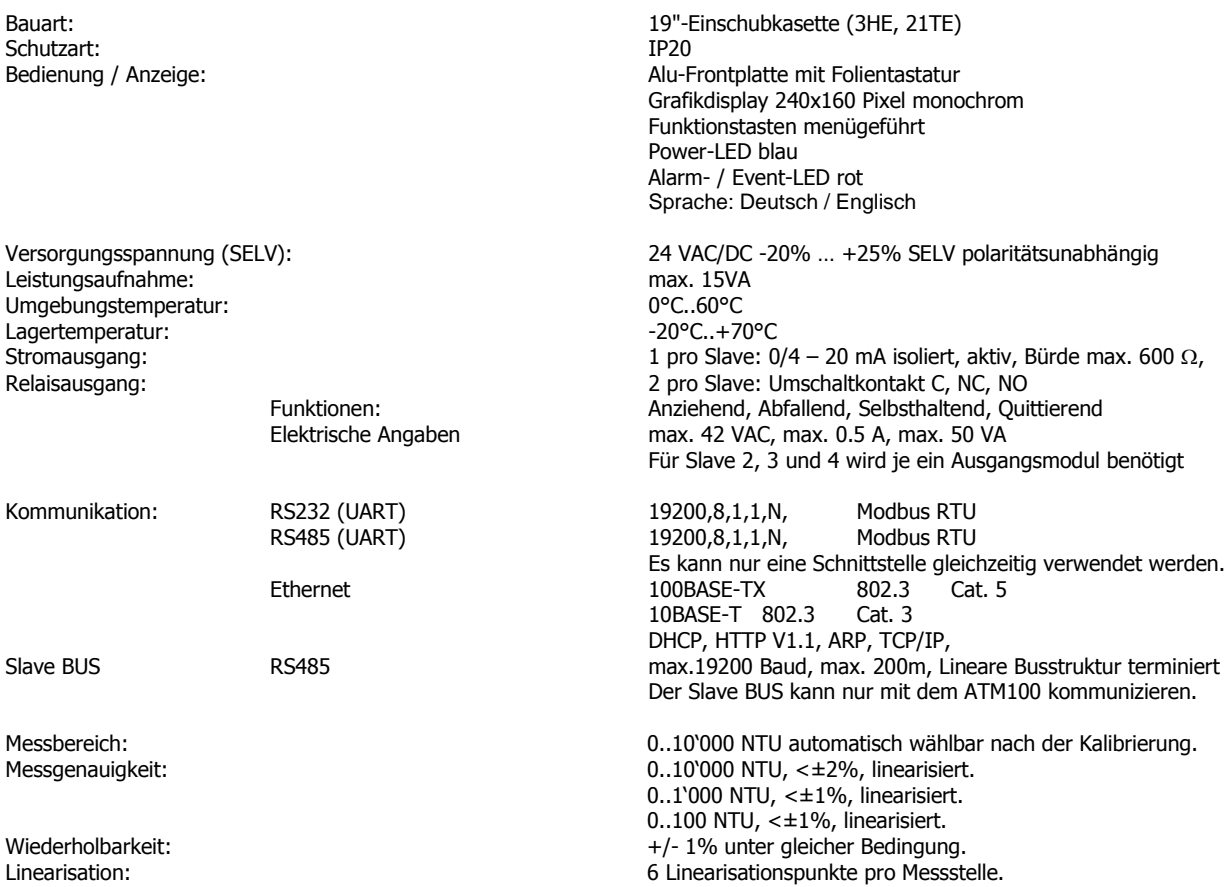

## 4.4. Vorverstärker ATA100 und ATA100ExG

Schutzart Sendesignal: The Sendesignal: TR 880nm geregelt<br>
Messsignal: AF43, AF45, AFE51S Streulicht 90°, IR 8

Umgebungstemperatur: +5°C bis +60°C Lagertemperatur:

Bauart: Aluminiumgehäuse: 125x80x50 Funktion: Streulicht-Trübungsmessung mit Fremdlichtkompensation Versorgungsspannung: max. 24V,max. 100mA, über Slave BUS<br>Sendesignal: max. 24V,max. 100mA, über Slave BUS AF43, AF45, AFE51S<br>AF44, AF46, AFE52S Streulicht 16°, IR 880nm Streulicht 16°, IR 880nm Signalübertragung:<br>
Ungebungstemperatur:<br>
Umgebungstemperatur:<br>  $+5^{\circ}$ C bis +60°C

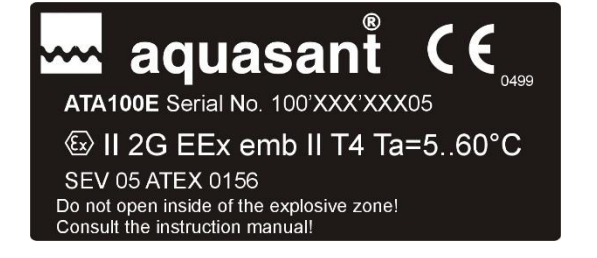

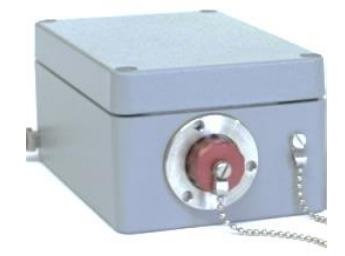

## **BEDIENUNGSANLEITUNG** V17a18/2

#### 4.5. Lichtleiter-Trübungsmesssonden

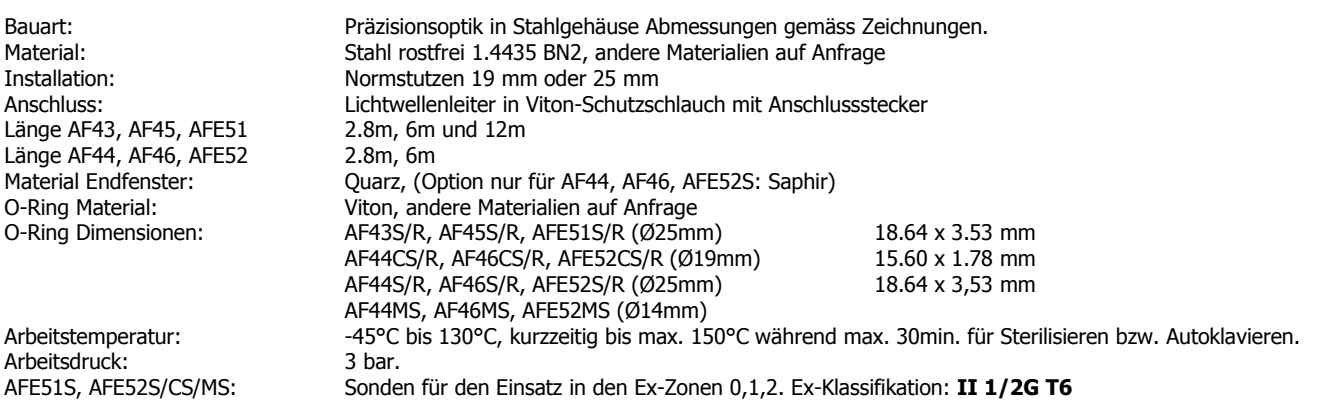

#### **AF43S/R, AF45S/R, AFE51S/R**

Sonde für Hohe Konzentration bis >200g Trockenhefe pro Liter. Nur in Ø25mm Ausführung lieferbar.

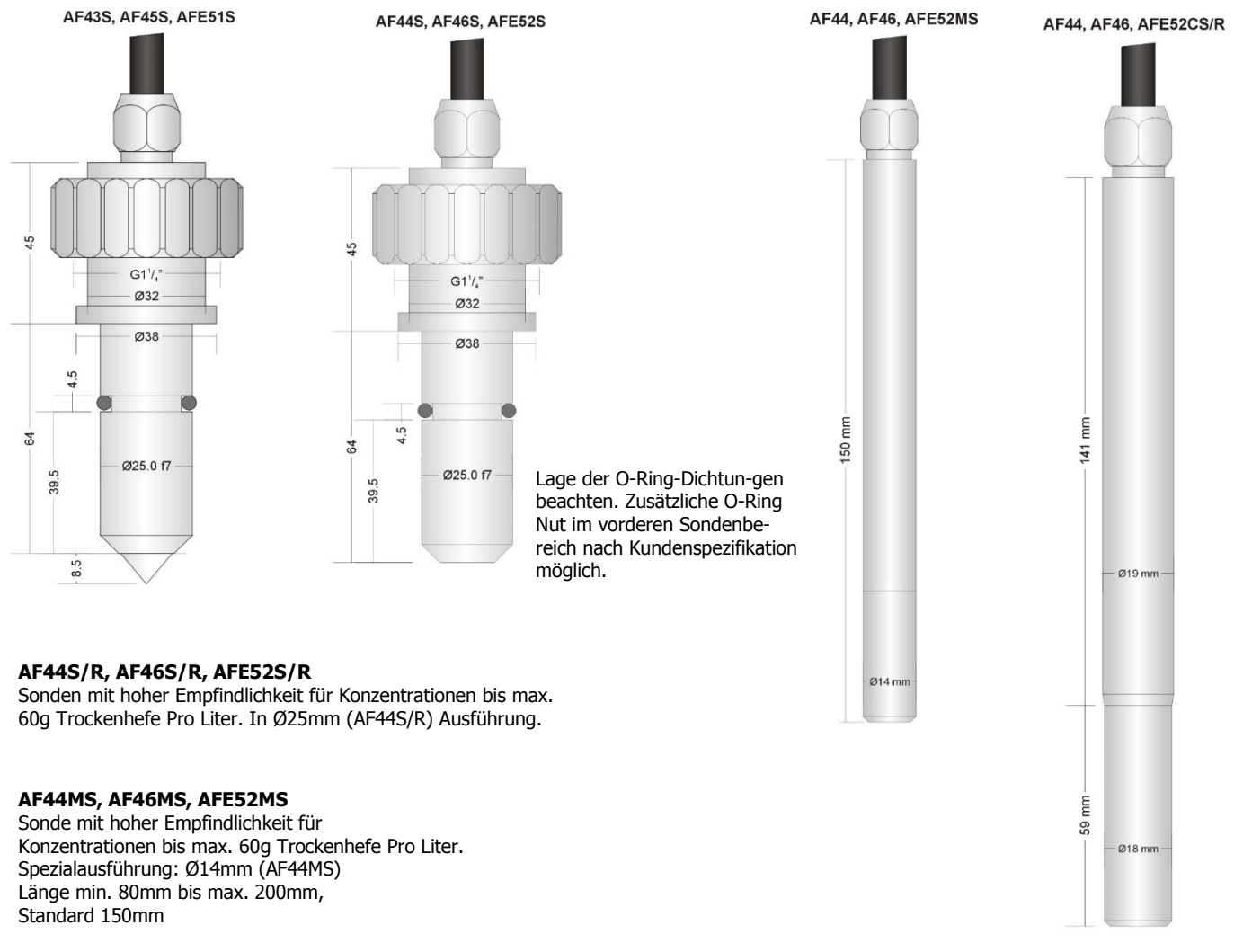

#### **AF44CS/R, AF46CS/R, AFE52CS/R**

Sonde mit hoher Empfindlichkeit für Konzentrationen bis max. 60g Trockenhefe Pro Liter. In Ø19mm (AF44CS/R) Ausführung.

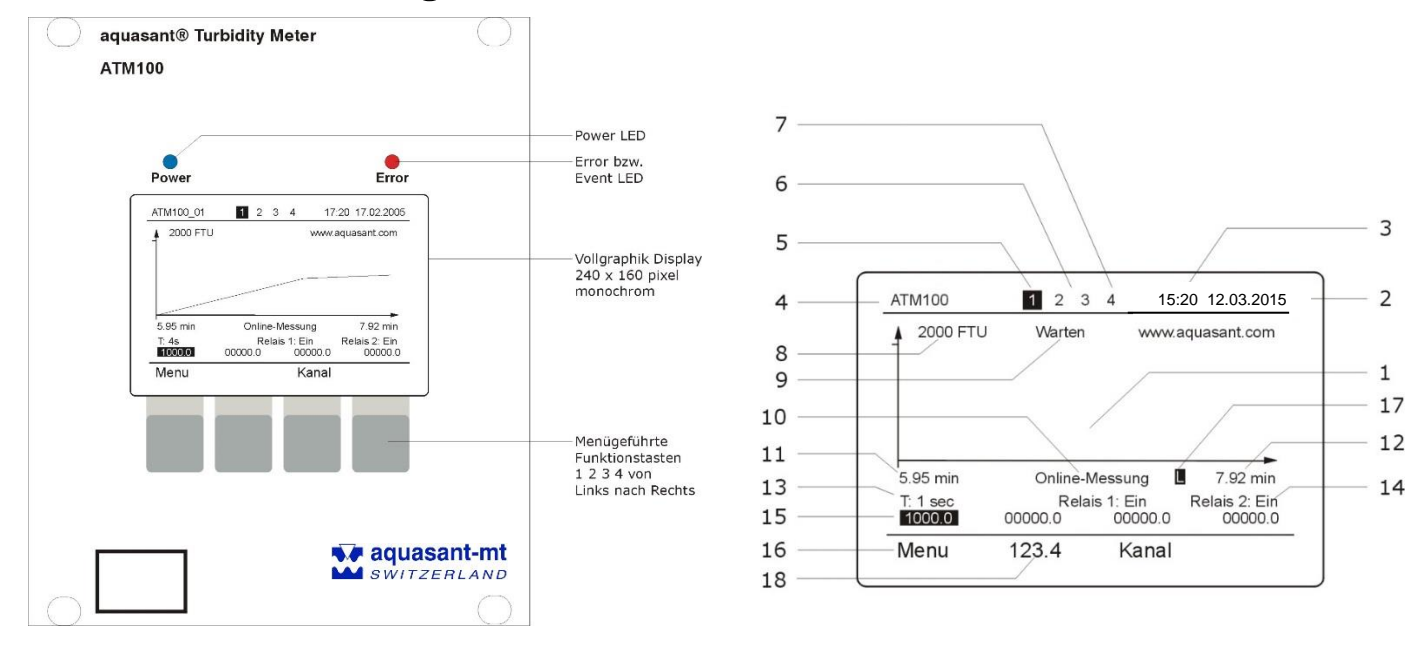

#### 5. Bezeichnung der Frontelemente

#### 5.1. Bezeichnung der Displayelemente

- 1 In diesem Bereich wird die Trübung als Graph angezeigt. Je nach Messart kann der Graph gezoomt werden. Es wird immer der Graph vom aktivierten Slave (5) dargestellt.
- 2 Anzeige des Datums
- 3 Anzeige der Zeit (Gesteuert ab Real time clock)
- 4 Messgerätbezeichnung (Nur einstellbar über Webbrowser)
- 5 Aktivierter Slave, über Taste Kanal kann die Anzeige gewechselt werden.
- 6 Erkannter Slave
- 7 Erkannter und deaktivierter Slave
- 8 Gewählter Endtrübungswert mit einstellbarer Einheit NTU, FTU, EBC etc. / es sind alle Zeichen gemäs[s ASCII Tabelle](#page-43-0) im Anhang möglich.
- 9 Warten Anzeige, währenddessen ist die Messung nicht reproduzierbar, jedoch Menüeinstellungen können vorgenommen werden. Dauer der Anzeige ca. 15 Minuten.
- 10 Messarten Anzeige
- 11 Anfangszeit des momentan dargestellten Graphen
- 12 Endzeit des momentan dargestellten Graphen
- 13 Anzeige der eingestellten Integrationszeit des aktivierten Kanals.
- 14 Zustandsanzeige der beiden Relais
- 15 Anzeige des Trübungs-Istwert für jeden Slave. Vom jeweils angezeigten Slave wird der Trübungswert invertiert mit dunklem Hintergrund dargestellt. Ist der gemessene Wert zu hoch, wird OVL ausgegeben.
- 16 Bezeichnung der Funktionstaste, je nach Menü steht ein anderer Befehl zur Verfügung.
- 17 "L" ist die Bezeichnung für eine Linearisierung und "no" ist die Bezeichnung wenn keine Kalibration geladen wurde.
- 18 Umschaltung für die Darstellung grossen Zahlen.

#### 5.2. Display Kontrasteinstellung

Zum Einstellen des LCD-Kontrastes ist die Taste 1 beim Einschalten des ATM100 gedrückt zu halten. Im folgenden Menu kann der Wert mit + / - editiert werden, Standard ist 85.

#### 5.3. Firmware abfrage

Um die Firmware Version abzufragen, kann im laufenden Betrieb die Tasten 2 und 4 gedrückt werden bis die Anzeige wechselt.

#### Inbetriebnahme Kalibration 6.

## 6.1. Kalibrationsflüssigkeit, Kalibrierbecher

Für die Kalibration des Gerätes wird entweder **Formazin standard oder AMCO Clear ®-Normale** als Referenzmedium und destilliertes Wasser oder 0 NTU **AMCO Clear ®-Normale** als Nullmedium benutzt. Diese Normallösungen und die Kalibrierbecher können bei der Aquasant Messtechnik AG Switzerland, bestellt werden.

#### **Bitte beachten:**

Sie können die eigene Flüssigkeiten für die Kalibration des Trübungsmessgerät einsetzen.

#### **Spezielles Eichgefäss Typ: AF 44 EG Art.-Nr.: 04.11.50.03**

inkl. 3 Stk. Adapter für Stabsonden AF 44 CS/R 19 mm / AF 44 S/R 25 mm mit Reinigungsvorrichtung (Wischer gegen Blasenbildung) - AF 43 S/R 25 mm (ohne Wischer) Material POM nicht sterilisierbar, Volumen 100 ml und 2 Magnetrührer, glatt, 6 x 20 mm mit PTFE-Überzug und schwarzem antireflex Schutz

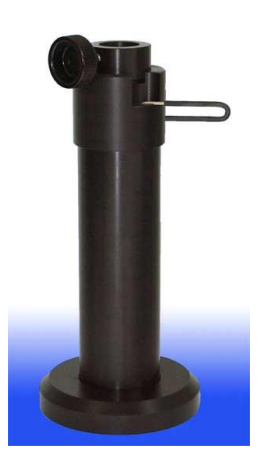

## 6.2. Kontrolle der Versorgungsspannung und Verdrahtung

Die Verdrahtung der Versorgungsspannung wie auch die Verbindung zu den Slaven gemäss den Verdrahtungsvorgaben kontrollieren. Versorgungsspannung **24V AC/DC -20% … +25%** AC = Wechselspannung 50/60 Hz kontrollieren. Die Versorgungsspannung 30 min. vor der Kalibration und dem Messbeginn einschalten. Achtung die Speisspannungsfrequenz muss unter Menu 2.3 angepasst werden.

Nach jeder Kalibration erzeugt das Gerät eine Kalibrationsdatei. Diese Datei wird mit dem Datum, Zeit und Seriennummer der Sonde benannt. Dies identifiziert die gewünschte Kalibrationsdatei und diese steht zur Weiterverarbeitung bereit (siehe Menu 2.2.12 "Kalibrationsdaten"). Das Gerät erstellt maximal 5 Kalibrationsdateien. Sind bei einer neuen Kalibrierung schon 5 Kalibrationsdateien vorhanden, eine oder mehrere löschen um das Gerät kalibrieren zu können. **Wichtig:** bevor das Gerät kalibriert wird, muss die Seriennummer der Sonde in das Menu 2.2.2 "Sonden Serienummer" eingeben werden.

Das Gerät hat verschiedene Kalibrationsmethoden:

- Automatische Kalibration
- Manuelle Kalibration
- Vor Ort Kalibration
- Webpage Kalibration (siehe Bedienungsanleitung für das Ethernet-Modul).

Nachfolgend werden die einzelnen Kalibrationsmethoden erklärt.

## 6.2.1. Automatische Kalibration

Für die Kalibration müssen folgende Punkte befolgt werden:

- **a) Seriennummer der Sonde in "Menu 2.2.2" eingeben.**
- **b) Automatische Kalibration durchführen**
- **c) Integrationszeit anpassen, wenn gewünscht.**
- **d) Neue Messung auswählen, wenn man nicht "Online" messen möchte.**

#### **Beispiels für die automatische Kalibration:**

Referenzmedium 2000 NTU und 0 NTU als Nullmedium. Zusätzlich werden 3 Linearisierungspunkte von 500, 1000 und 1500 NTU kalibrieren. Der Endwert soll auf 2000 NTU festgelegt werden. Die Normallösungen wird in einem Standard Kalibrierbecher eingefüllt.

Rufen Sie unter dem Menü "2 Messkonfiguration" den Punkt "2.1 Kalibration starten" auf. Wählen Sie den zu kalibrierenden Slave aus.

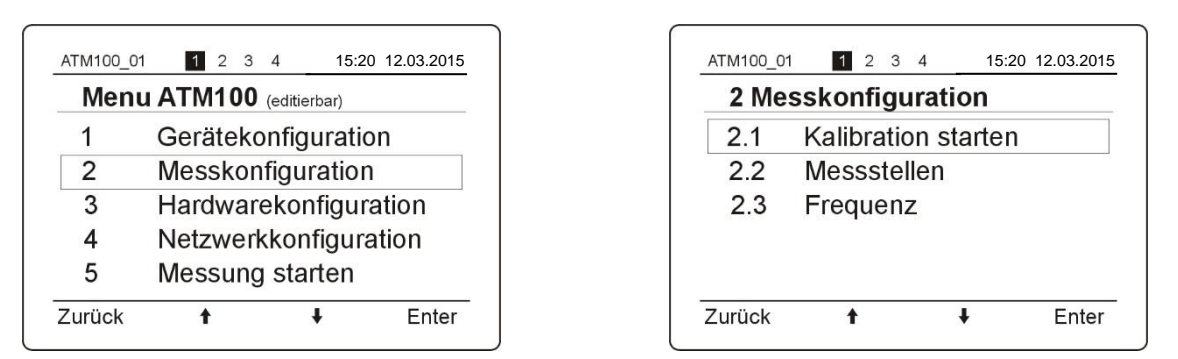

Die Trübungsmesssonde in eine 2000 NTU Standardlösung eintauchen.

**Achtung:** keine Blasen am Sensor-Fenster, Standardlösung muss gerührt sein. Abgelöste Blasen von der Becherwand in der Flüssigkeit führen zu Verfälschungen der Messung.

Nach der Betätigung der Taste **"OK"** erscheint das Fenster "Bitte warten". Während dieses Fenster sichtbar ist, kalibriert sich der Vorverstärker. Die Kalibration kann von einigen Sekunden bis zu einer Minute dauern. Danach wird im Fenster "Sonde in Referenzmedium halten" den aktuellen Messwert angezeigt. Ist dieser Messwert in Ordnung, mit **"OK"** bestätigen. Ist der Wert nicht in Ordnung, den Fehler beheben und auf die Taste **"OK"** drücken. Der Vorverstärker kalibriert sich zum zweiten Mal.

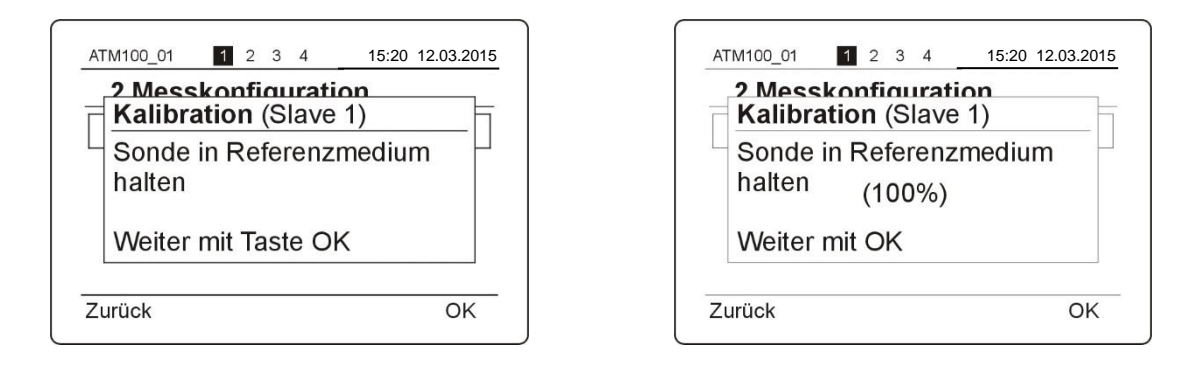

Sobald das Fenster "Sonde in Nullmedium halten" erscheint, die Trübungsmesssonde in das Nullmedium eintauchen (0 NTU Normallösung). Darauf achten, dass keine Blasen am Fenster der Sonde entstehen. Der aktuelle Messwert kann auch hier kontrolliert werden. Nach dem Drücken der Taste **"OK"** wird sich der Verstärker abgleichen. Es erscheint das Fenster "Bitte warten" bis der Verstärker sich abgeglichen hat. Dies kann von einigen Sekunden bis zu einer Minute dauern.

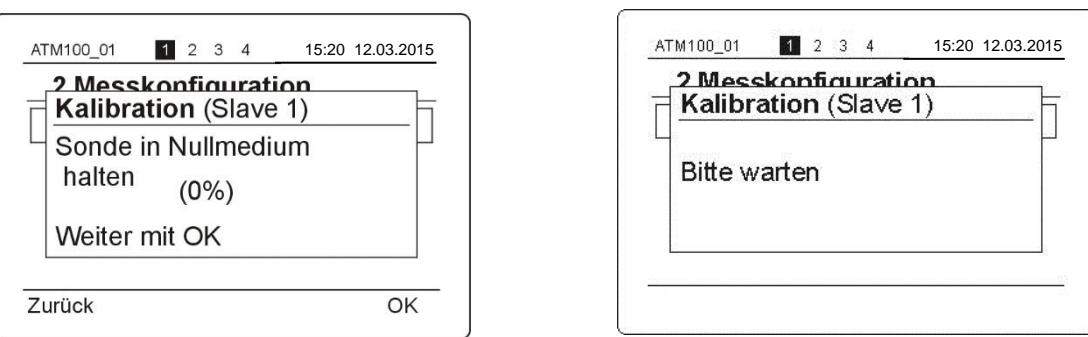

Nach der Kalibrierung der Sonde erscheint das Fenster "Skalierung Messbereich [%]". Hier muss der Messbereich in %, welcher dem Wert des Referenzmediums für die Messung entspricht, angegeben werden. Z.B. der Wert des Referenzmediums ist 1600 NTU. Dieser Wert entspricht 80% des Messbereiches. Die restlichen 20% des Bereiches bis Erreichen von 100% berechnet das Gerät automatisch und linear. In diesem Fall ist der berechnete Endwert 2000NTU. Wählt man als Messbereich 100%, so übernimmt das Gerät den Wert des Referenzmediums (in unserem Fall 1600NTU) als Endwert.

## Seite 14

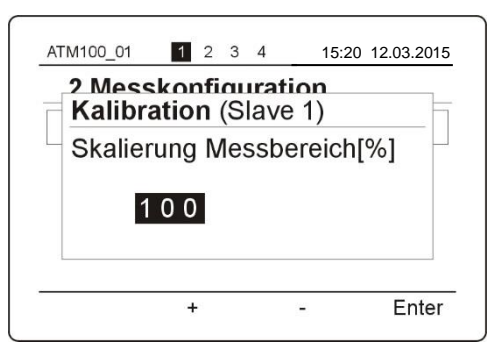

**Bitte beachten:** Je kleiner der Messbereich ist, umso ungenauer ist die Messung, wenn die Skalierung des Messbereiches kleiner als 100% ist. D.h die maximale Genauigkeit des Gerätes wird erreicht, indem die Skalierung des Messbereiches 100% ist und einen fixen Endwert für die Kalibration genommen wird.

Nach der Bestätigung des Messbereiches erscheint das Fenster "Linearisierungspunkte kalibrieren?", wenn Ja "OK" auswählen. Die Sonde nacheinander in eine Standardlösung von 500 NTU, 1000 NTU bzw. 1500 NTU eintauchen(**mit dem kleinsten Wert beginnen und immer mit dem nächst höheren fortfahren**). Jeweils nach dem Eintauchen mit der Taste "Enter" quittieren und den entsprechenden Wert eingeben. Es können max 6 Stützpunkte eingegeben werden.

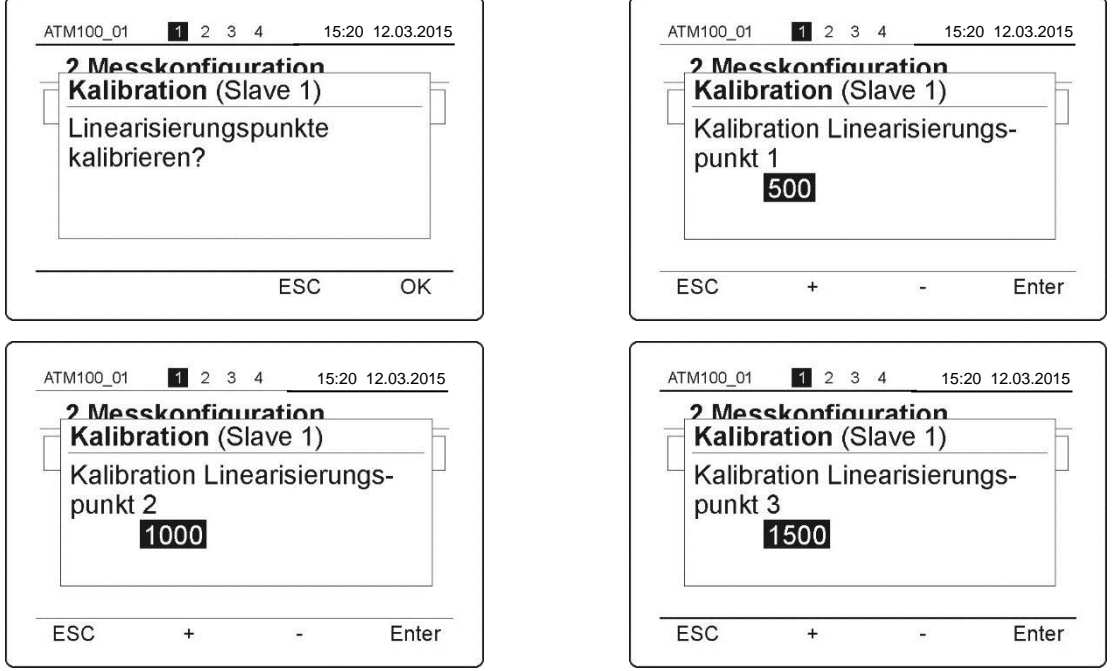

Sobald alle drei Punkte kalibriert wurden, den Linearisierungsvorgang mit **"ESC"** abspeichern und beenden.

Als nächstes wird die Eingabe der Einheit aufgefordert.

Mit den Tasten **"+"** und **"–"** die markierte Ziffer durchlaufen lassen, bis das entsprechende Zeichen gefunden wurde. Mit **"Enter"** wird jeweils das nächste Zeichen markiert, das dann eingestellt werden kann. Mit **"OK"** das Menü wieder verlassen und im nächsten Fenster den Endtrübungswert mit den Tasten **"+"** und **"–"** eingeben. Mit der Taste **"Enter"** quittieren.

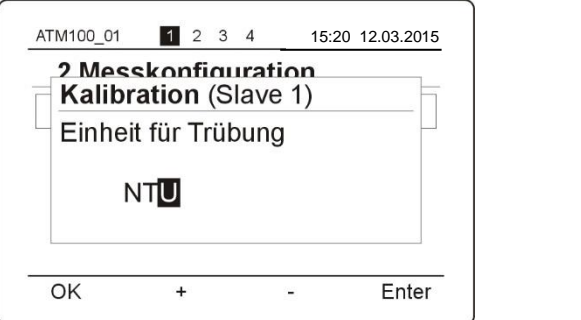

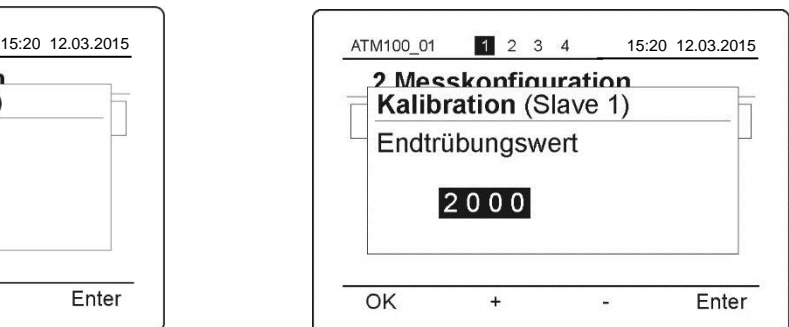

Es erfolgt die Meldung, dass die Kalibration beendet wurde. Mit der Taste **"OK"** die Kalibration abschliessen. Darauf wird der aktualisierte Hauptbildschirm angezeigt.

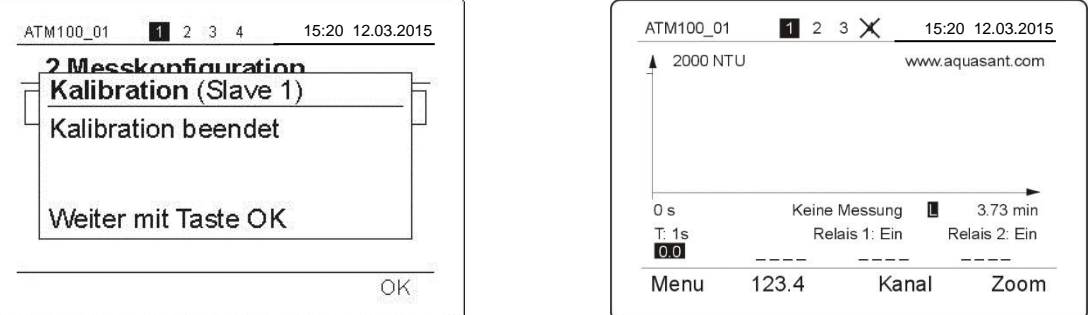

Die gewünschte Integrationszeit kann unter dem Menu "2.2.5 Integrationszeit" angepasst werden.

#### 6.2.2. Messung Starten

Das Menü "5 Messung starten" aufrufen und die gewünschte Messung auswählen. Mit **"Enter"** die Messung bestätigen. **Wichtig:** nach der Kalibrierung startet automatisch eine online Messung.

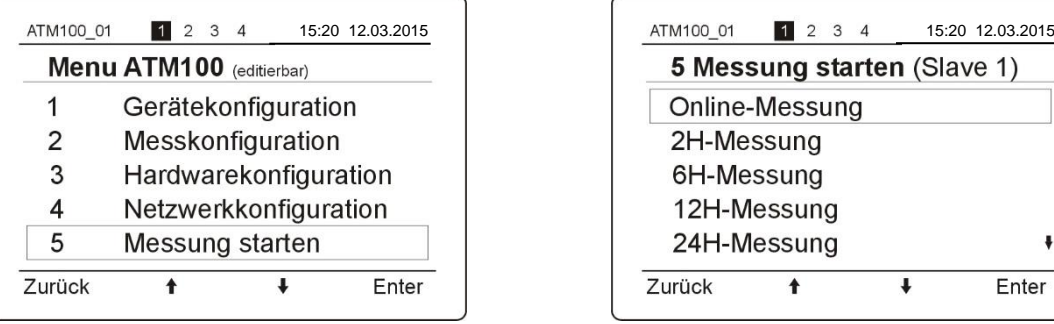

Wieder zum Hauptfenster mit **"Zurück"** zurückkehren.

Wenn gewünscht können noch zusätzlich die Relaisausgänge gesetzt (Menü 3.1) sowie der Stromausgang eingestellt (Menü 3.2) werden.

#### 6.2.3. Manuelle Kalibration (Anpassung)

Mit der manuellen Kalibration ist es möglich, die Verstärkung, den Nullpunkt, den Endwert oder die Einheit anzupassen. Es empfiehlt sich aber zuerst immer eine automatische Kalibration durchzuführen, weil diese einfacher und schneller ist. **Achtung:** die manuell geänderten Daten werden in den aktuellen Kalibrationsfile gespeichert. Wird das Gerät aus- und wieder eingeschaltet, lädt das Gerät die letzte automatische Kalibration mit den manuell geänderten Werte .

Anhand eines Beispiels wird weiter unten erklärt, wie man das Gerät manuell kalibriert:

Unter dem Menü "2 Messkonfiguration", Punkt "2.2 Messstellen" können die verschiedene Parameter angepasst werden.

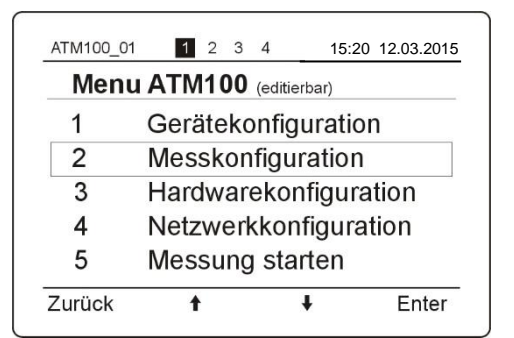

In Menü Messstellen wird der entsprechende Slave (Messstelle) ausgewählt.

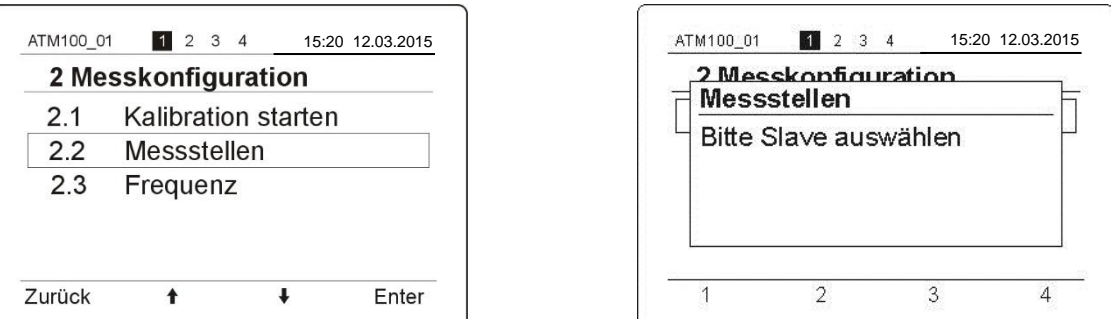

#### 6.2.4. Verstärkung

Hier kann die Verstärkung geändert oder angepasst werden. Z.B. ist der Messwert zu gross und das Display zeigt "OVL" (overload) kann manuell die Verstärkung verkleinert werden.

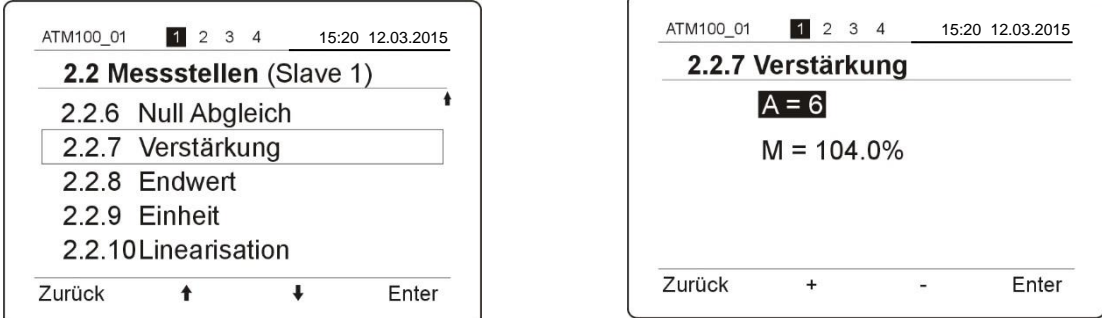

Mit den **"+"** und **"–"** Tasten die Verstärkung A soweit ändern, dass der angezeigte Wert M nicht über 100% zu liegen kommt, da im Graph maximal 100% angezeigt werden können. Jede Änderung kann einige Sekunden bis zu einer Minute dauern. Wurde der gewünschte Wert gefunden, mit **"Enter"** bestätigen. Es wird ein Bildschirm mit den neuen Werten angezeigt. Diese Einstellung mit **"Zurück"** verlassen.

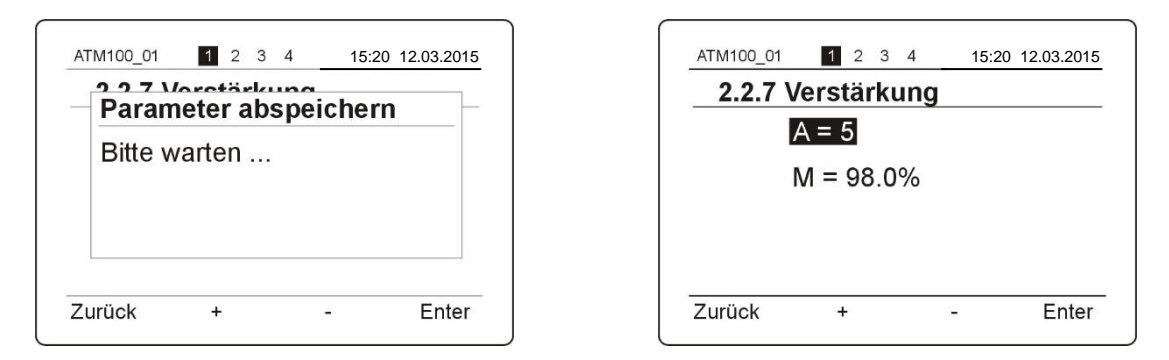

**Bitte beachten:** bei der Anpassung der Verstärkung in Menu "2.2.7 Verstärkung" wird auch der Nullpunkt angepasst. D.h. es ist nicht nötig den Nullpunkt neu zu kalibrieren. Bei einer neuen manuellen Kalibration muss man den End- und Nullpunkt kalibrieren.

Der Endwert und der Skalenwert werden auch nach der Anpassung der Verstärkung automatisch neu berechnet. Es kann jederzeit eine andere Verstärkung gewählt werden.

#### 6.2.5. Nullpunkt

Hier kann man den aktuellen oder einen neuen Nullpunkt neu kalibrieren. Der Menüpunkt "2.2.6 Null Abgleich" wird aufgerufen und mit den Tasten " $\blacktriangle/\blacktriangledown$ " Ja markieren und mit "Enter" quittieren.

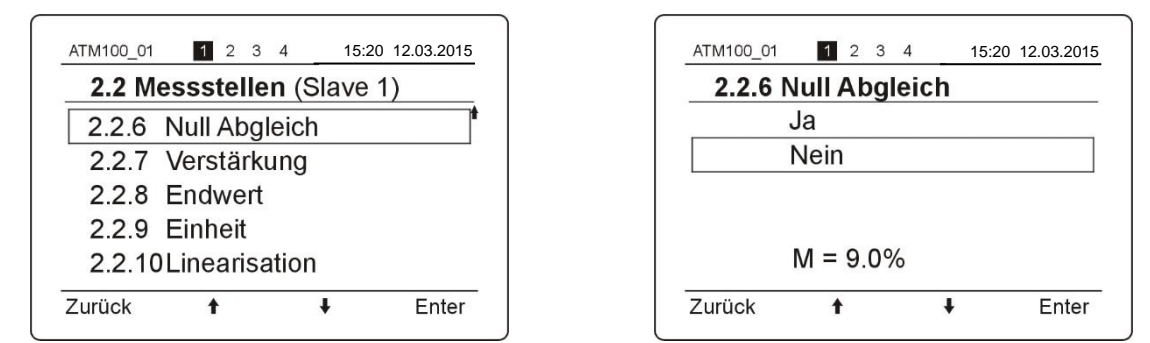

Nach dem Quittieren erscheint das Fenster "Bitte warten" und das Gerät kehrt zum Menu "2. Messstellen" zurück.

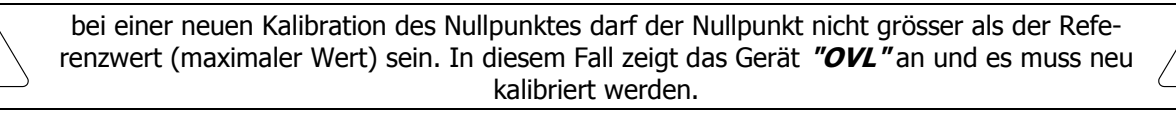

#### 6.2.6. Endwert

Durch die Anpassung der Verstärkung hat sich auch der Endwert angepasst. Ist ein anderer Wert gewünscht, kann man den Menüpunkt "2.2.8 Endwert" aufrufen und ändern. Mit den Tasten **"+"** und **"–"** den gewünschten Endwert einstellen. Danach mit **"Enter"** quittieren.

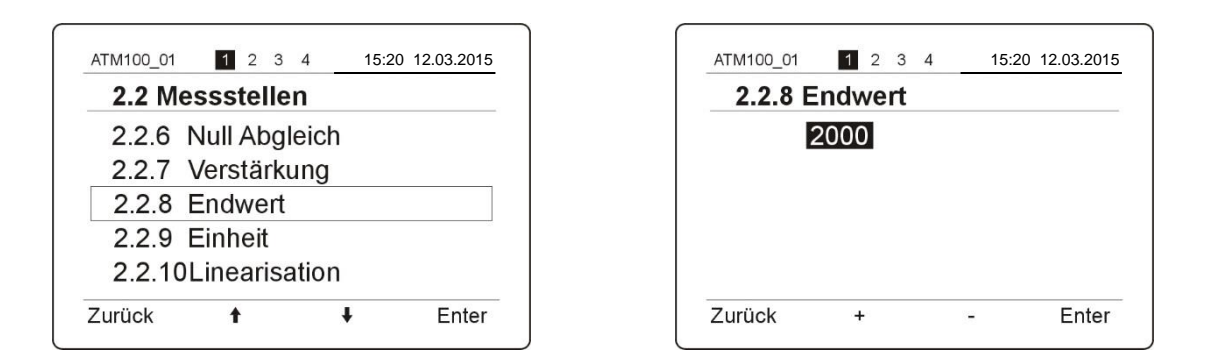

#### 6.2.7. Einheit

Wenn gewünscht kann eine neue Einheit eingegeben werden. Dazu wird der Menüpunkt "2.2.9 Einheit" aufgerufen. Mit den Tasten **"+"** und **"–"** die markierte Ziffer durchlaufen lassen, bis das entsprechende Zeichen gefunden wurde. Mit "Enter" wird jeweils das nächste Zeichen markiert, das dann eingestellt werden kann. Mit **"Zurück"** das Menü wieder verlassen.

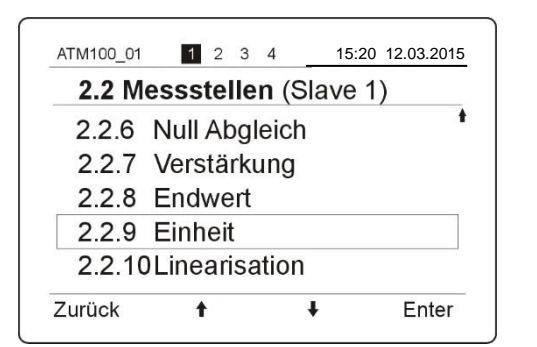

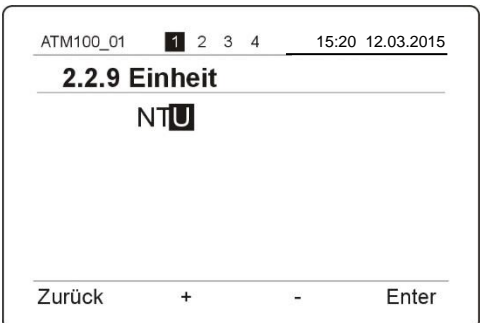

## **BEDIENUNGSANLEITUNG** V17a18/2

#### 6.2.8. Manuelle Linearisierung

Wenn Sie bei der automatischen Kalibrierung keine Linearisierung vorgenommen haben, kann diese nachträglich bei dem Menüpunkt "2.2.10 Linearisation" eingegeben werden. Dazu muss die Sonde in die niedrigste Referenzlösung eingetaucht werden. Mit den Tasten **"+"** und **"–"** den gewünschten Linearisierungspunkt wählen. Es können max 6 Stützpunkte eingegeben werden.

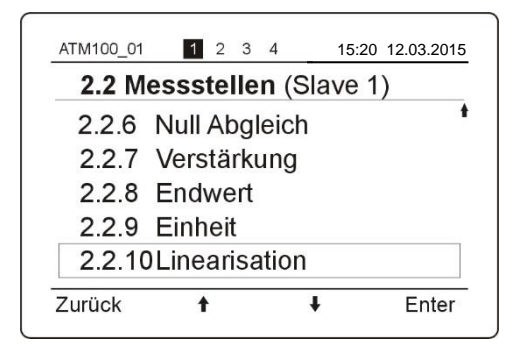

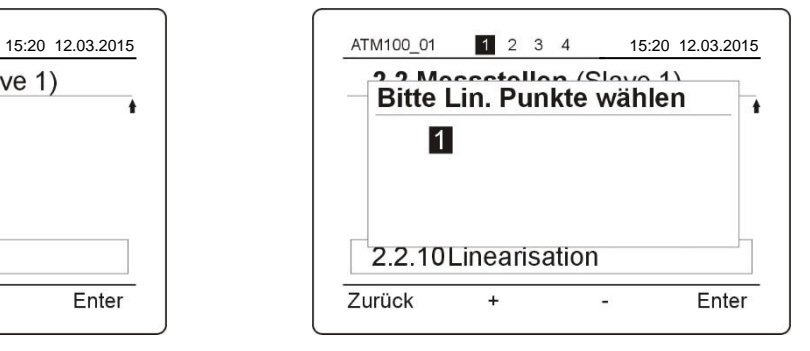

Mit **"Enter"** die Eingabe quittieren.

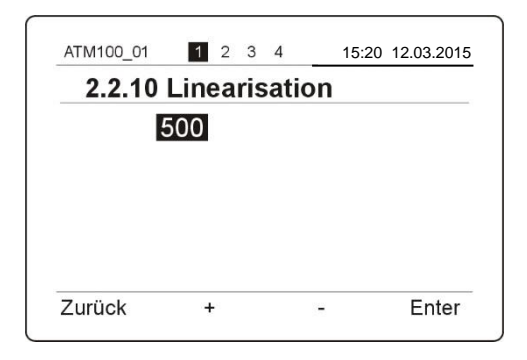

Möchten Sie einen zweiten Punkt linearisieren, dann nehmen Sie den nächsten Punkt mit dem nächsten höheren Referenzwert. Geben Sie den Wert ein und mit **"Enter"** quittieren.

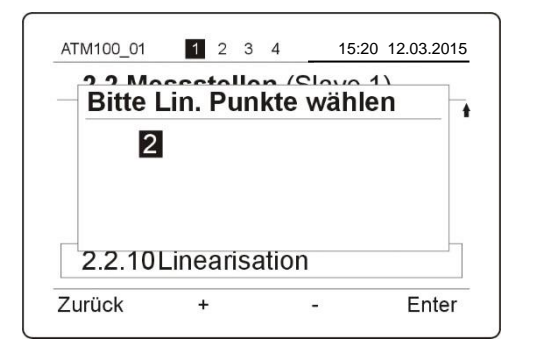

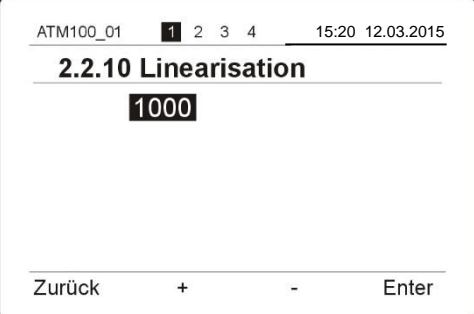

Mit dem oben beschriebenen Vorgang können Sie bis zu 6 Lineariserungspunkte definieren.

Möchten Sie die Linearisierungspunkte löschen, gehen Sie wie folgt vor:

Im Menu "2.2.10 Linearisation" wählen Sie mit der Taste **"–"** die Option **"DEL"** und bestätigen Sie mit **"Enter"**. Die Daten sind dann gelöscht und das Programm kehrt zum Menu "2.2 Messstellen" zurück.

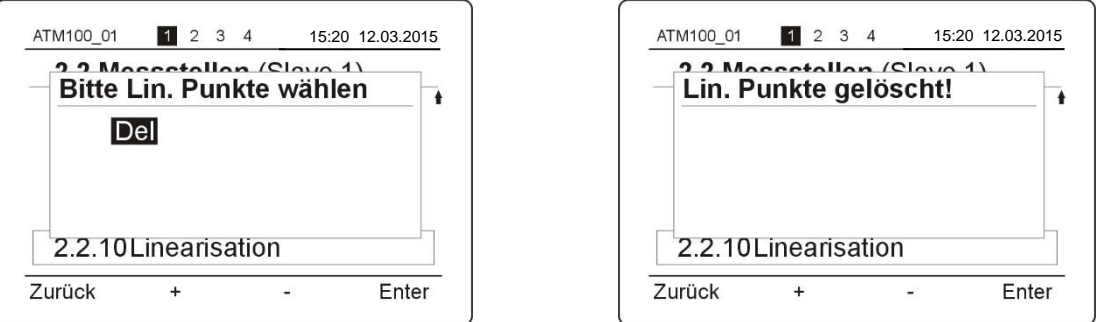

Die so kalibrierte Sonde und Slave (Messstellen) können nun für diese Messung verwendet werden.

#### 6.2.9. Relais Grenzwert Einstellung

Für jeden Slave sind zwei Relaisausgänge mit je einem Umschaltkontakt implementiert. Jedes Relais kann so eingestellt werden, dass bei Erreichen eines bestimmten Trübungswertes ein bzw. zwei Relais anziehen oder abfallen. Die beiden Relaisausgänge können für bestimmte Anwendungen je einzeln als Speicherrelais konfiguriert werden, welche quittiert werden können.

Um die Schaltfunktion bzw. den Grenzwert eines Relais einzustellen, ist wie folgt vorzugehen:

Rufen Sie unter dem Menü "3 Hardwarekonfiguration" den Punkt "Relaisausgänge" auf. Dann wählen Sie den zu kalibrierenden Slave aus.

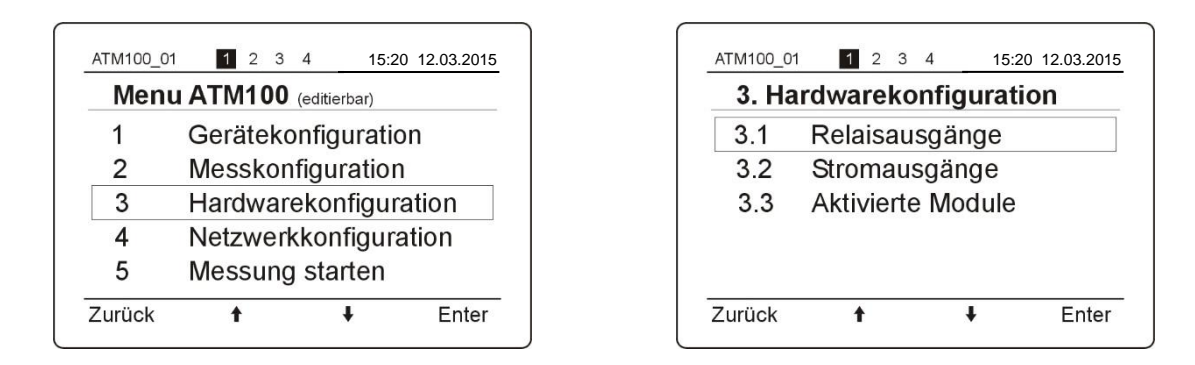

Die Anzeige im Menü 3.1 Relaisausgänge (S.1/R.1) steht für Slave 1 und Relais 1

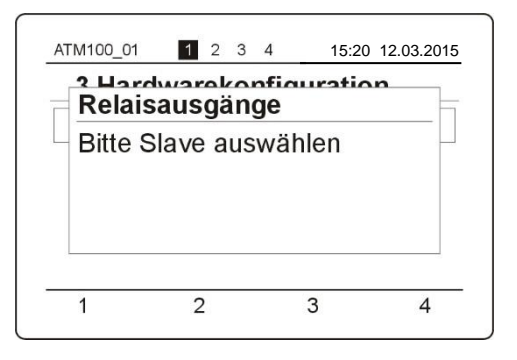

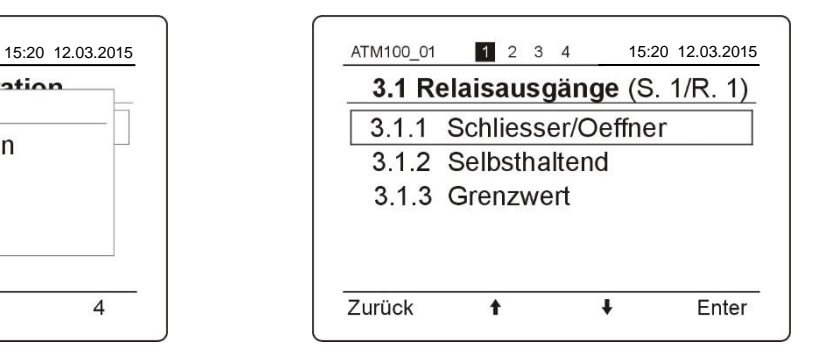

Unter 3.1.1 die gewünschte Relaisfunktion Schliesser oder Öffner wählen. Mit der Taste **"Enter"** quittieren.

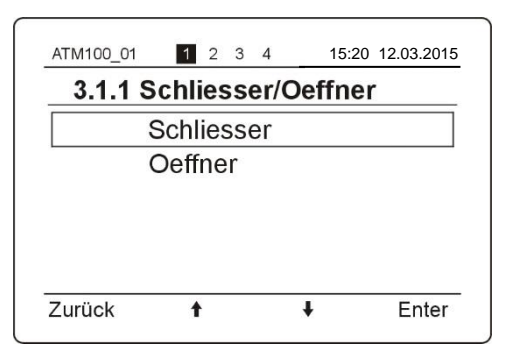

Soll der Relaisalarm selbsthaltend sein, so kann er unter 3.1.2 eingestellt werden.

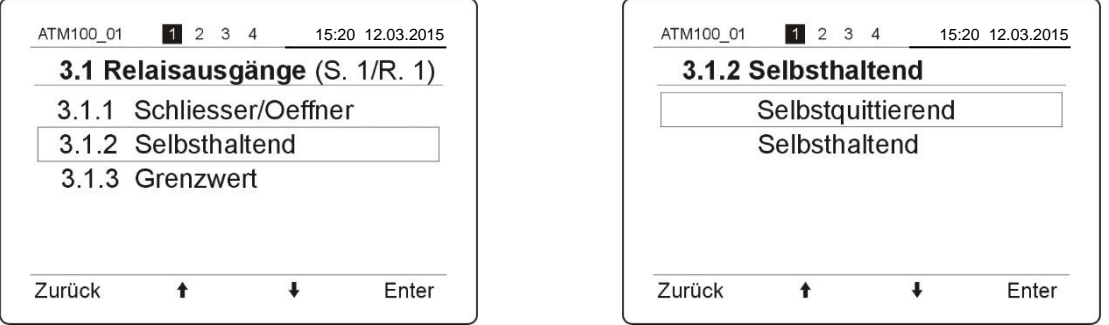

Unter dem Menü "3.1.3 Grenzwert" kann der Wert angepasst werden, bei welchem dann das Relais schaltet. Der Grenzwert mit den Tasten **"+"** und **"–"** eingeben und mit **"Enter"** quittieren.

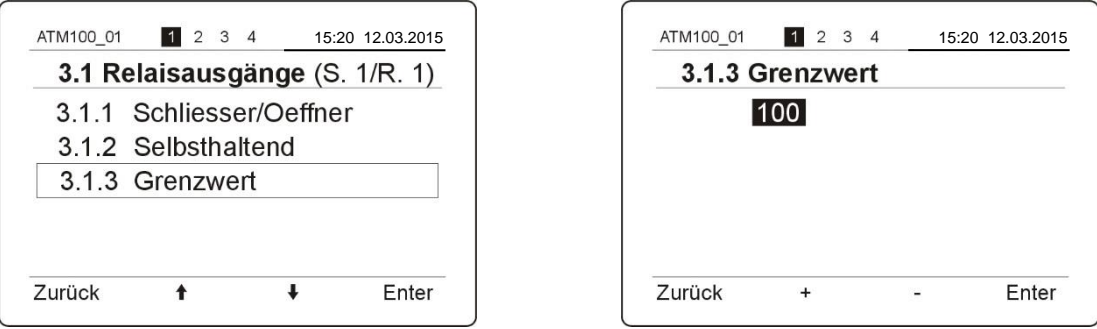

Die Einstellmenüs mit den Tasten **"Zurück"** wieder verlassen bis der Hauptbildschirm wieder angezeigt wird. Der aktuelle Relaiszustand wird jeweils vom angezeigten Kanal dargestellt.

Relais 1: Ein  $=$  Relais 1 angesprochen.<br>
Relais 2: Aus  $=$  Relais 2 abgefallen.  $=$  Relais 2 abgefallen.

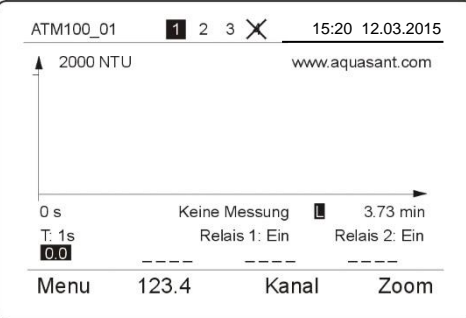

## 6.2.10. Stromschnittstelle Einstellung

Der Stromausgang kann so eingestellt werden, dass für 0 bis 100% Trübung entweder 0 – 20 mA oder 4 – 20 mA angezeigt werden kann.

Rufen Sie unter dem Menü "3 Hardwarekonfiguration" den Punkt "3.2 Stromausgänge" auf. Dann wählen Sie den zu einzustellenden Slave aus.

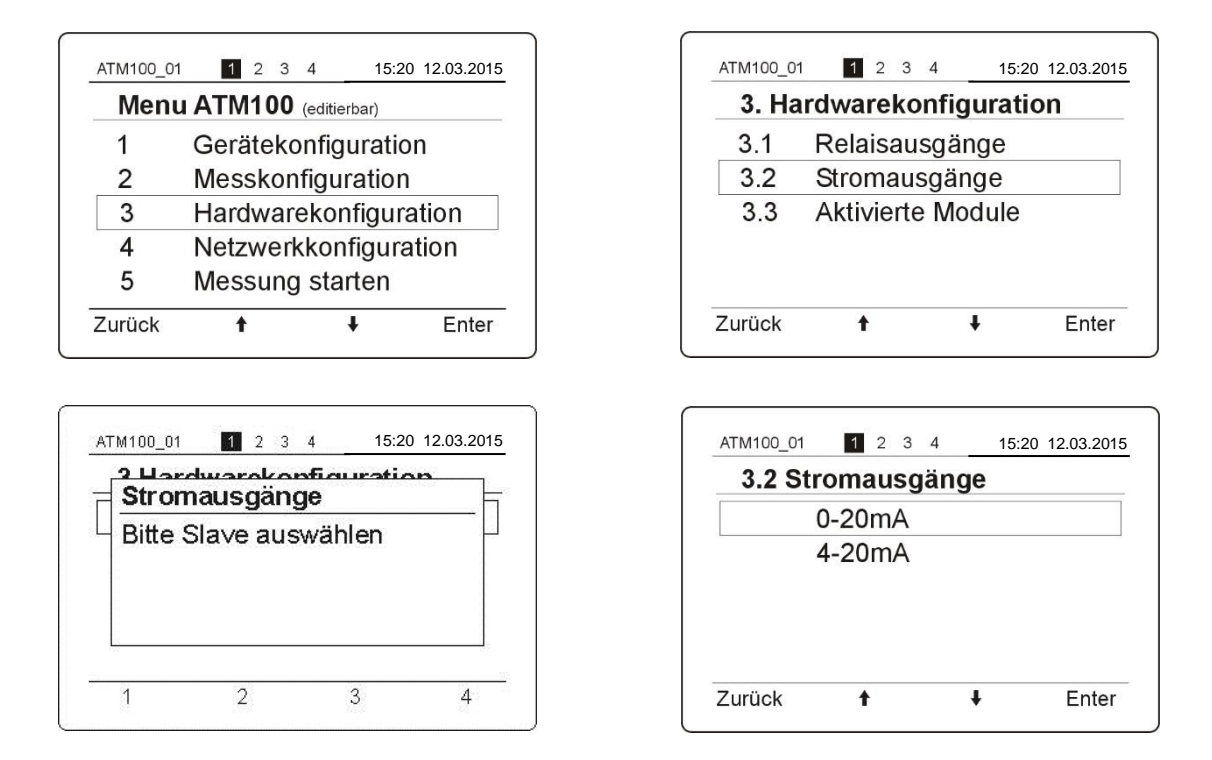

Mit den Tasten  $\triangle / \blacktriangledown$ " den gewünschten Stromausgang wählen und mit der Taste "Enter" bestätigen. Mit der Taste "Zurück" wieder den Hauptbildschirm wählen.

Bei Kommunikationsfehler mit dem Vorverstärker, Unterbruch oder defekt sinkt der Stromausgang auf **2.0 mA** Das rote LED Error blinkt auf der Frontplatte.

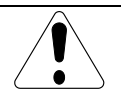

## **BEDIENUNGSANLEITUNG** V17a18/2

#### 6.3. Messung

Ist die Kalibration beendet, beginnt automatisch eine Online-Messung. Im Menu "5 Messung starten" kann eine andere Messungsart ausgewählt werden.

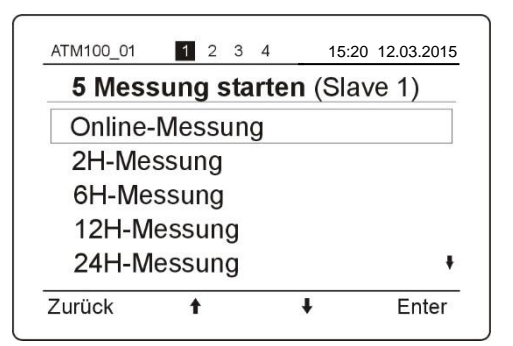

Die Tabelle unten zeigt die Daten des integrierten Datenloggers des ATM100:

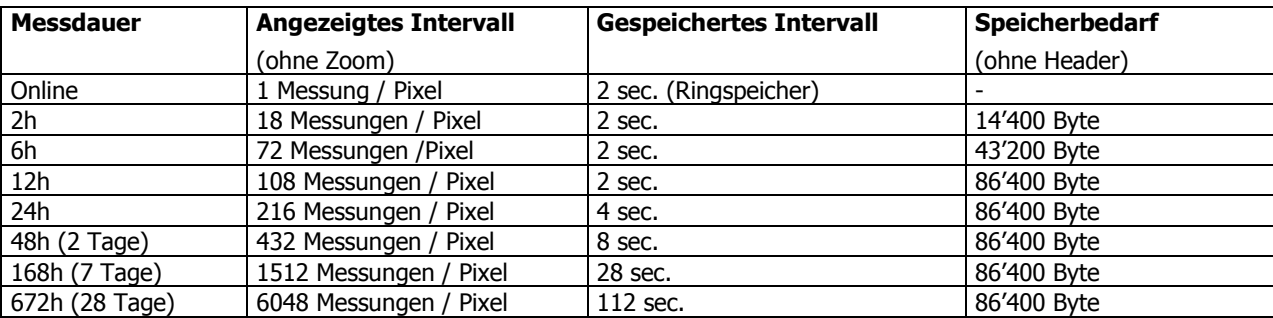

**Achtung:** Ist der gemessene Wert grösser als der max. kalibrierte Wert, zeigt das Gerät auf dem Display "OVL" an. Es empfiehlt sich eine neue Kalibration durchzuführen oder die Verstärkung manuell herunterzusetzen.

Die vorhandenen Messungen können von der Webpage des Trübungsmessgerätes lokal auf dem Computer gespeichert und mit dem entsprechenden Labviewprogramm in eine Textdatei konvertiert werden. Diese Textdatei kann in Excel importiert und weiterverarbeitet werden. Für mehr Details siehe die Bedienungsanleitung für Ethernet.

## 6.3.1. Darstellung grosse Zahlen auf dem Display

Beim Messen können die Messwerte der verschiedenen Kanäle auf dem Display gross dargestellt werden. Mit der Taste "123.4" schalten Sie die Darstellung der grossen Zahlen ein.

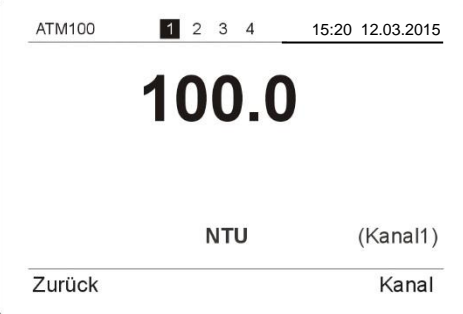

Mit der Taste "Kanal" können Sie zwischen allen Kanälen umschalten. Mit der Taste "Zurück" gelangen Sie zum Hauptmenu.

#### 6.4. Menu Bedienung

Jede Messstelle (Slave) kann einzeln eingestellt werden. Die Gerätekonfiguration und die Netzwerkeinstellungen werden für alle Slave gemeinsam eingestellt.

Um in das Menü zu kommen beim Hauptbildschirm die Taste Menu drücken und das Passwort eingeben. Nach jeder Ziffereingabe die Taste "Enter" drücken.

#### **Default Passwort: 1 2 3 4**.

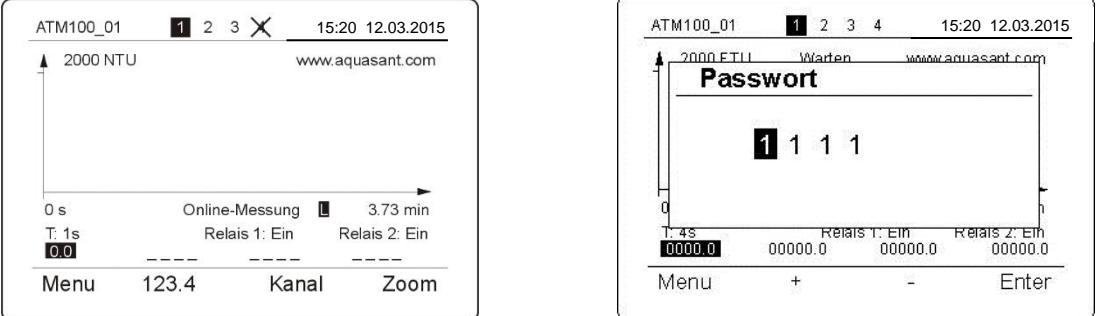

Ist das Passwort verloren gegangen, kann es gelöscht werden. Die Tasten **2** und **4** gleichzeitig für drei Sekunden drücken bis das Löschmenü angezeigt wird. Nachdem das Passwort gelöscht wurde, übernimmt das Gerät das Defaultpasswort. Mit **"Zurück"** kann aus dem Menü ausgestiegen werden ohne das Passwort zu löschen.

#### 6.5. Softwareversion

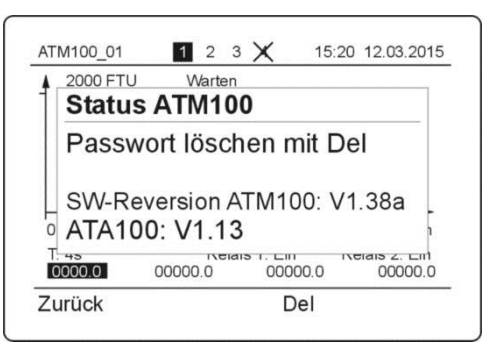

Wird das Passwort richtig eingegeben, kann das Menü editiert werden, andernfalls ist das Menü nur lesbar.

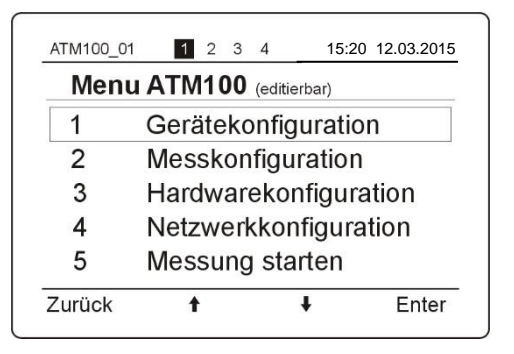

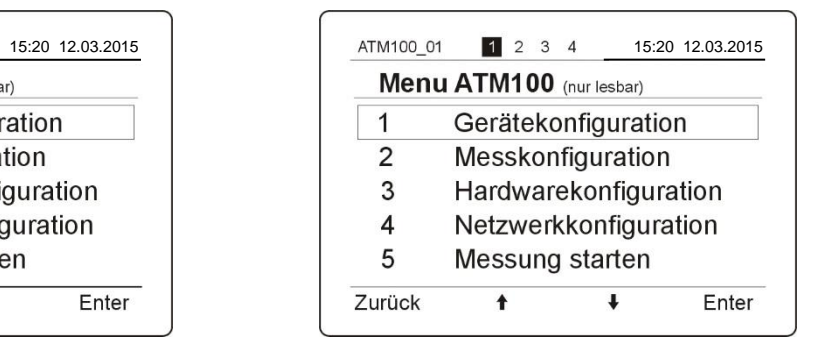

Editierbares Menü Nur lesbares Menü

## 6.5.1. 1 Gerätekonfiguration

Funktionstaste Menü drücken, mit "A/V" Taste Punkt 1 Gerätekonfiguration markieren und mit "Enter" bestätigen.

In allen Menüpunkten wird mittels den " $\blacktriangle/\blacktriangledown$ ", Tasten die benötigte Hauptgruppe markiert und mit "Enter" immer bestätigen. Mit der Funktionstaste "Zurück" kann jeweils wieder in den vorherigen Menüpunkt aufgestiegen werden.

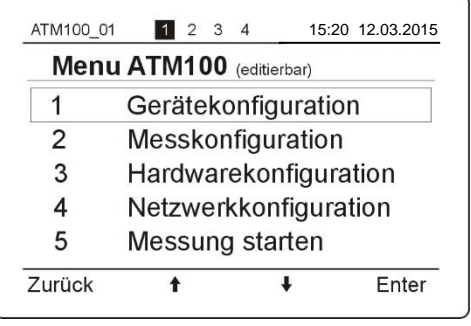

## 6.5.2. 1.1 Sprachauswahl

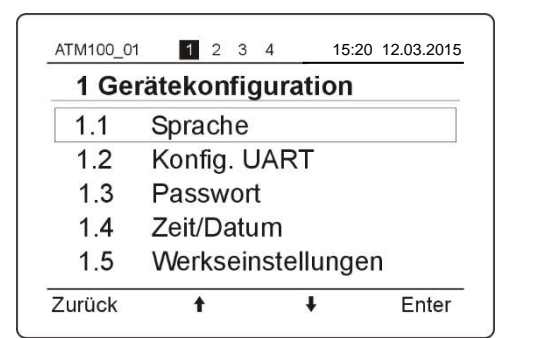

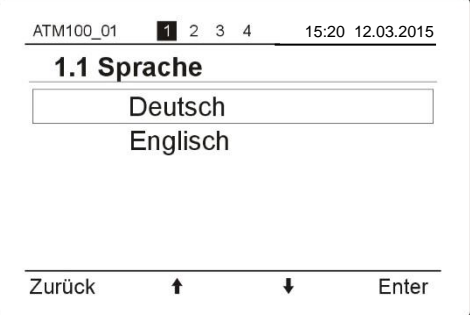

## 6.5.3. 1.2 Schnittstellenauswahl

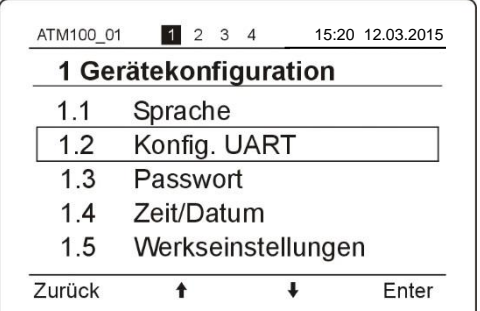

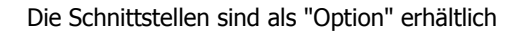

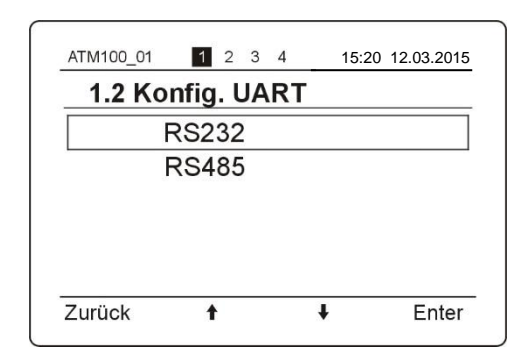

#### 6.5.4. 1.3 Passwort zurückstellen

Default Passwort ist 1 2 3 4 und sollte vom Anwender geändert werden. Es sind die ASCII-Zeichen einsetzbar, welche im Anhang ASCII Seite aufgeführt sind. Es müssen mindestens 4 bis höchstens 8 Stellen eingegeben werden. **Leerstellen sind im Passwort nicht erlaubt, da es zu unkontrollierbaren Störungen kommen kann.**

Will man nach einem Neustart des Trübungsmessgerätes die Parameter editieren, so wird nach dem Passwort nachgefragt. **Wenn das falsche Passwort eingegeben wird, ist das Menü nur lesbar.**

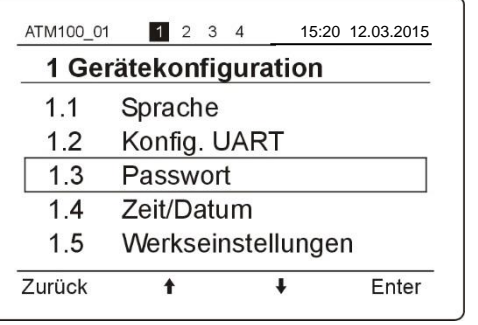

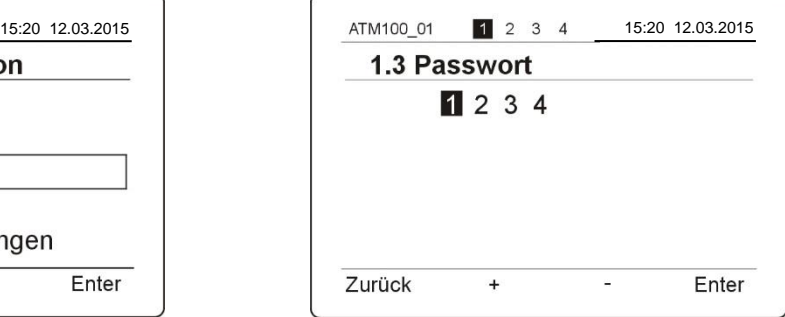

#### 6.5.5. 1.4 Zeit / Datum Einstellung

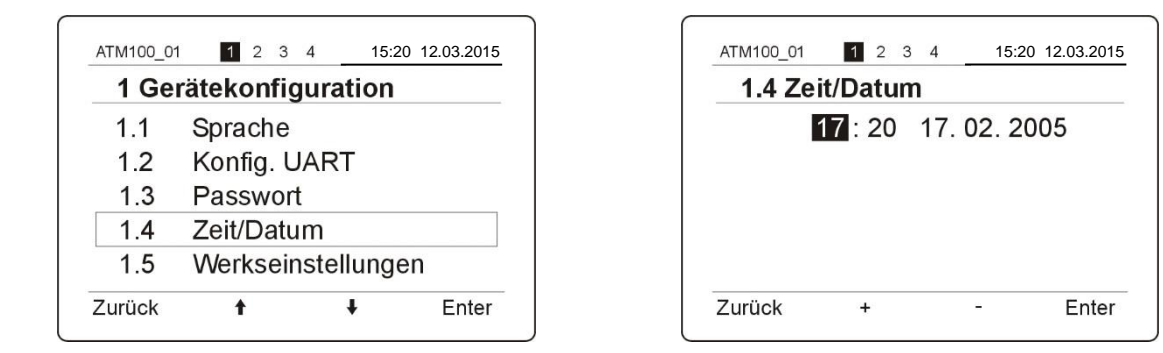

#### 6.5.6. 1.5 Werkseinstellungen zurücksetzen.

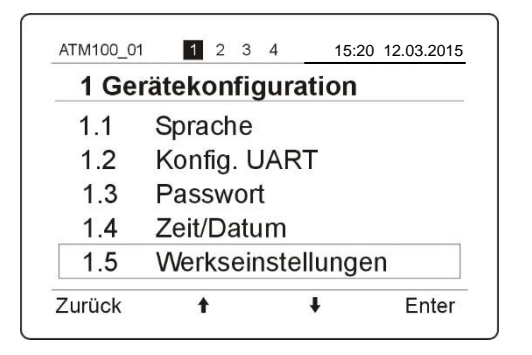

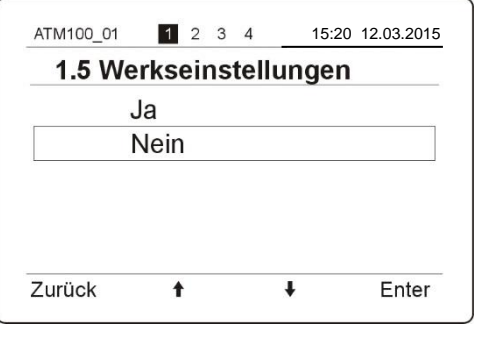

### 6.6. 2 Messkonfiguration

Unter dem Menü "Messkonfiguration" kann eine Kalibrierung durchgeführt, Messstellen aktiviert, die Integrationszeit und die Messfrequenz eingestellt werden.

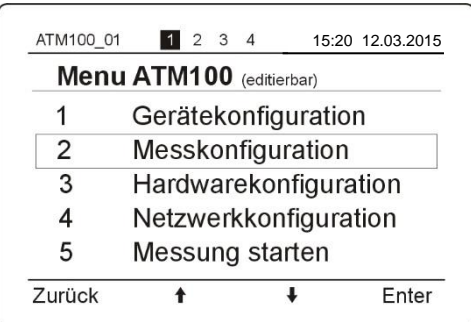

#### 6.6.1. 2.1 Kalibration starten

Hier wird das Gerät automatisch kalibriert. Für mehr Details siehe im Kapitel "Inbetriebnahme, automatische Kalibration, Seite 14.

#### 6.6.2. 2.2 Messstellen

In Menü Messstellen wird der entsprechende Slave (Messstelle) ausgewählt und aktiviert. Sondentyp, Serienummer und Kallibrationsdaten werden hinterlegt.

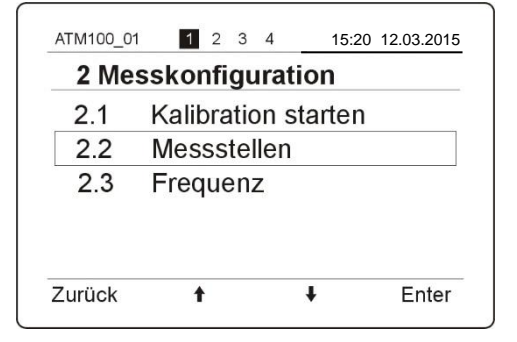

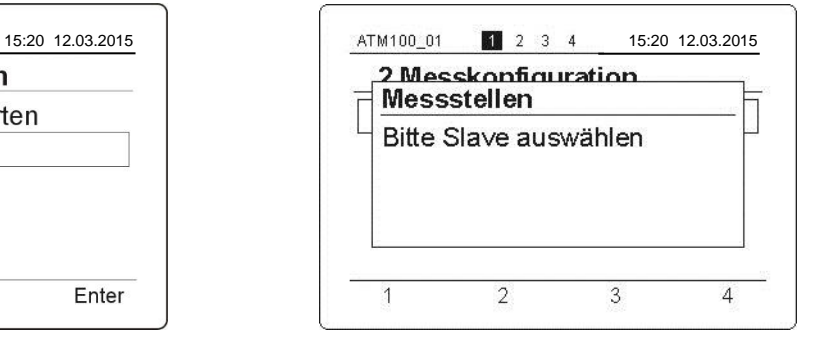

#### 6.6.3. 2.2.1 Aktiv/Inaktiv

Im nachfolgenden Menü kann ein erkannter Slave als aktiv oder inaktiv geschaltet werden. Ist ein Slave inaktiv, dann erscheint über die entsprechende Slavenummer ein Kreuz.

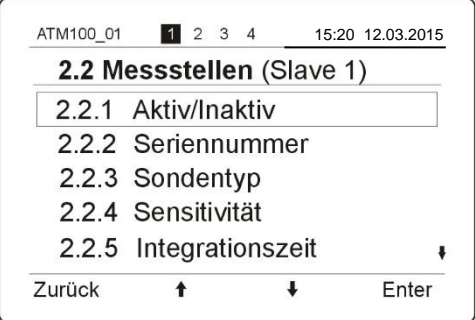

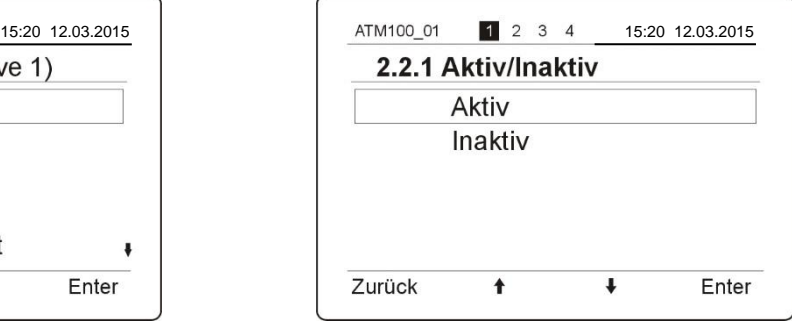

#### 6.6.4. 2.2.2 Seriennummer

Die Serienummer der Trübungsmesssonde sollte zu Protokollzwecken eingegeben werden und wird für die Erzeugung der Kalibrationsfile-Name benutzt.

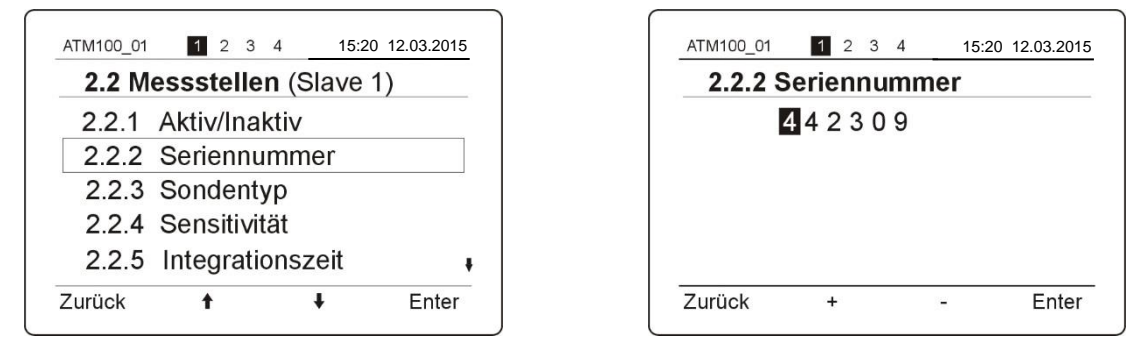

#### 6.6.5. 2.2.3 Sondentyp

Der Sondentyp kann zu Protokollzwecken eingegeben werden. Mit "**+**" oder "**-**" den Sondentyp wechseln. Folgende Sonden stehen zur Auswahl. AF43, AF44, AF45, AF46, AFE51S, AFE52S.

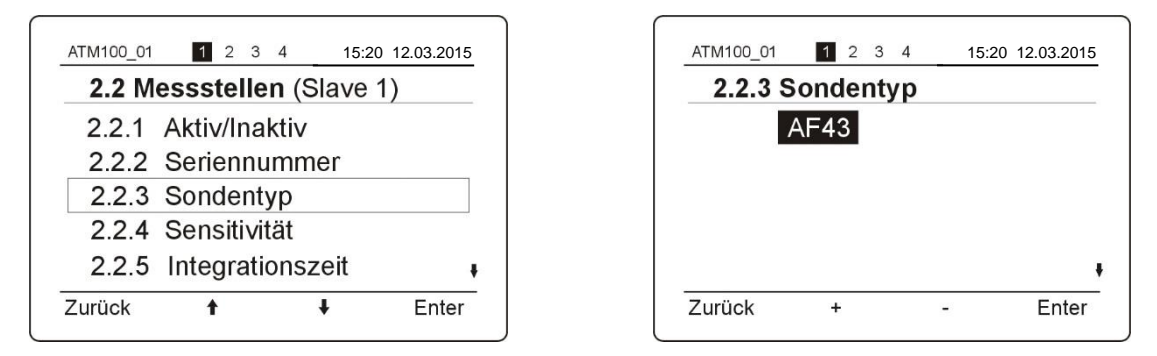

#### 6.6.6. 2.2.4 Sensitivität

Sondenempfindlichkeiten von verschiedenen Sonden können mit der Sensitivität ausgeglichen werden. Einstellung der Grundempfindlichkeit der Sonde bei der Eichung. Mit den Tasten **"+"** und **"–"** kann der Wert A eingestellt werden, bis der gewünschte Messwert M abgelesen werden kann.

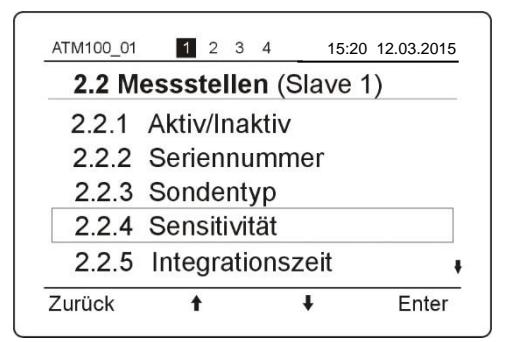

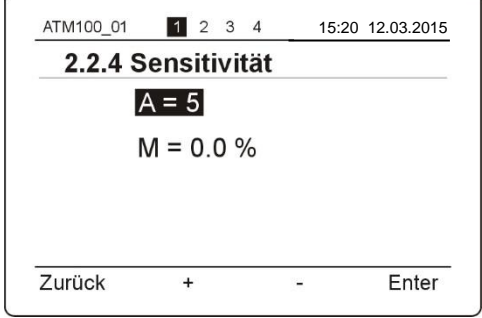

## **BEDIENUNGSANLEITUNG** V17a18/2

#### 6.6.7. 2.2.5 Integrationszeit

Dämpfung des Mess-Signals Filter 1. Ordnung. Mit den Tasten "+" und "–" kann einer der nachfolgende Werte eingestellt werden. 1, 2, 4, 8, 16, 32, 64 Sec. Stark verrauschte Mess-Signale (z.B. durch inhomogene Gasblasen) werden durch Filterung geglättet.

#### **Einstellregel**

Schnell ändernde Mess-Signale, Zeitkonstante kleiner 1 s Für langsam ändernde Mess-Signale (Fermentation) können Zeitkonstanten von 5 – 20 s eingestellt werden.

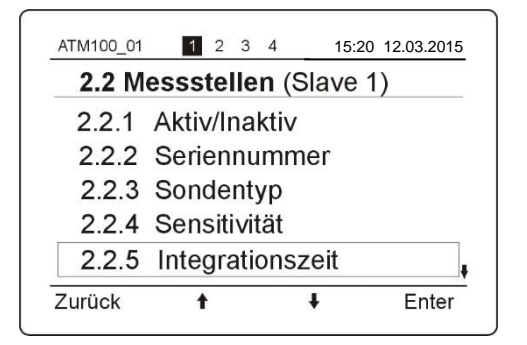

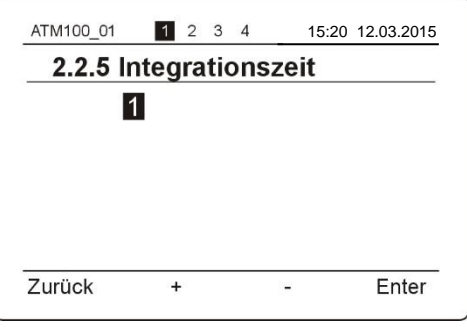

#### 6.6.8. 2.2.6 Nullabgleich

Der Nullpunkt kann über nachfolgendes Menü eingestellt werden. Für nähere Details siehe Kapitel "Manuelle Kalibration" Seite 30.

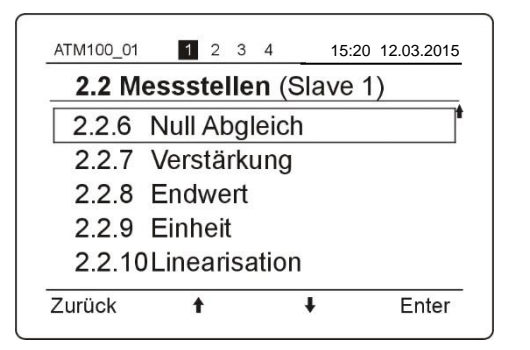

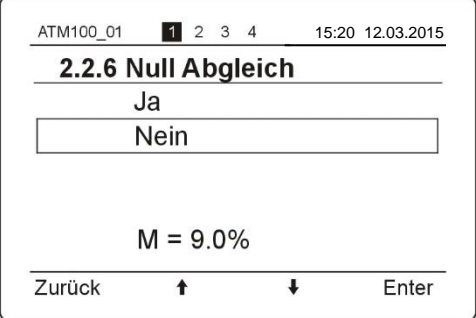

#### 6.6.9. 2.2.7 Verstärkung

Die Verstärkung mittels **"+"** und **"-"** einstellen und mit der Taste **"Enter"** abspeichern. Mit der Taste **"Zurück"** wird der Menüpunkt verlassen. Für nähere Details siehe Kapitel "Manuelle Kalibration".

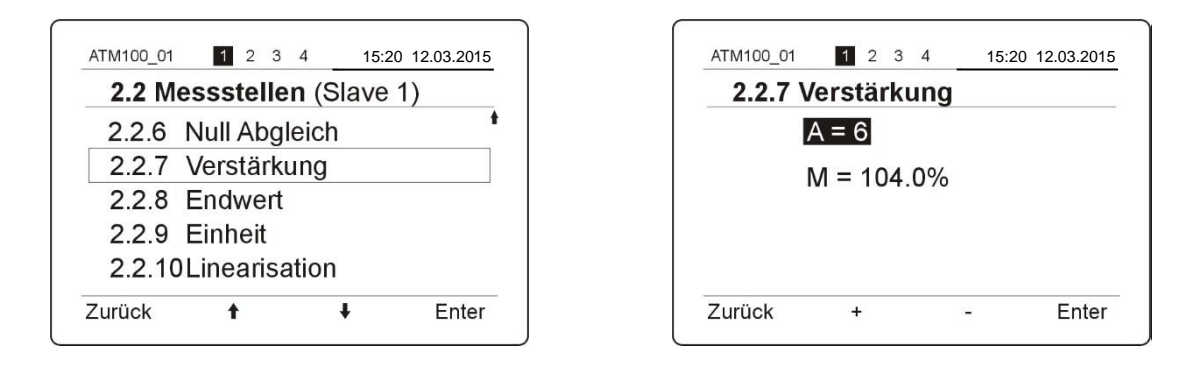

#### 6.6.10. 2.2.8 Endwert

Dem Messwert kann nun ein gewünschter Endwert zugewiesen werden. Der Endwert sollte nur bei der automatischen oder manuellen Kalibrierung eingestellt werden. **Achtung:** Ein nachträgliches Ändern des Endwertes hätte eine falsche Interpretation des Messwertes zur Folge.

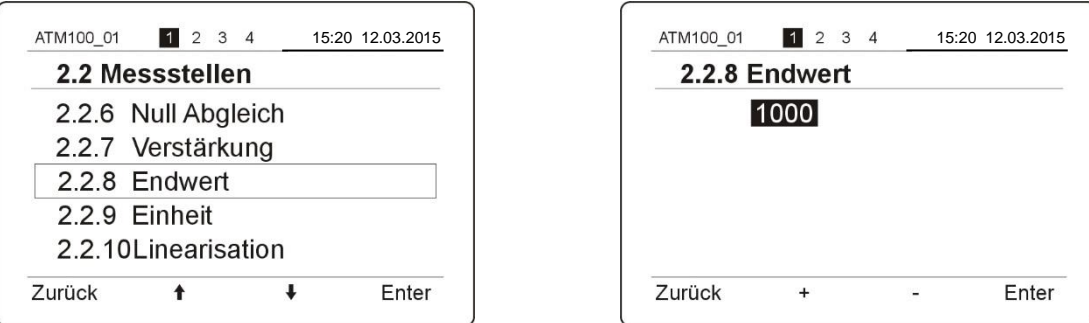

#### 6.6.11. 2.2.9 Einheit

Zusätzlich kann dem Wert auch eine frei konfigurierbare Einheit zugewiesen werden, erlaubt sind sämtliche ASCII – Zeichen, welche im Anhang in der [ASCII -](#page-43-0) Tabelle zu finden sind.

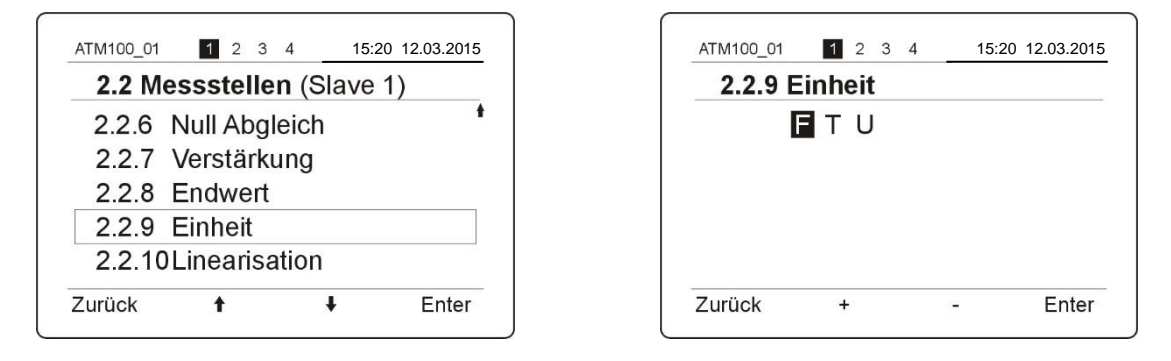

#### 6.6.12. 2.2.10 Linearisation

In diesem Menu können Sie Ihre Messungen manuell linearisieren. Für mehr Details siehe Kapitel 6.2.8 "Manuelle Linearisierung" Seite 19.

## 6.6.13. 2.2.11 Auto-Ranging

Auto-Ranging ein- oder ausschalten. Wird die untere Schwelle (10% des Messbereiches) unterschritten, so schaltet das Gerät automatisch einen Verstärkungsschritt höher, um das Signal zu erhöhen. Analog dazu wird bei überschreiten der oberen Schwelle (90% des Messbereiches) die Verstärkung um einen Schritt reduziert. Somit haben Sie ein dynamisches System.

**Bitte beachten:** das Auto-Ranging wird auf denjenigen Verstärkungswert (A) limitiert, welcher während der Kalibrierung festgelegt wurde.

Beispiel: Nach der Kalibrierung ergibt sich einen verstärkung von A=20. Wird das Signal grösser, kann die Verstärkung bis A=1 reduziert werden. Wird das Signal kleiner, kann die Verstärkung den maximalen Wert A=20 erreichen, jedoch nicht übersteigen.

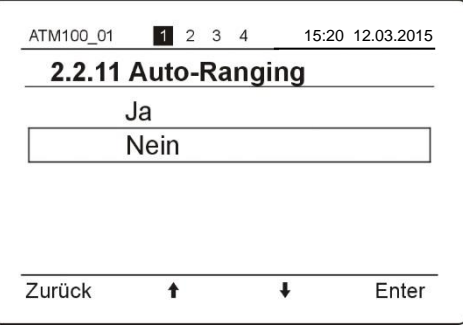

**Hinweis:** ist das Auto-Ranging eingeschaltet, wird die Messung ungenauer. Die Messgenauigkeit ist abhängig vom entsprechenden Messbereich.

#### 6.6.14. 2.2.12 Kalibrationsdaten

In diesem Menu können Sie die erzeugte Kalibrationsdaten laden oder löschen. Wählen Sie einfach die gewünschte Kalibrationsfile und drücken Sie die Taste "Enter".

**Achtung:** Es können max 5 Kalibrationsfiles erzeugen werden. Gibt es bereits bei einer neuen Kalibrierung 5 Kalibrationsfiles, muss man mindestens 1 Kalibrationsfile löschen. Gibt es keine Kalibrationsfiles bei der Einschaltung des Gerätes, so zeigt das Gerät am Display mit "no", dass dieses keine Kalibrationsfile geladen hat. Das Gerät kann automatisch kalibriert werden.

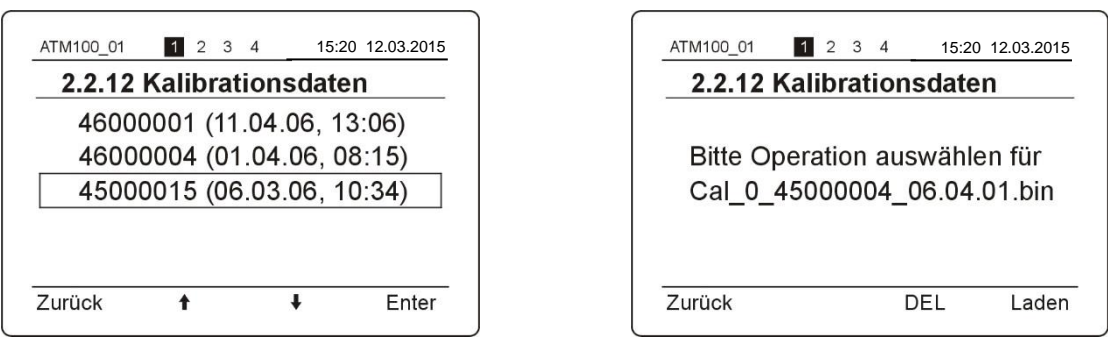

Danach können Sie die Kalibrationsfile entweder laden oder löschen beim drücken der entsprechenden Taste.

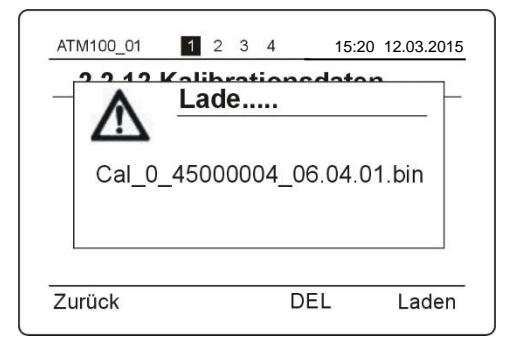

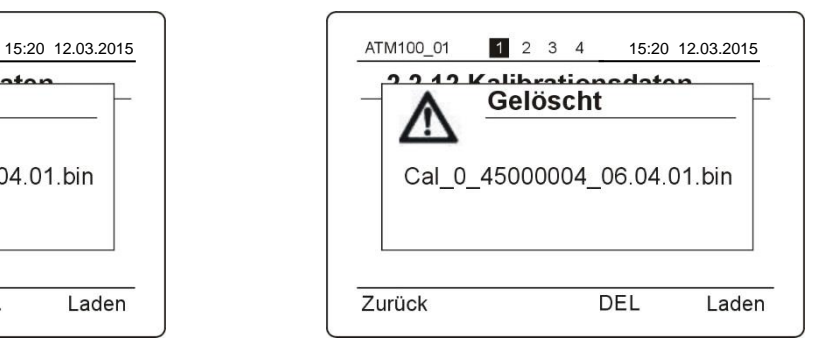

#### 6.7. 2.3 Frequenz

Die Ansteuerfrequenz der Sende-Diode kann auf die Netzfrequenz angepasst werden. So wird der Einfluss der Netzfrequenz reduziert. Beim 50Hz-Netz müssen 25Hz und bei einem 60Hz-Netz, 30 Hz eingestellt werden. Wenn sie nicht wissen welche Frequenz ihr Netz aufweist, fragen sie ihren Elektriker. Durch diese Einstellung werden Störungen und Fremdlichteinflüsse verhindert.

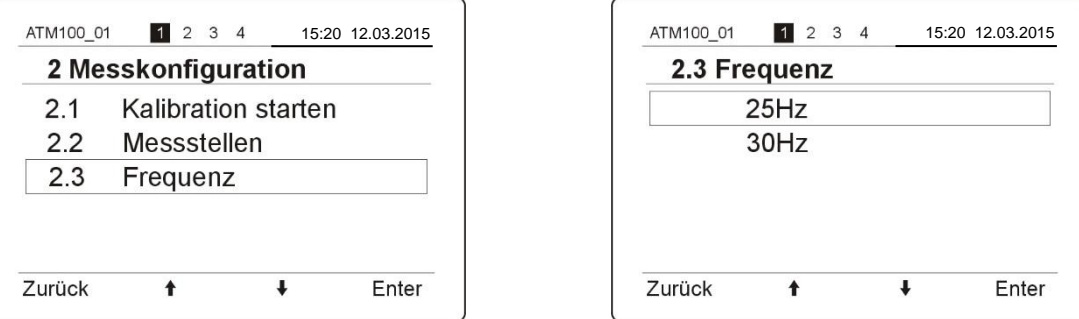

#### 6.8. 3 Hardwarekonfiguration

Unter dem Menü "Hardwarekonfiguration" können die Relaisausgänge und die Stromausgänge jeweils kanalgetrennt eingestellt bzw. konfiguriert werden. Aktivierte Module sind hier ersichtlich.

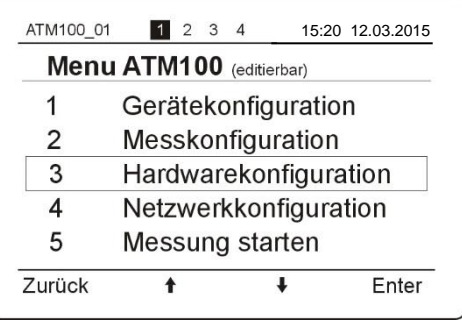

#### 6.8.1. 3.1 Relaisausgänge

Für Details siehe Kapitel 6.2.9 "Relais Grenzwert Einstellung" auf Seite 20.

#### 6.8.2. 3.2 Stromausgänge

Für Details siehe Kapitel 6.2.10 " Stromschnittstelle Einstellung " auf Seite 22.

#### 6.8.3. 3.3 Aktivierte Module

Hier wird ersichtlich welcher Module auf dem Gerät installiert sind.

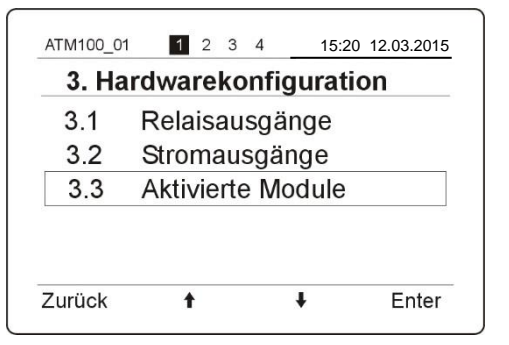

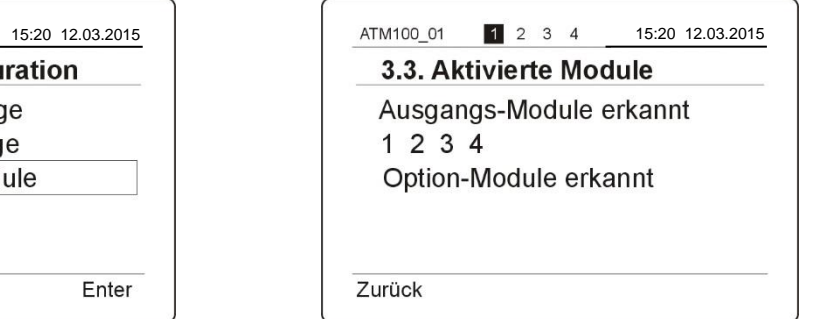

## 6.8.4. 3.4 Reset Gerät

Hier kann das Gerät neu gestartet werden. Die letzte Kalibrationsdaten und Einstellungen werden nach dem neuen Start wieder geladen.

### 6.9. 4 Netzwerkkonfiguration

Unter dem Menü "Netzwerkkonfiguration" können alle relevanten Einstellungen vorgenommen werden, um das Trübungsmessgerät in ein LAN einbinden zu können. Eine Kalibration kann so sehr einfach mit einem Notebook vorgenommen werden.

Um eine korrekte Einstellung vorzunehmen kontaktieren Sie ihren Netzwerkadministrator.

#### 6.9.1. 4.1 IP-Adresse

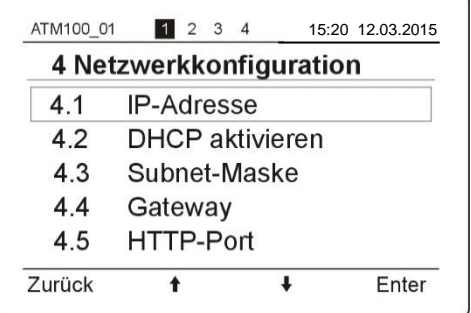

#### 6.9.2. 4.2 DHCP aktivieren

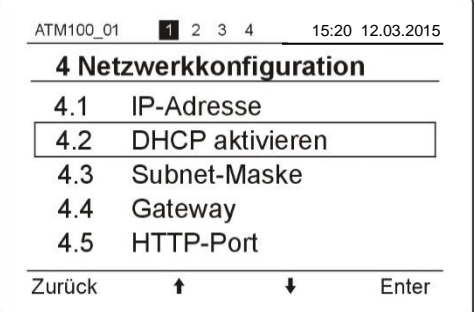

#### 6.9.3. 4.3 Subnet-Maske

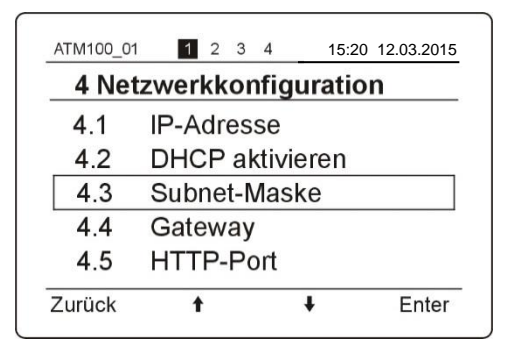

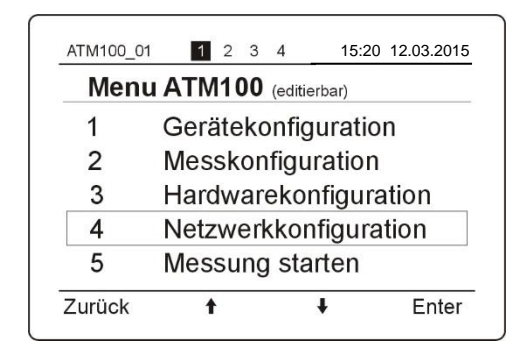

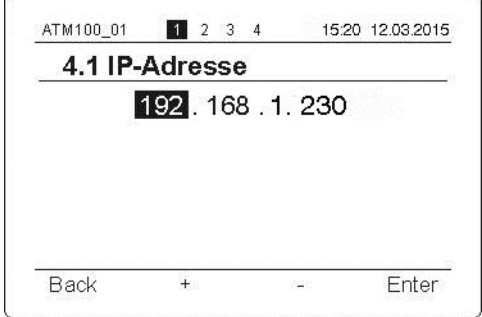

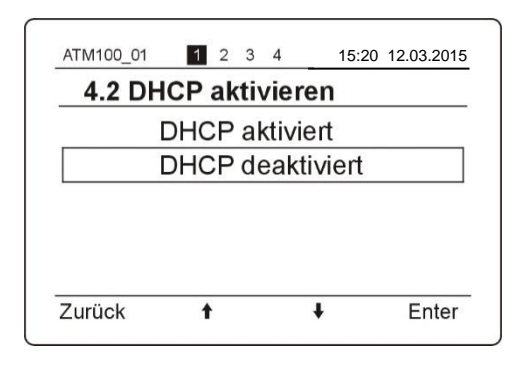

Default: DHCP deaktiviert

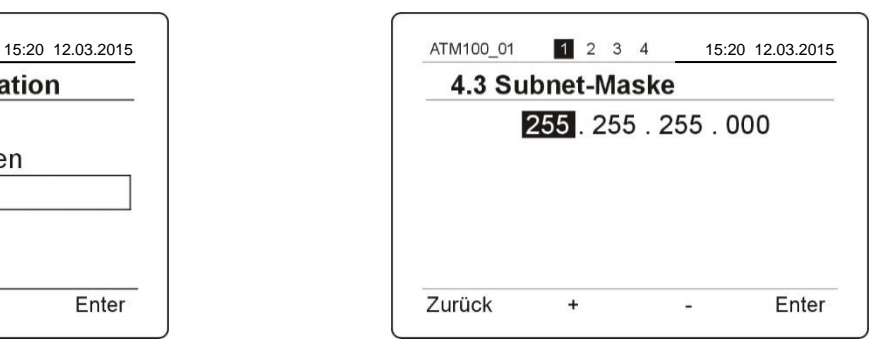

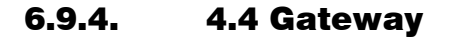

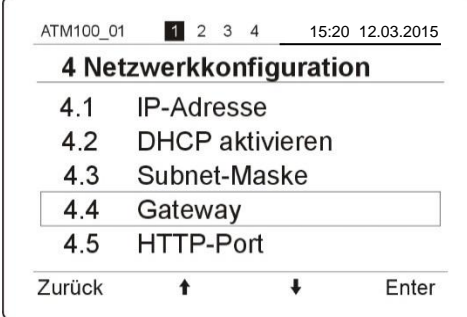

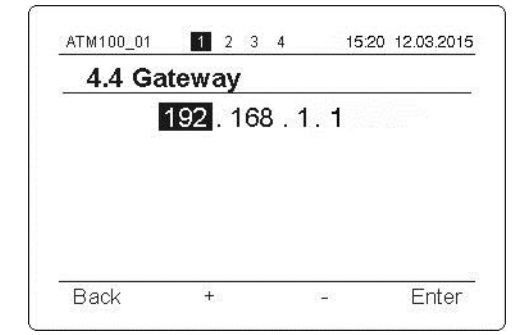

#### 6.9.5. 4.5 HTTP-Port

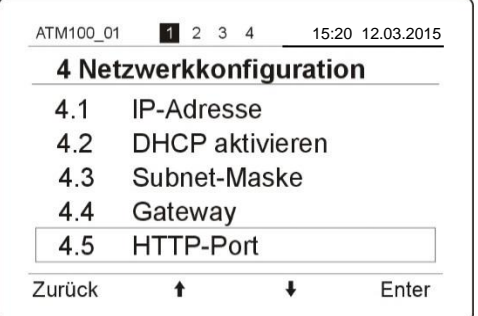

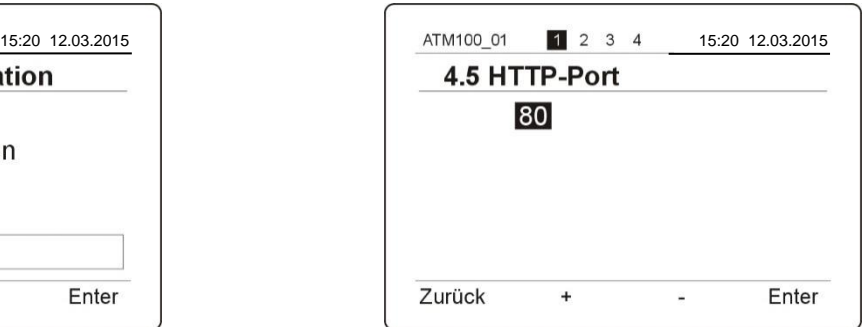

Default HTTP-Port: 80

#### 6.10. 5 Messung starten

Unter dem Menü "Messung starten" kann für jede Messstelle ein Zeitfenster eingestellt werden.

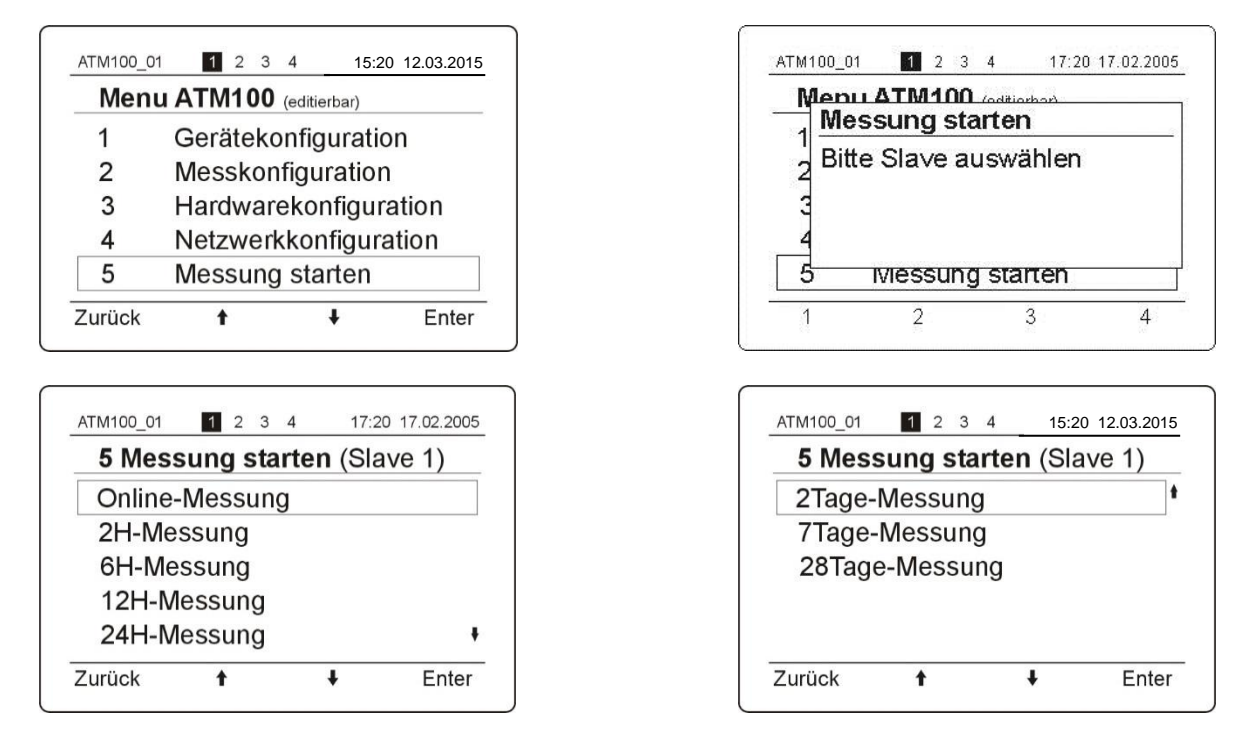

Nach der Auswahl des gewünschten Zeitfensters wird durch die Betätigung der "Enter" Taste der entsprechende Wert gespeichert und das Programm kehrt in das Hauptmenu zurück.

#### $\overline{\mathbf{z}}$ Montage ATM100, ATA100/E

#### 7.1. Montagevorschrift

Bei der Montage von Trübungsmessgeräten, Vorverstärkern und Trübungsmesssonden sind die einschlägigen Bestimmungen und Vorschriften von Aquasant-mt, die behördlichen Vorschriften wie auch die EMV - Richtlinien usw. zu beachten.

Trübungsmessgerät, Trübungsmesssonde und Vorverstärker müssen zusammenpassen und dem Einsatz entsprechen (produktbezogener Einsatz, Ex - Zone, etc.). Das System ist bei Inbetriebnahme sowie Servicekontrolle mit Original - Flüssigkeit (bzw. ungefährlicher Ersatzflüssigkeit) auf seine Funktion zu prüfen.

Bei Produkteänderungen ist die Funktionstauglichkeit mit der Aquasant-mt zu klären bzw. die Anlagefunktionen sind zu prüfen.

Die Anschlusswerte der Einspeisung sind unbedingt einzuhalten, ersichtlich aus den Technischen Daten oder Anschluss - Schemata. Bei stark verseuchtem Netz muss eventuell ein Netzfilter oder Netzstabilisator vorgeschaltet werden.

Bei Schrankmontage sind die BUS- bzw. Messstromkreise separat und distanziert zu führen.

Die Trübungsmessgeräte - Relaisausgänge sind galvanisch getrennt und stromlos dargestellt. Der stromlose Zustand bzw. der Alarmzustand ist gleich (Relais abgefallen). Im Betrieb, ohne Alarm, können sich die Relais im angezogenen wie auch im abgefallenen Zustand befinden, je nachdem welche Funktion gewählt wurde.

Um Störungen von kurzzeitigen Spannungsausfällen vorzubeugen sind die Aquasant-mt Trübungsmessgeräte eventuell an einen Akkumulator oder an eine USV Anlage anzuschliessen.

Sämtliche Kabel müssen nach den Vorschriften von Aquasant-mt montiert werden. Die Kabel sind mit einem Knickschutz wie auch mit einer Zugentlastung zu montieren.

Die BUS-Leitungen müssen sauber getrennt und mit Abstand von Starkstrom- und Hochfrequenzleitungen verlegt werden. Wenn möglich sollen diese Stromkreise als Datenleitungen gekennzeichnet werden.

Der Querschnitt des Vorverstärker BUS-Kabels soll 0.50mm<sup>2</sup> betragen. Die Abschirmung soll gewoben und nur an der Seite des Vorverstärkers an saubere Erde und an den Potentialausgleich gelegt werden.

**Durch Schäden, die durch Nichtbeachten dieser Bedienungsanleitung entstehen, lehnt die Aquasant-mt jegliche Haftung ab.**

#### 7.2. Montage ATM100

Das Gerät ATM100 kann in einen 19''-Rack oder in ein Tisch- oder Wandgehäuse montiert werden. Für die Anschlüsse werden die mitgelieferten Stecker gebraucht. Siehe Kapitel "Anschlüsse des ATM100".

#### 7.2.1. Montage ATA100/ATA100E

Der Vorverstärker muss vor Feuchtigkeit und Schmutz geschützt montiert werden.

Es dürfen keine Starkstromleitungen, Motoren, etc. neben dem Vorverstärker oder in dessen Nähe montiert werden. Der Koppler muss bei der Montage immer nach unten zeigen, damit eventuelle Feuchtigkeit die Optik nicht verschmutzen bzw. beeinträchtigen kann. **Die Schutzerde muss an der Potentialausgleichschraube und die Abschirmung des Kabels muss im Vorverstärker an der dafür vorgesehenen Klemme angeschlossen werden.**

#### **Richtige Montage**

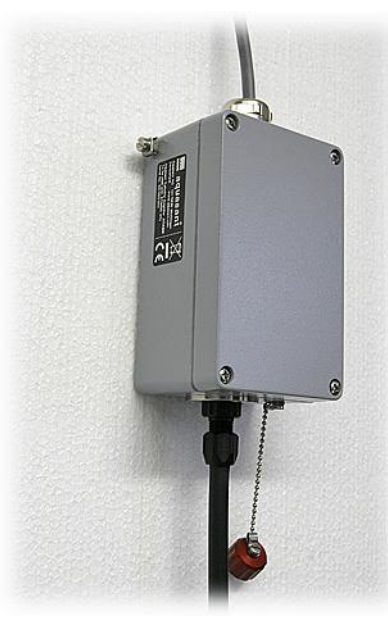

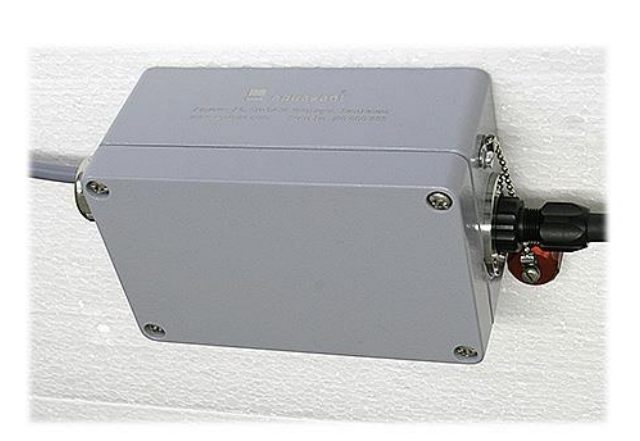

**Falsche Montage**

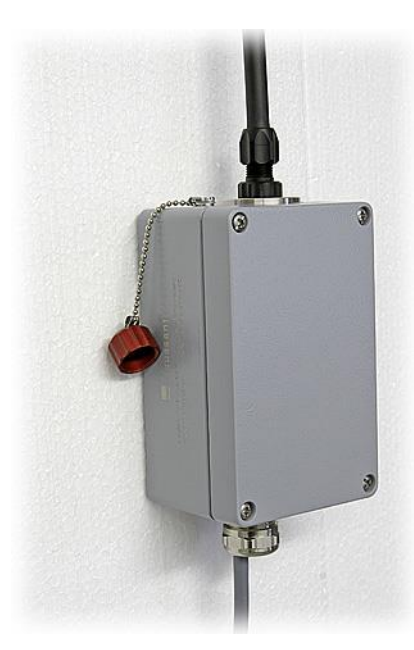

## 7.3. Anschlüsse des ATM100

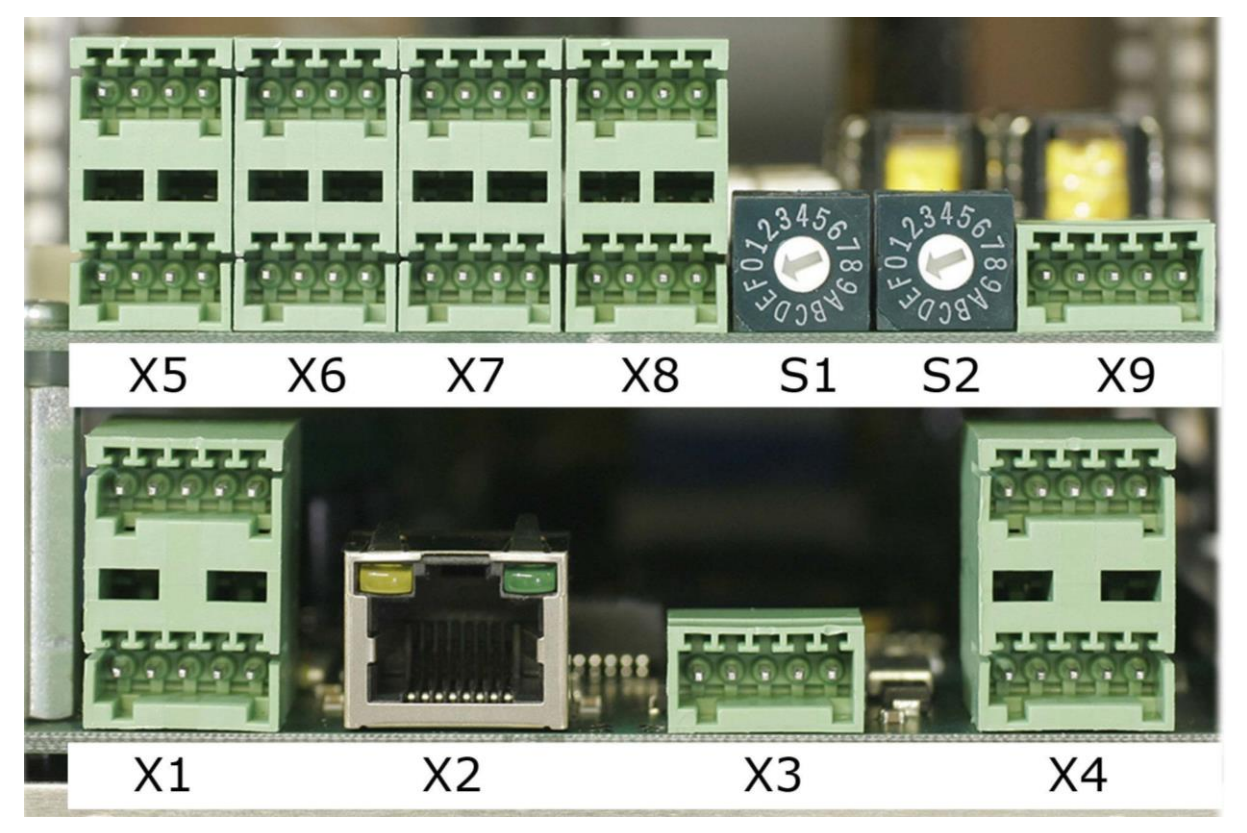

#### **X1, Einspeisung und Digitaleingänge**

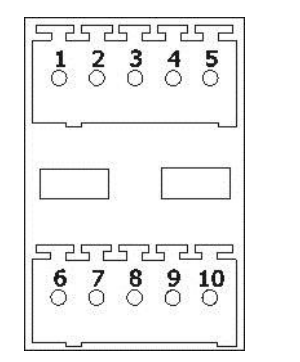

 $X1,1$  U<sub>b</sub> 12 – 24V AC/DC polaritätsunabhängig<br> $X1,2$  U<sub>b</sub> 12 – 24V AC/DC polaritätsunabhängig  $X1,2$  U<sub>b</sub> 12 – 24V AC/DC polaritätsunabhängig<br>X1,3 + Dig1 In (Reserve) X1,3 +Dig1 In (Reserve)<br>X1,4 -Dig1 In (Reserve) X1,4 -Dig1 In (Reserve)<br>X1,5 +Dig2 In (Reserve) X1,5 +Dig2 In (Reserve) X1,6 -Dig2 In (Reserve)  $X1,7$  No Connect<br> $X1,8$  Erde X1,9 No Connect<br>X1,10 No Connect No Connect

#### **X2, Ethernet LAN (RJ45)** Option

#### **X3, BUS und Spannungsversorgung für die Vorverstärker**

 $X1,8$ <br> $X1,9$ 

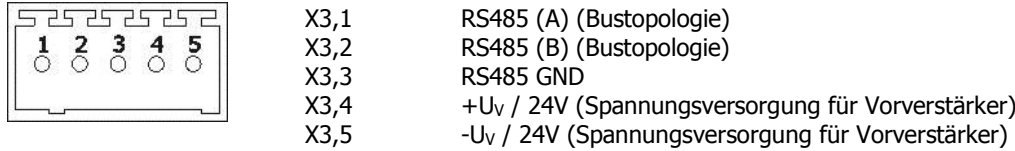

#### **X4, UART Schnittstellen** Option

(es können nicht beide Schnittstellen gleichzeitig betrieben werden!)

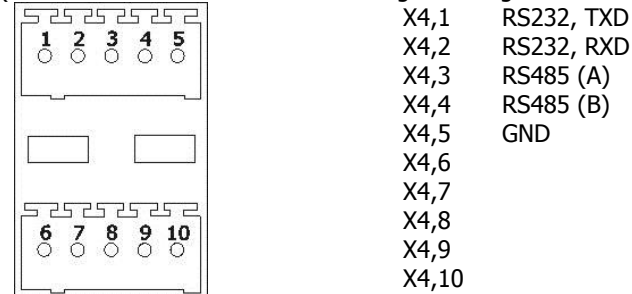

#### **X5, Relais und Stromausgang für Slave 1**

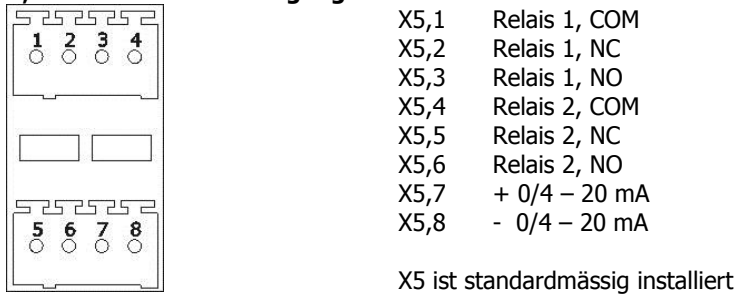

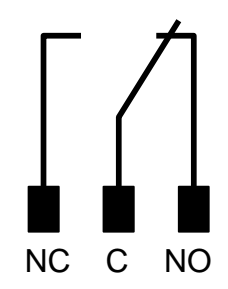

## **X6-8, Relais und Stromausgang für Slave 2-4** Option

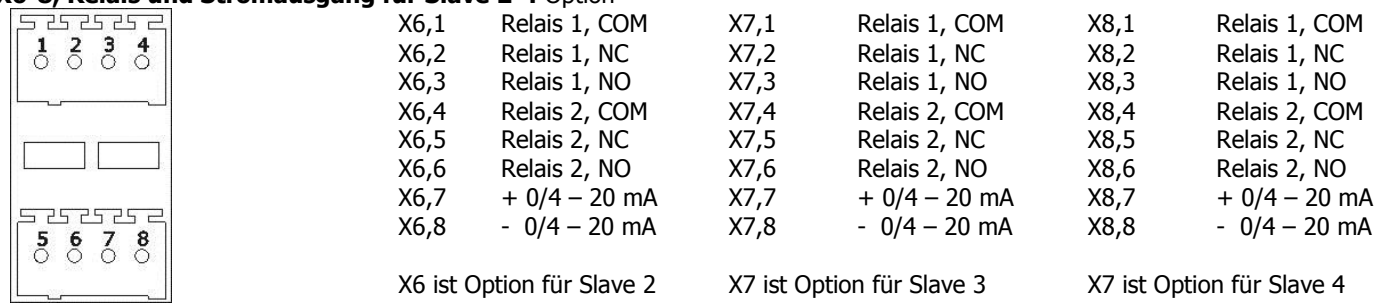

#### **S1,S2, Adresse für Profibus**

#### **X9, Profibus Modul** Option

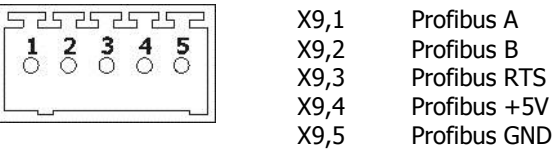

### 7.4. Anschlüsse des ATA100/ATA100E

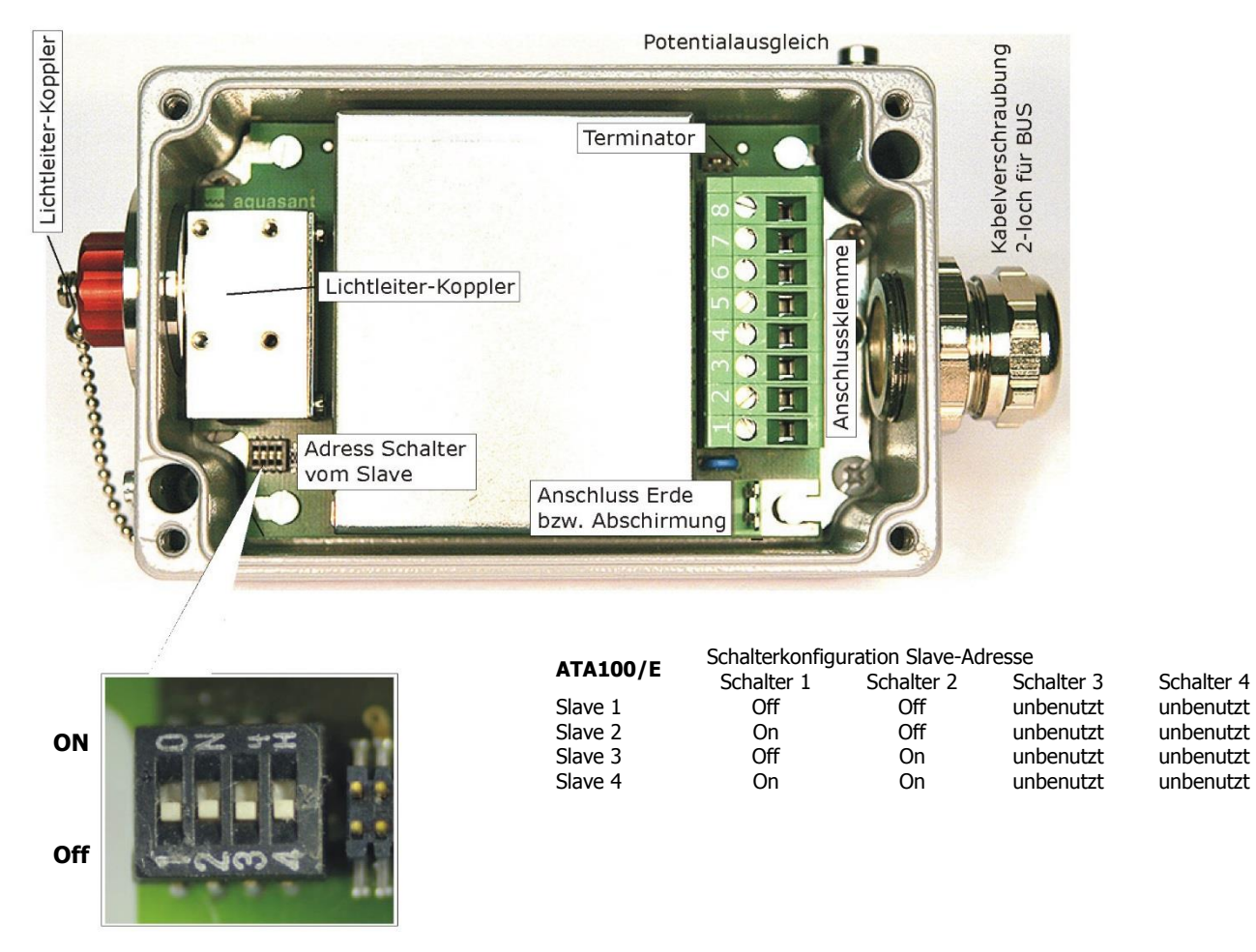

Default Einstellung ab Werk für Slave 1

**Wichtig!** Es ist unbedingt darauf zu achten, dass **Nie** zwei Slave im gleichen BUS-System die gleiche Adresse aufweisen.

#### **Anschlussklemmen**

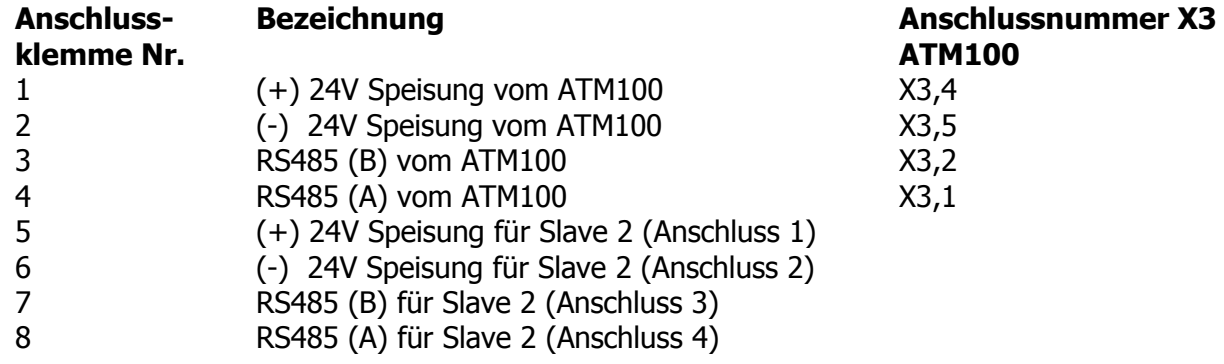

Die Anschlussklemmen 5 – 8 sind für weiteren Slave durchgeschlauft.

#### 7.4.1. Prinzipschema zum Anschluss Messgerät – Vorverstärker (Slave)

Es ist darauf zu achten, dass die BUS – Gesamtlänge von 200m nicht überschritten wird. Die Vorverstärker dürfen nur gemäss Ringtopologie angeschlossen werden. Jeder Vorverstärker muss eine eindeutige Adresse aufweisen, es dürfen nie zwei gleiche Adressen im gleichen BUS vorhanden sein. Das letzte Gerät muss mit dem Terminator abgeschlossen werden.

Als BUS-Kabel muss ein abgeschirmtes vieradriges paarverseiltes Kabel (2x2 x 0.5 mm<sup>2</sup>) verwendet werden, es muss der Aussendurchmesser (max. 8mm) des Kabel beachtet werden, damit das Kabel durch die Kabelverschraubung vom ATA100/ATA100E gezogen werden kann.

Der Vorverstärker muss an der Schutzerde angeschlossen sein. Die Kabelabschirmung darf nur an der Seite des Vorverstärkers angeschlossen sein. **Nie die Kabelabschirmung an dem Vorverstärker und dem Steuergerät gleichzeitig anschliessen!**

Beim Anschliessen eines ATA100E die Ex-Vorschriften beachten! Siehe das Kapitel "Sicherheitshinweise für Ex-Ausführungen".

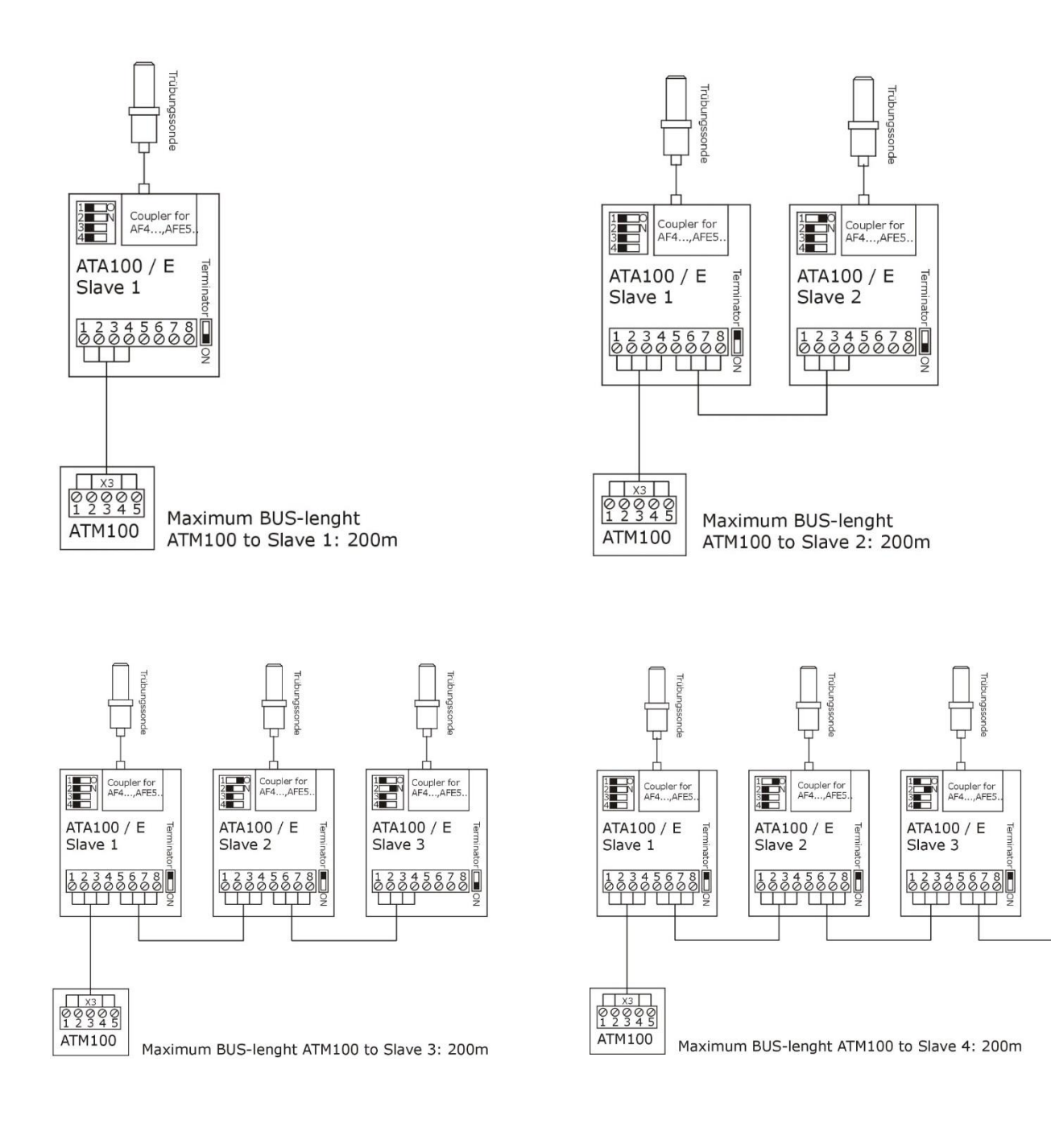

Ë

ATA100 / E

3333828

Slave 4

Coupler for<br>AF4...,AFE5

#### Labor-Tischgehäuse mit ATM100 8.

–

#### 8.1. Trübungsmessung im Propac-Gehäuse Verdrahtungsschema 230 V / 24 nach NAMURAK 2.4

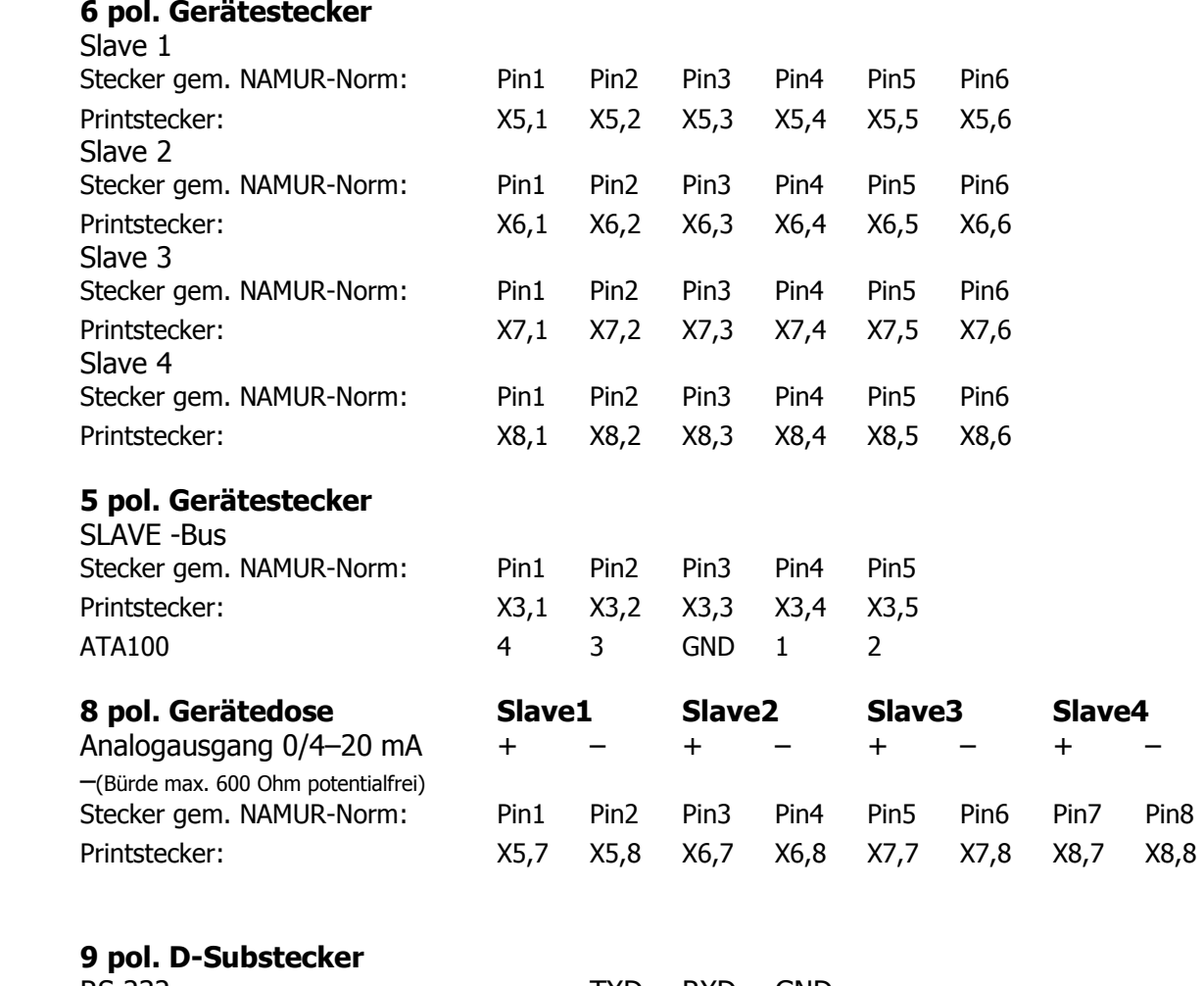

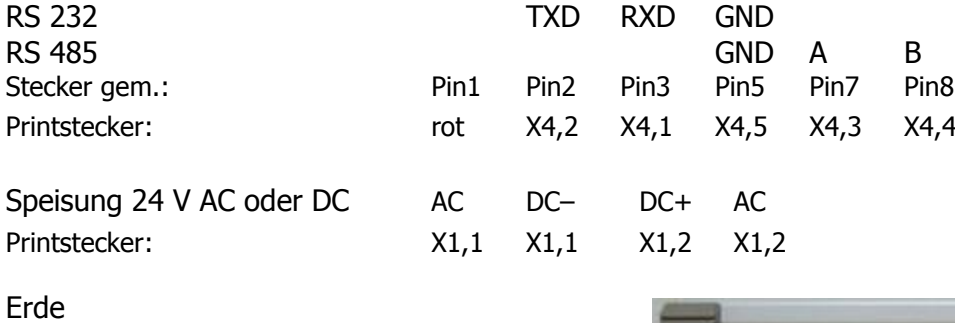

Printstecker: X1,8

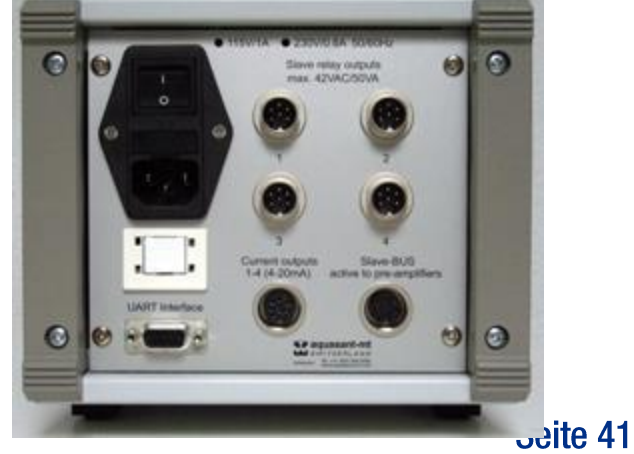

#### Handhabung der Trübungsmesssonden 9.

#### 9.1. Einbau

Die Sonden AF45S/R und AF46S/R bzw. AFE51S und AFE52S (für 25mm-Normstutzen), AF46CS/R bzw. AFE52CS/R (für 19 mm-Normstutzen) und AF46MS/R bzw. AFE52MS(für 14mm-Normstutzen) werden mit einer Toleranz f7 hergestellt.

Die Normstutzen müssen mit einer H7-Bohrung versehen sein.

Die Aquasant Trübungsmesssonden haben somit immer Spiel beim Einbau in die Fermenterstutzen. Klemmt eine Sonde, müssen die Bohrungen mit einer H7-Reibahle ausgerieben werden. (Wir empfehlen nach dem Einschweissen des Normstutzens die Bohrung immer auf H7 auszureiben, bevor die Sonde eingebaut wird, ansonsten die Gefahr einer Kaltverschweissung besteht.

#### **Achtung: Für Sonden, welche mechanisch bearbeitet bzw. beschädigt wurden, werden sämtliche Garantieansprüche abgelehnt.**

Die O-Ring-Dichtung muss vor dem Einbau kontrolliert und defekte O-Ringe müssen ausgetauscht werden. Das Sondenendfenster (Quarzfenster) muss sauber sein. Die Sonde kann bis zum O-Ring leicht eingeführt werden. Unter leichtem Druck mit Drehung wird der O-Ring widerstand überwunden. Danach wird die Sonde bis zum Anschlag eingeführt und mit der Überwurfmutter fixiert.

#### **Keine Gewalt anwenden Klemmt die Sonde, Bohrung nachbearbeiten**

Die Trübungsmesssonden können ohne Beschädigung bis zu 130°C (max. 150°C für 30 min.) sterilisiert werden.

#### 9.2. Autoklavieren

Schwarze Schutzkappe auf den Lichtleiterstecker drücken (O-Ring-Dichtung kontrollieren) und mit Überwurfmutter fixieren. Eingebaute Sonde inkl. Kabel und geschütztem Lichtleiterstecker bis zu 130°C (max. 150°C für 30 min.) autoklavieren.

#### 9.3. Trübungsmesssonde anschliessen

Nach dem Autoklavieren schwarze Schutzkappe entfernen (Achtung: Die Lichtleiter-Enden des Steckers nicht berühren) Schutzkappe am Slave vom Koppler wegschrauben.

Lichtleiterstecker vorsichtig einführen (Nockenstellung beachten)

Mit Überwurfmutter bis zum Anschlag festschrauben.

Schwarze Lichtleiter Schutzkappe und Schutzkappe vom Slave verschrauben.

#### 9.4. Unterhalt und Reinigung

Der Lichtleiterstecker der Trübungsmesssonde darf nicht gereinigt werden. Der Koppler am Slave darf vom Anwender nicht gereinigt werden.

Trübungsmesssonden dürfen nur mit aufgeschraubtem schwarzem Schutzdeckel autoklaviert werden.

Geräte mit defekten oder verschmutzen Kopplern für Lichtleiterstecker müssen zur Reparatur bzw. zur Reinigung der Aquasant Messtechnik AG zugestellt werden.

#### 9.5. Lichtleiterstecker mit Überwurfmutter

Schutzkappe zu Lichtleiterstecker wird mit Überwurfmutter fixiert.

Lichtleiter in Viton-Schutzschlauch Länge inkl. Stecker und Verschraubung (vgl. Angaben zu den betreffenden Sondentypen) Biegeradius 35mm<br>Steckerlänge 30mm

Steckerlänge

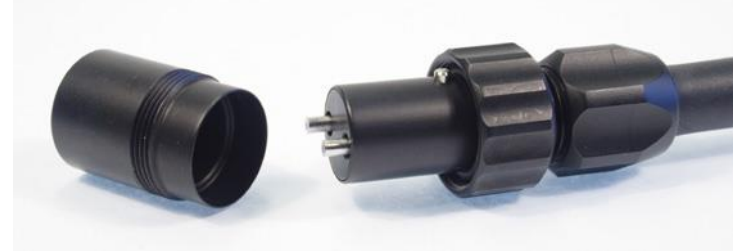

## **BEDIENUNGSANLEITUNG** V17a18/2

#### 10. Hardware Ausbau

Drei weitere Messmodule, von max 4 Messstellen, mit separaten Strom- und Grenzwert-Ausgang können nachgerüstet werden. Wir empfehlen Ihnen das Gerät zum Ausbau an uns zurück zu senden. So wird das ATM100 komplett getrstet.

**Achtung:** Jegliches Hantieren am Trübungsmessgerät und an/mit den Modulen muss an einem ESD - geschützten Arbeitsplatz erfolgen. Fragen Sie nötigenfalls Ihren Elektriker.

### 10.1. Relais Strom Modul

Für einen zusätzlichen Slave wird auch ein zusätzliches Relais Strom Modul benötigt.

#### 10.2. Montage der Module

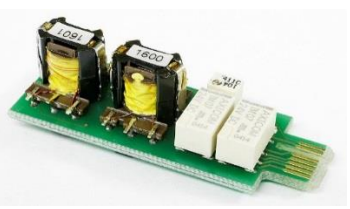

Vor der Montage ist unbedingt darauf zu achten, dass das Trübungsmessgerät ATM100 nicht an Spannung angeschlossen ist, andernfalls trennen Sie die Stromversorgung. Lösen Sie wie abgebildet die 6 Schrauben auf der Geräteoberseite und entfernen Sie das Abdeckblech.

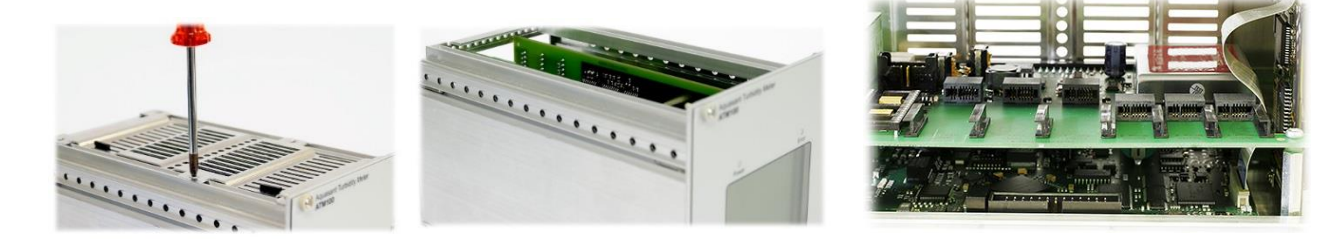

Von oben sind die 3 Federleisten sichtbar, Modula Modula Modul3 Modul2 Modul2 Modul2 Modul2 Modul2 Modul2 Modu links werden die Relais Strom Module **Relais Strom Module** eingesteckt.

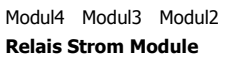

Stecken Sie das von Ihnen bestellte Messtellen-Modul wie nachfolgend abgebildet, vorsichtig mit leichtem Druck bis zum Anschlag in die dafür vorgesehene Federleiste.

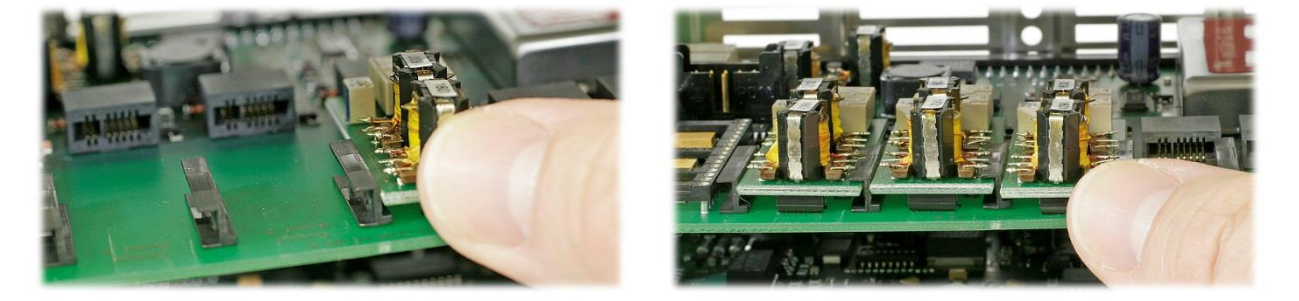

Nachdem Sie die gewünschten Module eingebaut haben, montieren Sie das Abdeckblech wieder auf das Gerät und schrauben es wieder an. Achten Sie darauf, dass Sie die Schrauben genau in den schon geschnittenen Gewindegängen einschrauben. Fragen Sie wenn nötig Ihren Elektriker.

#### <span id="page-43-0"></span> $11.$ Kalibration Vor-Ort über RS485

Mit der Kalibration Vor-Ort können Sie das Gerät direkt am Vorverstärker kalibrieren. Um diese Kalibration durchzuführen, werden folgende Komponenten benötigt:

- Visualisierungssoftware für das ATM100
- RS232 RS485 Konverter (z.B. i-7520A von der Firma ICPCon).
- Ein Computer mit seriellem Schnittstellenausgang.

Folgende minimale Systemanforderungen sind notwendig für eine sichere Funktion der Visualisierungssoftware:

- Windows NT4.0, 2000 oder XP
- Pentium III (> 600 MHz)
- 150 MB Festplatte

Vorgehensweise:

- 1. Visualisierungssoftware installieren. Die Software befindet sich auf der mitgelieferten CD.
- 2. Computer an RS232-485 Konverter anschliessen.
- 3. RS232-485 Konverter an das ATA100 gemäss folgendem Schema anschliessen:

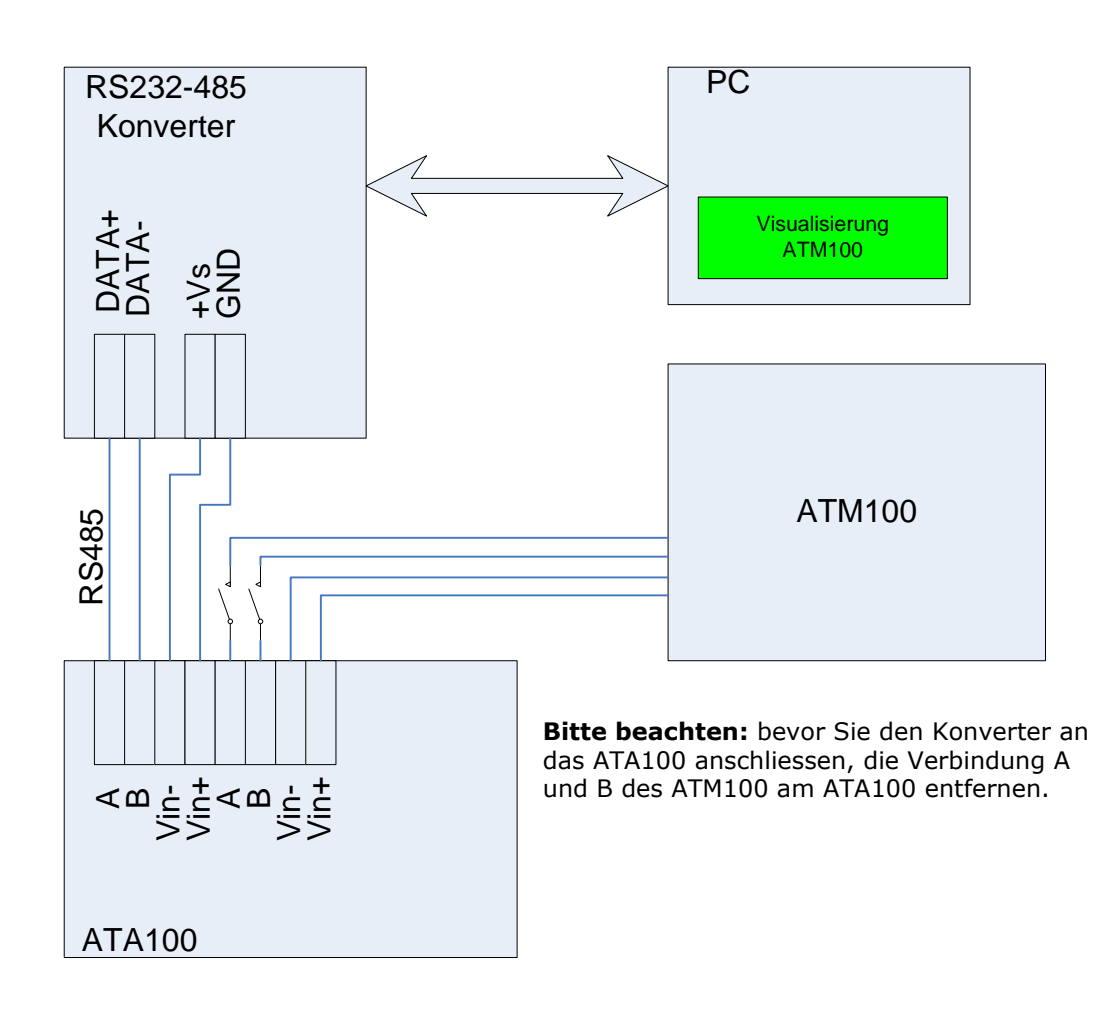

#### 11.1. Serielle Schnittstelle RS232/485

Die serielle Schnittstelle des ATM100 kann über das Menü (siehe "1.2 Schnittstellenauswahl") entweder als RS232 oder als RS485-Schnittstelle konfiguriert werden. Das Protokoll ist Modbus RTU (19200baud, 8 Datenbits, 2 Stoppbit, keine Parität). Als nächstes wird in der Form eines Beispieles gezeigt wie die Schnittstelle Softwaremässig funktioniert:

Beispiel:

Um die Trübung von der Messstelle 3 und 4 zu lesen, muss das folgende Frame an das ATM100 gesendet werden:

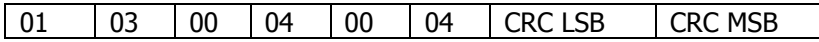

Modbus Request:

Slaveadresse: 01 (ATM100 hat immer Adresse 01h) Modbus-Funktion: 03 (Lesen von Registern: Funktion 03h) Startadresse: 00 04 (Startadresse von Registerblock) Anzahl der Register: 00 04 (Es werden 4 Register ausgelesen: 4 bis 7) 16Bit-CRC: CRC LSB/MSB (16Bit CRC über die obigen 6 Bytes gebildet)

Die Antwort vom ATM100 ist wie folgt aufgebaut:

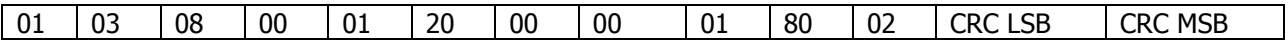

Modbus Antwort:

-

Slaveadresse: 01 (ATM100 hat immer Adresse 01h) Modbus-Funktion: 03 (Lesen von Registern: Funktion 03h) Anzahl Bytes: 08 (Lesen von 4 Registern = 8 Bytes) Register 4, 5: 00 01 20 00 (Trübung Slave 3: 12000h = 7372.8) Register 6, 7: 00 01 80 02 (Trübung Slave 4: 18002h = 9830.6) 16Bit-CRC: CRC LSB/MSB (16Bit CRC über die obigen 6 Bytes gebildet)

Das ATM100 stellt folgende Register zum Auslesen bereit (Modbus Funktion 03h):

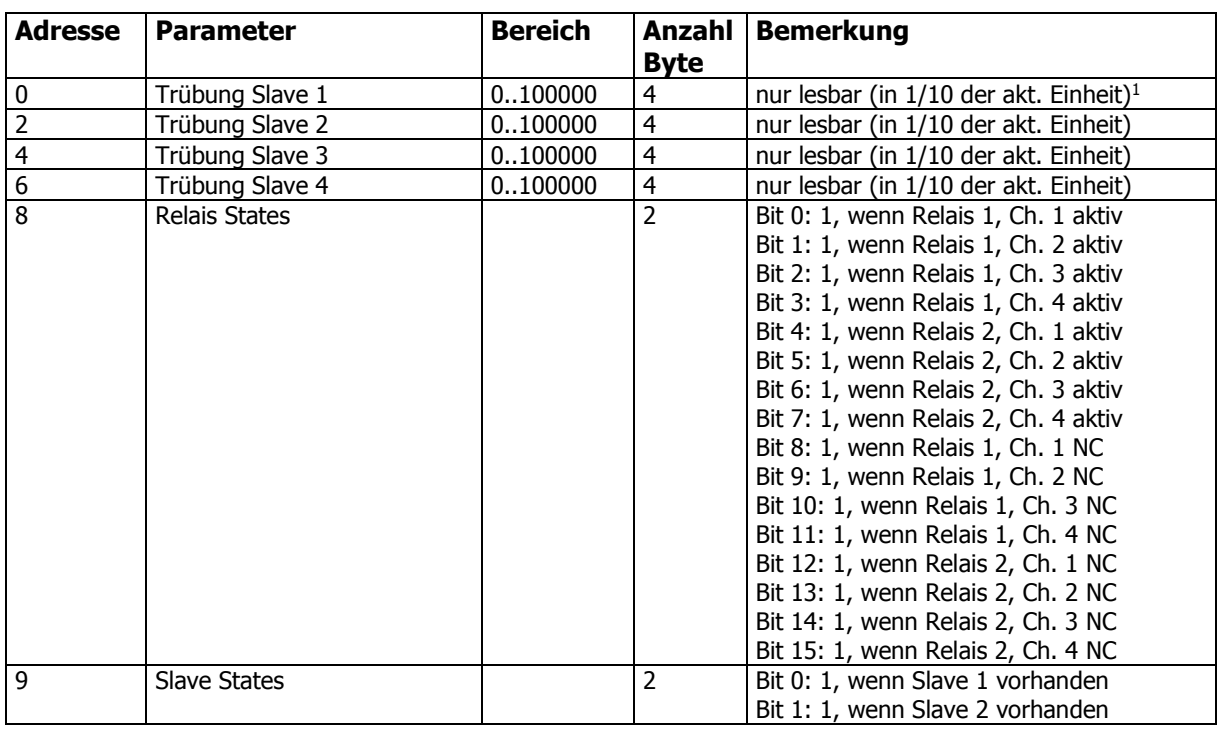

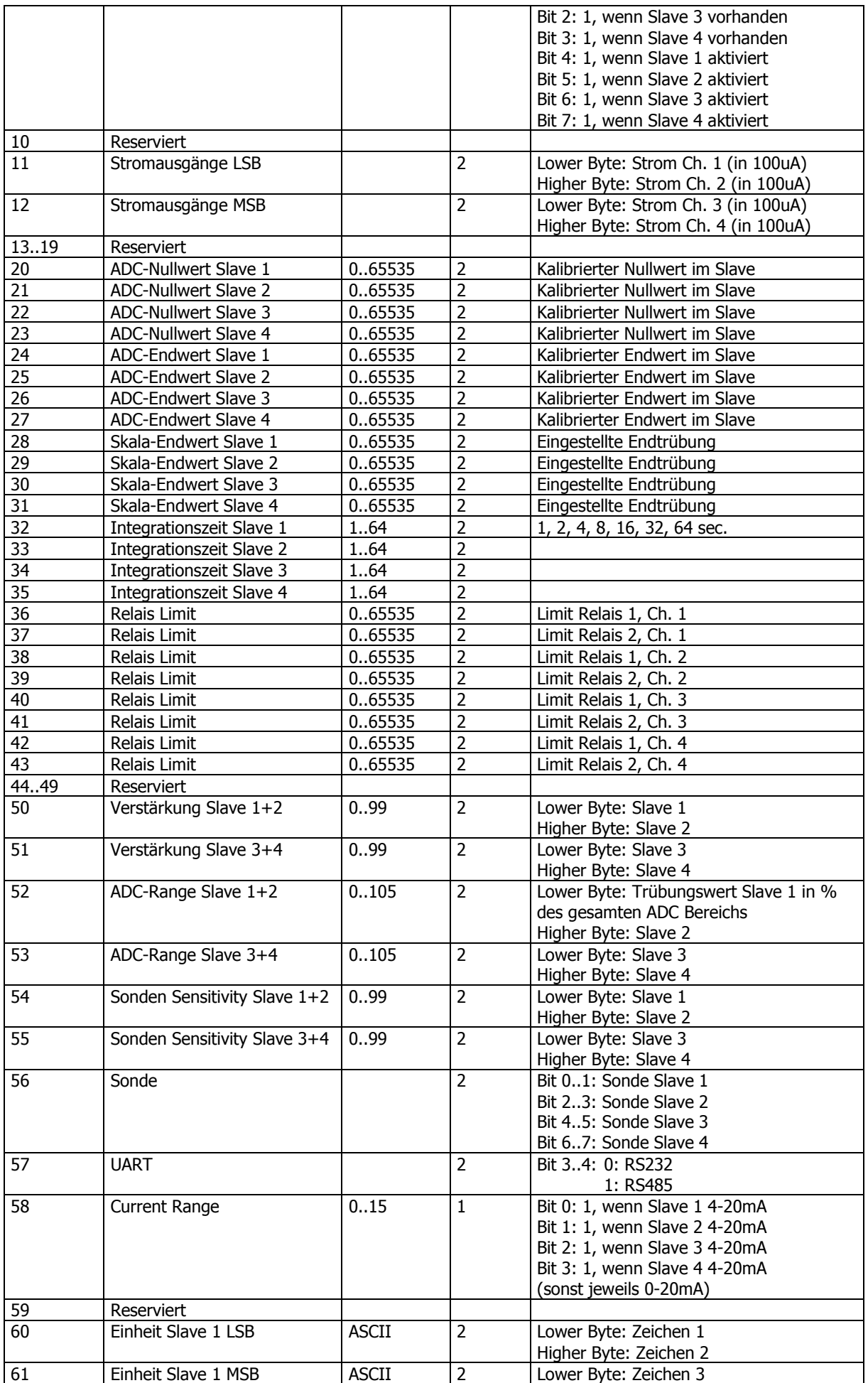

# BEDIENUNGSANLEITUNG<br>V17a18/2

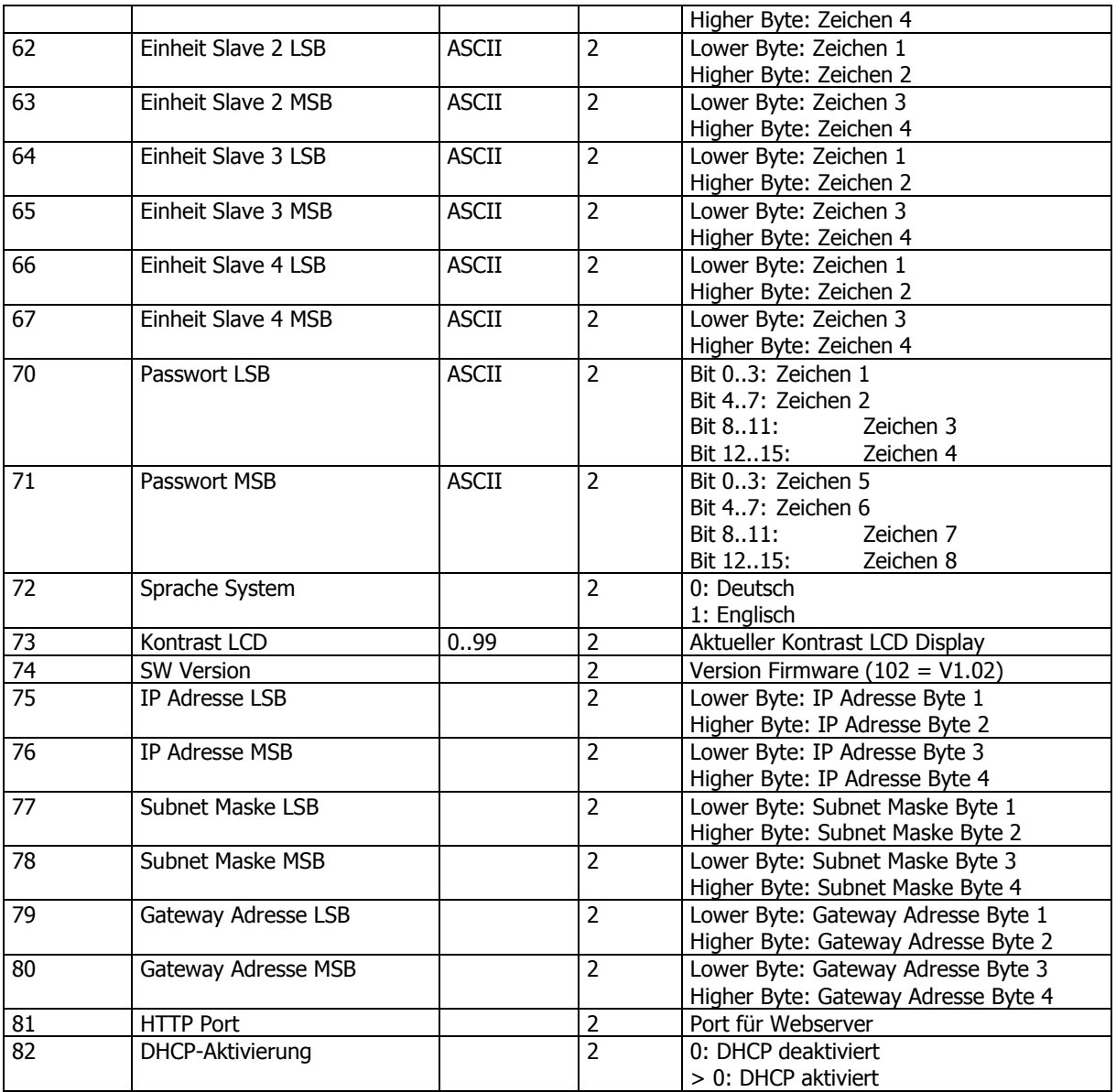

#### $12.$ Visualisierung der Exportdaten vom ATM100

Der Trübungsverlauf aller aktiven Messstellen und wichtige Parameter des ATM100 können über die Ethernet-Schnittstelle (unter Kap. 13.6 Webpage Files downloade) herunter geladen und mit dem installierten Excel Addin konvertiert und bearbeitet werden.

### 12.1. Konvertierung Messwerte-Datei

Die binären Messwerte-Dateien vom ATM100 können über ein vorinstalliertes Excel Addin konvertiert werden. Diese \*.txt-Datei enthält wichtige Header-Informationen sowie die Messwerte mit dem zugehörigen Zeitstempel. Diese Dateien kann zur Weiterverarbeitung direkt in Excel bearbeitet werden.

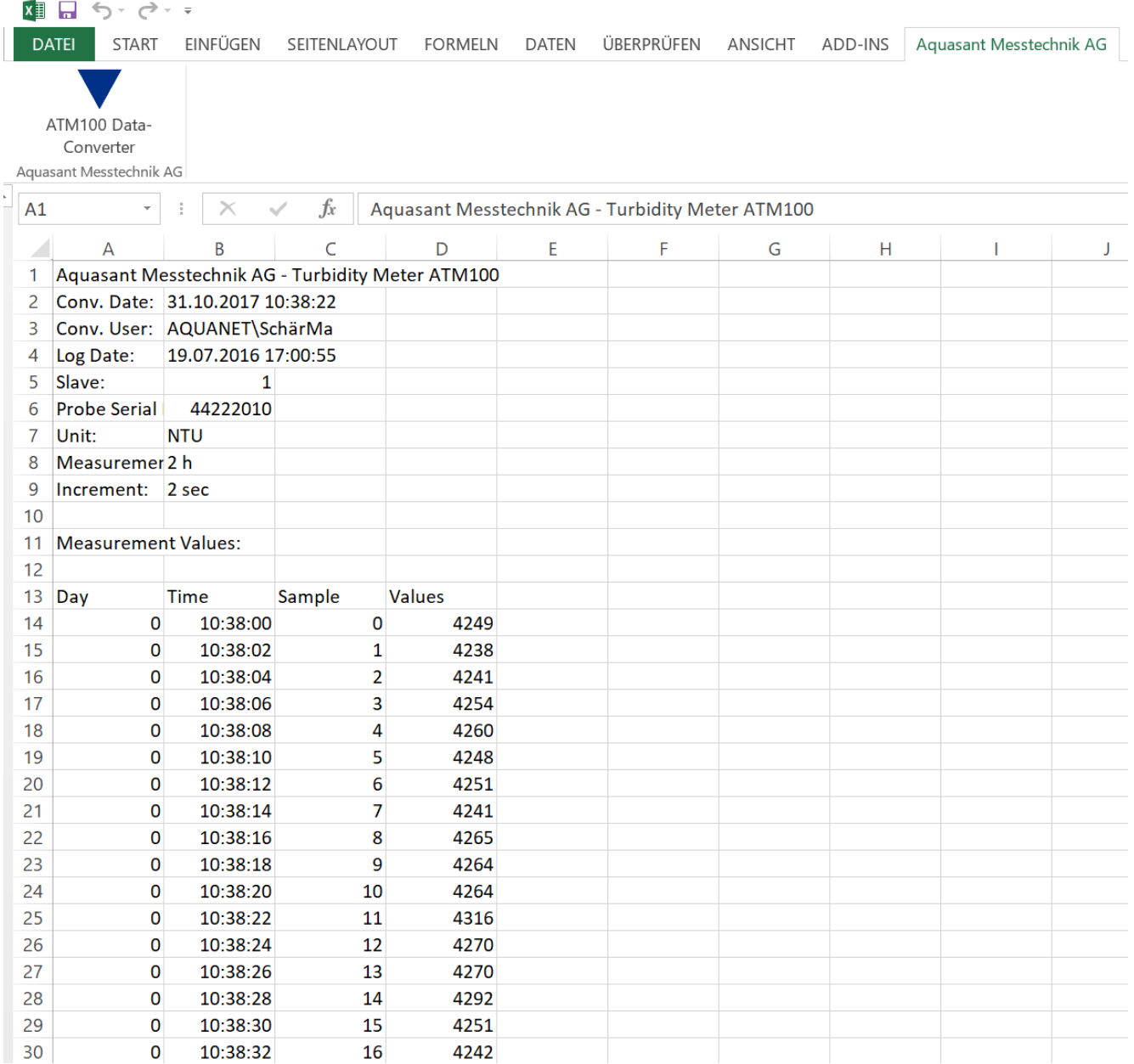

Abb.22: Excel Konvertierung und Visualisierungs Addin

## **BEDIENUNGSANLEITUNG** V17a18/2

## 12.1.1. Installation des Excel Addin

Für die Installation: offnen des Entpackten Verzeichnis mit den benötigten Daten zur Installation des ATM100 **Excel Addin.** Füren Sie den Setup.exe aus.

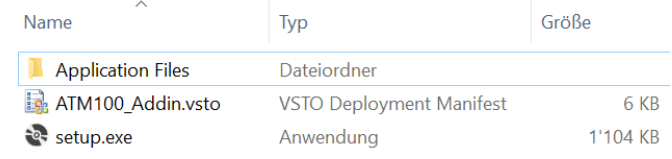

Warnhinweis: von MS Office Anpassungs-Installer Die Installation startet nach dem Klick auf "Installieren"

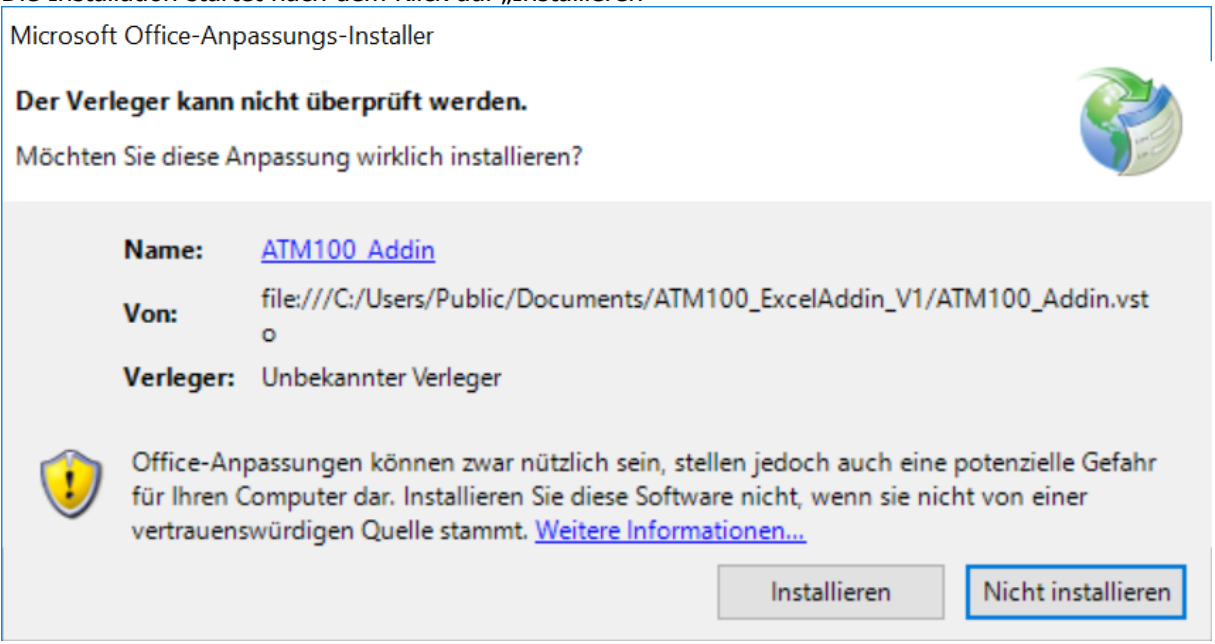

MS Office Anpassungs-Installer bestätigt die erfolgreiche Installation.

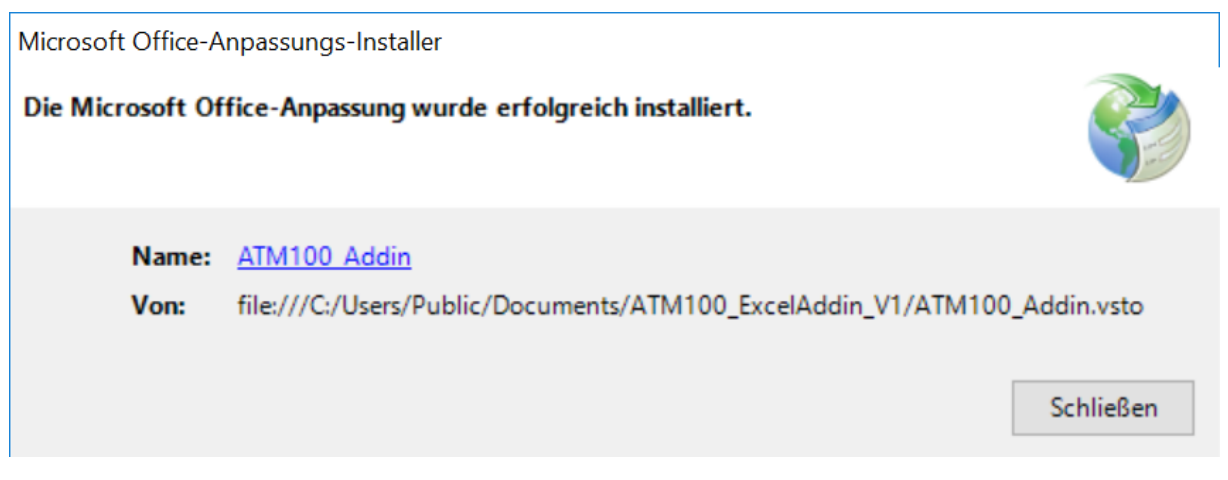

Der ATM100 Data-Converter steht nun im Excel unter dem Reitter "Aquasant Messtechnik AG" zur Verfügung.<br>  $\blacksquare$ 

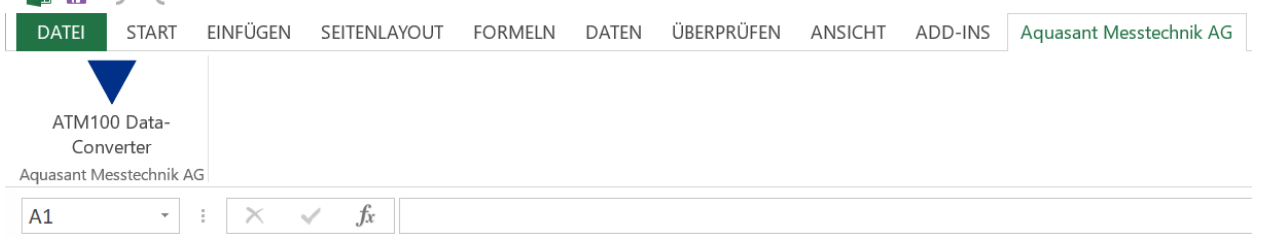

Beim ausführen des Converter öffnet sich der "File-Chooser". Die gewünschten Roh-Daten des ATM100 können selektiert nun werden.

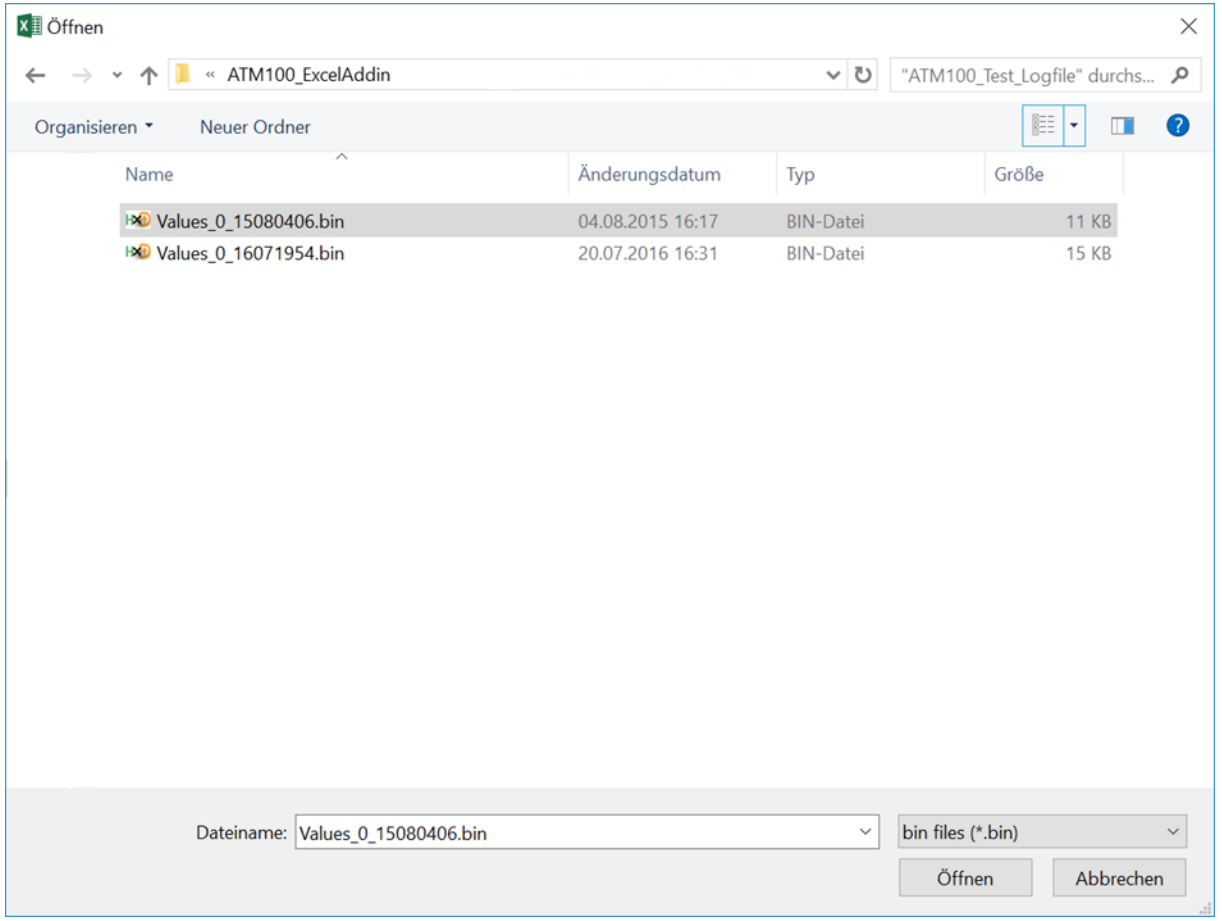

#### Ansicht der Convertierten Daten.

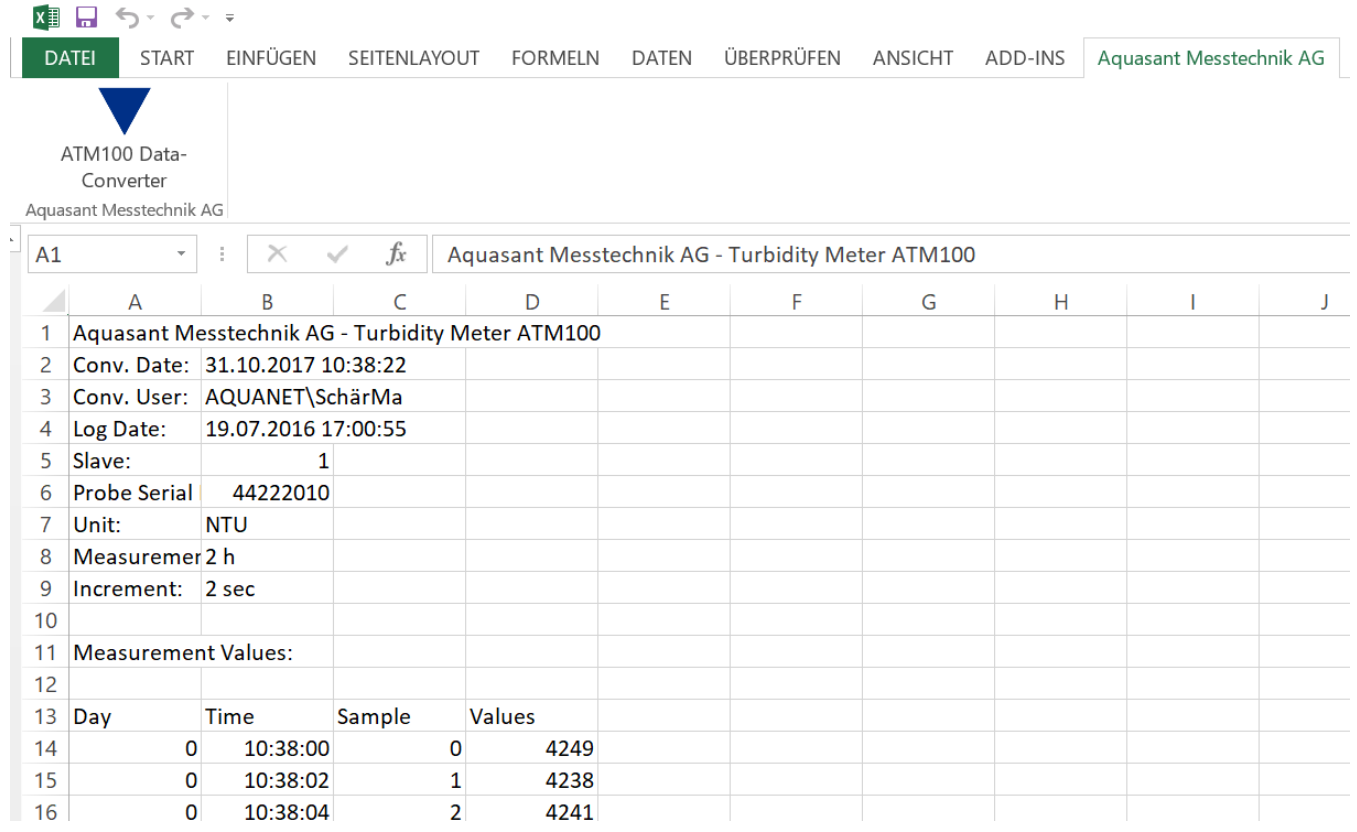

## Seite 50

## **BEDIENUNGSANLEITUNG V17a18/2**

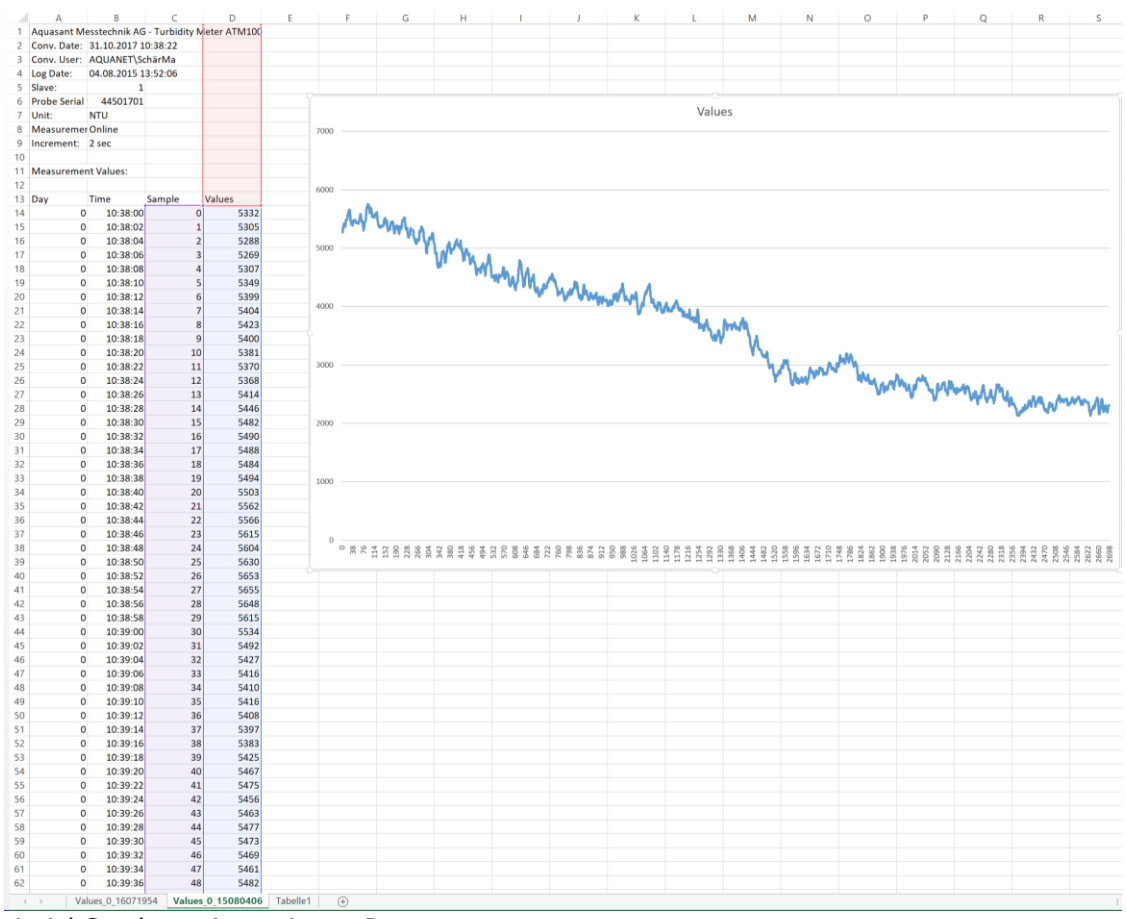

Beispiel Graph von importierten Daten.

#### $13.$ Webpage Ethernet zugriff

Das Trübungsmessgerät ATM100 kann über Ethernet mit dem Internetexplorer oder andere Webbrowser konfiguriert werden. Schliessen Sie das ATM100 mittels Ethernetkabel an Ihr Netzwerk oder direkt an Ihren Laptop an und schauen Sie was für eine IP-Adresse das Gerät hat. Bei Verbindung Gerät zu Laptop definieren Sie bitte eine fixe IP, kontaktieren Sie Ihren Netzwerkadministrator. Wenn nötig stellen Sie die IP-Adresse manuell im Menu "4.1 IP-Adresse" um oder beziehen Sie die IP-Adresse automatisch, in dem Sie den DHCP-Server unter Menu "4.2 DHCP aktivieren" einschalten. Für andere Netzwerkeinstellungen siehe die Beschreibung **"4. Netzwerk"** in der Bedienungsanleitung.

Starten Sie auf dem Computer den Webbrowser und tippen Sie im Adressenfeld die IP-Adresse aus dem ATM100, z.B. **http://192.168.1.230**, ein. Oder diejenige IP-Adresse, welche Sie vom Administrator zugeteilt und manuell über das Menü geändert haben.

Als nächstes müssen Sie das Passwort für das ATM100 in dem unten abgebildeten Eingabefenster eingeben:

#### 13.1.1. Standard Passwort:

Benutzername: **ATM** Kennwort: **1234**

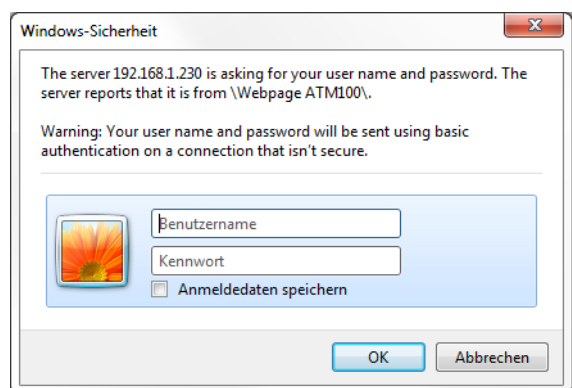

Abb.7: Eingabefenster

Die Webseite ist durch Passwort-Eingabe geschützt. Das Passwort kann unter System Konfiguration (siehe Webpage Config. System) geändert werden. Ebenso ist das Passwort über das Menu "1.3 Passwort" (ATM100) änderbar. Alle Webseiten sind ausschliesslich in English ausgeführt.

Die Webseite ist wie folgt aufgebaut:

- **Config. System /** System Konfiguration; Passwortänderung und Netzwerk
- **Measured values /** online Messwerte der Trübungsmessung
- **Config. ATA100 /** Konfiguration vom Messsystem
- **Calibration /** Eichung Inbetriebnahme
- **Download files /** Herunterladen und Löschen von Dateien
- **Contact /** Kontaktdaten Adresse

### 13.2. Webpage Config. System

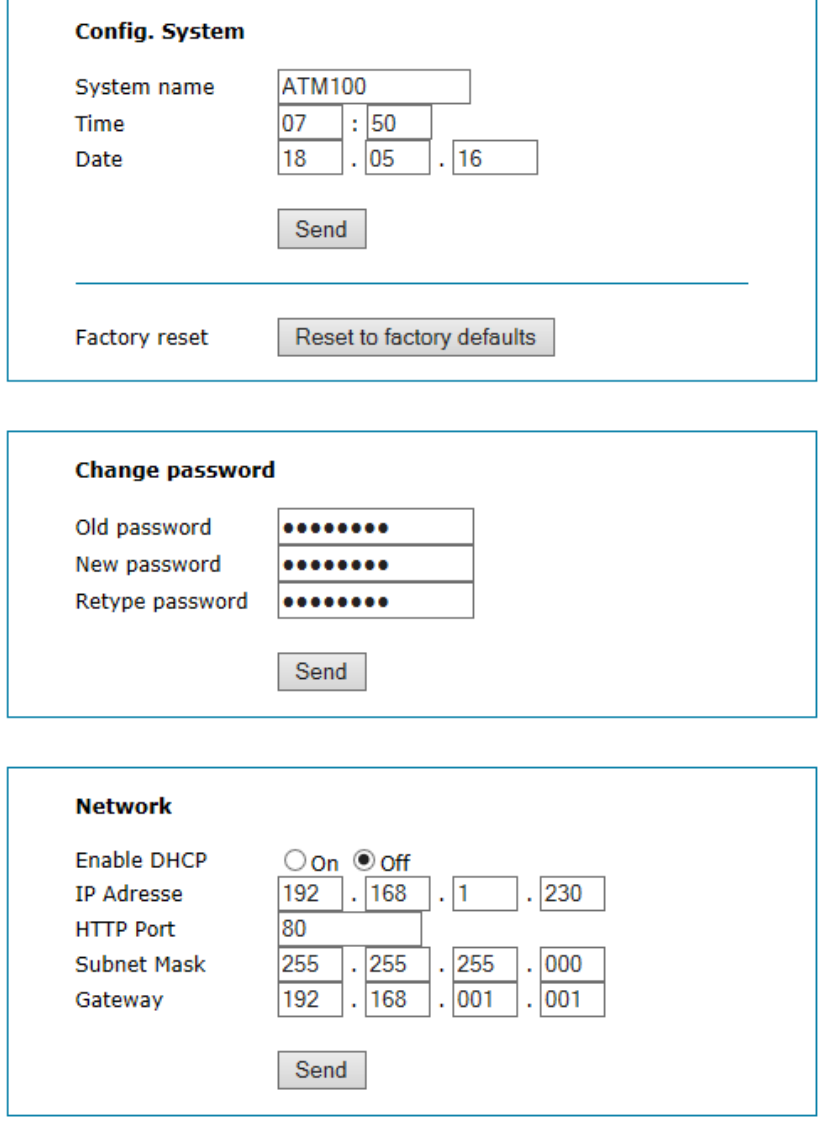

Abb.8: Page "Config. System"

Auf dieser Seite wird das System konfiguriert.

Das Gesamtsystem bestehend aus ATM100 und 1-4 ATA100 kann zur Identifikation mit einem Systemnamen versehen werden. Alphanummerische Eingabe, max. 12 Zeichen.

Das ATM100 kann durch klicken des Button Reset to factory defaults auf die Werkseinstellungen zurückgesetzt werden. Es werden gleichzeitig auch alle angeschlossenen Messstellen zurückgesetzt.

Das Passwort für den Zugriff auf geschützte Bereiche (Webseiten und Menu-Punkte) kann unter Change password eingestellt werden. Numerische Eingabe, 4-8 Zeichen.

Unter Network können relevante Netzwerk-Einstellungen vorgenommen werden. Nachdem Verändern der IP-Adresse (andere IP oder aktivieren von DHCP) und dem Betätigen des Send-Button kann nicht mehr auf die aktuelle IP-Adresse zugegriffen werden und die Webseite muss nochmals aufgerufen werden.

#### 13.3. Webpage Measured values

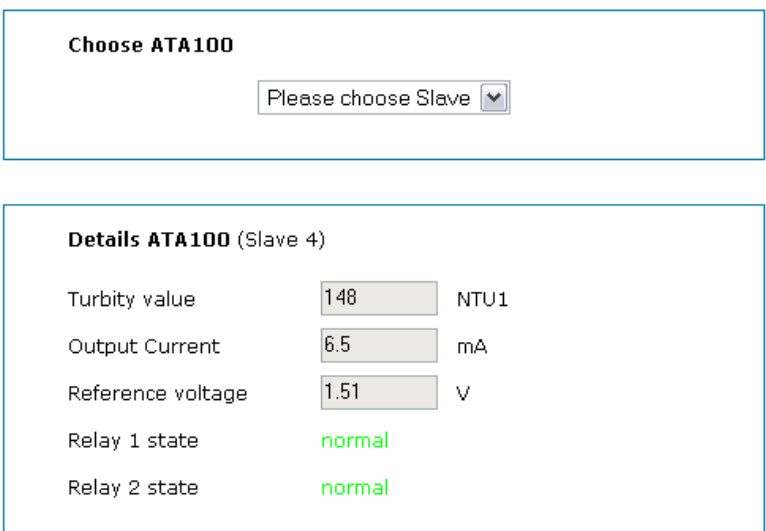

Abb.9:Page "Measured values"

Auf dieser Web-Page werden die aktuellen Messwerte und die Relais-Ausgänge dargestellt.

Die Auswahl der Messstelle (slave) wird über das obere Feld eingestellt. Es werden alle verfügbaren Messstellen zur Auswahl angezeigt. Ein Wechsel der Messstelle bewirkt ein Neuladen der Webseite mit den Details der ausgewählten Messstelle im unteren Feld. Die Detail-Informationen sind in dieser Ansicht nicht veränderbar.

- Der Trübungswert wird in der eingestellten Einheit dargestellt (siehe Webpage "Config. ATA100").
- Der Ausgangsstrom der Messstelle in mA
- Die Referenzspannung hat nur informativen Charakter (Service)
- Der Status der Relais ist unter Relay 1 state bzw. Relay 2 state ersichtlich. Mögliche Zustände sind Normal (Grenzwert unterschritten), Alarm (Grenzwert überschritten) und nicht aktiv (kein Ausgangs-Modul bestückt).

## **BEDIENUNGSANLEITUNG** V17a18/2

## 13.4. Webpage Config. ATA100

Im oberen Teil der Seite wird wiederum die zu konfigurierende Messstelle ausgewählt und anschliessend im unteren Feld konfiguriert. Nach jeder Änderung muss auf **"Send"** gedrückt werden.

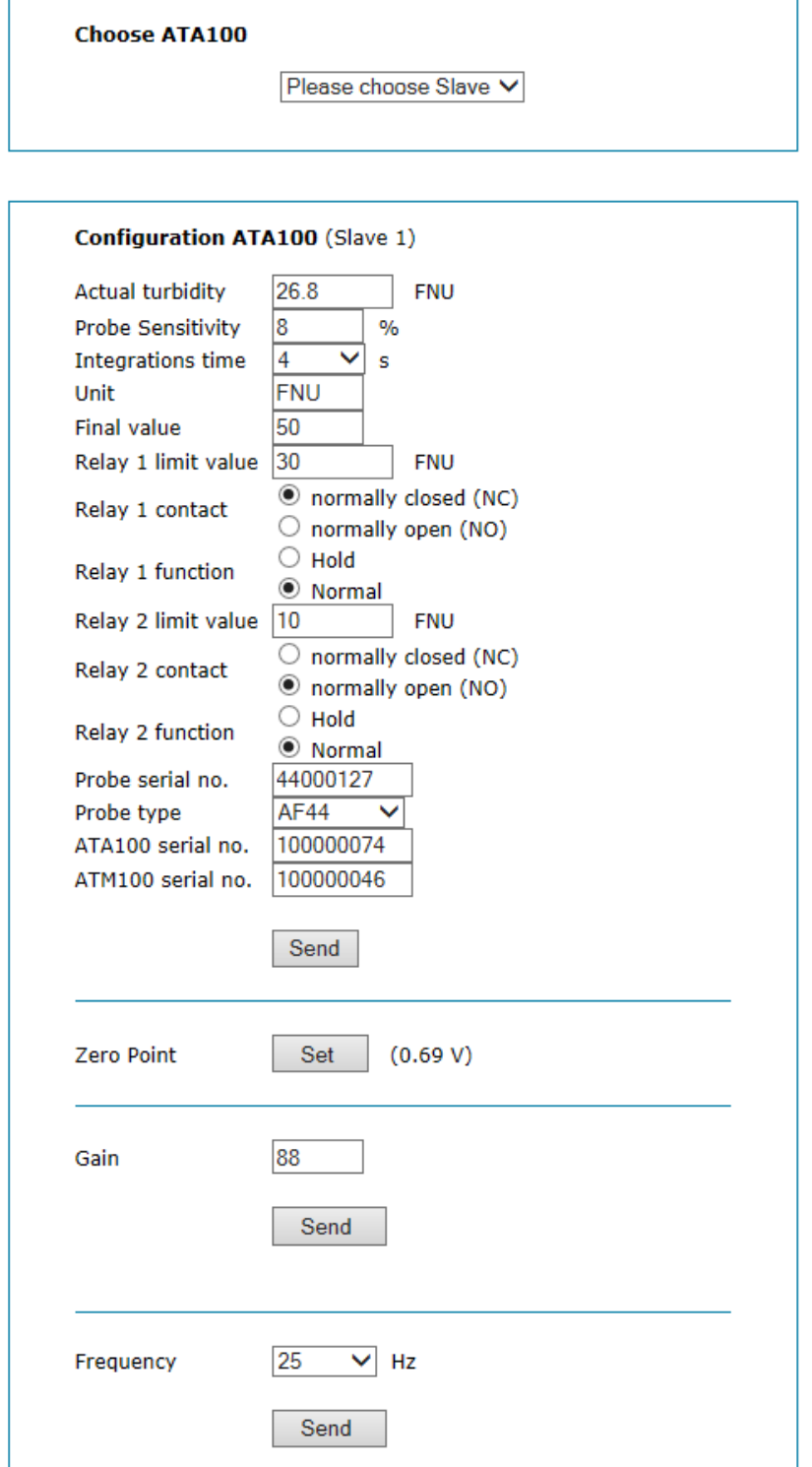

Abb.10: "Configuration ATA100"

- Als nur lesbarer Wert wird in der 1. Zeile die aktuelle Trübung in der eingestellten Einheit angezeigt.
- Die Sonden-Empfindlichkeit kann ggf. angepasst werden (1-100%).
- Die Integrationszeit kann im Bereich 1-64sec verändert werden. Die Sampling-Rate der Messwerte beträgt 2Hz. Ein SW-Filter bildet anschliessend einen Mittelwert über die gesampelten Werte entsprechend dieser Funktion (2-128 Werte).
- Die angezeigte Einheit für die gemessene Trübung kann im Feld Unit eingegeben werden. Alphanummerisch, max. 4 Zeichen.
- Final Value definiert den Wert, auf den bei 100% Trübung normiert werden soll. Nummerische Eingabe, max. 5 Zahlen.
- Relay 1/2 limit value definiert die Schaltschwelle für den zugehörigen Relais-Ausgang. Die Schwelle wird bezogen auf die Final Value.
- Unter Relay 1/2 contact wird definiert, ob das zugehörige Relais bei überschreiten des eingestellten Grenzwertes aktiv (ON) oder inaktiv (OFF) sein soll.
- Unter Relay 1/2 function wird definiert, ob das Überschreiten des Grenzwertes selbstquittierend oder mit einer Warnung angezeigt werden soll.
- In den beiden Feldern Probe serial number und Probe type wird der Bezug zu der verwendeten Sonde hergestellt. Die Einstellung der Sonden Seriennummer und des Typs ist über die Web-Page unabhängig voneinander.
- Die Felder ATA100 serial no. und ATM100 serial no. sind nur lesbar.
- Der manuelle Abgleich des Nullpunktes erfolgt durch drücken des Set-Button auf der Zeile Zero point. Der gemessene Wert vom gewählten ATA100 wird rechts neben dem Button angezeigt.
- Die Verstärkung kann manuell geändert werden, wobei zu beachten ist, dass der ADC bei einem Wert > 100% übersteuert ist. Normalerweise sollte die eingestellte Verstärkung einen Messwert von ca. 80- 95% zur Folge haben.
- Die Ansteuer-Frequenz der Sender-Diode kann zwischen 25 und 30Hz gewechselt werden um den Einfluss der Netzfrequenz (z.B. Leuchtstoffröhren) zu reduzieren. 25Hz wird bei 50Hz Netzfrequenz gewählt, 30Hz entsprechend bei 60Hz Netzfrequenz. Diese Einstellung wird auf alle aktiven Messstellen übertragen

Alle Einstellungen werden bei Betätigen des Send-Button übernommen und angezeigt.

## **BEDIENUNGSANLEITUNG** V17a18/2

## 13.5. Webpage Calibration

Die Kalibration der Vorverstärker erfolgt durch mehrere Aufforderungs- und Eingabefelder, die sequenziell angezeigt werden. Der zu kalibrierende Vorverstärker wird zu Beginn ausgewählt. Die ermittelte Nullpunkt-Spannung und Refe-<br>renztrübungs-Spannung werden dauerhaft im ATA100 und ATM100 abgespeichert und sind bis zur nächsten Kalil ATA100 und ATM100 abgespeichert und sind bis zur nächsten Kalibration der gleichen Messstelle aktiv.

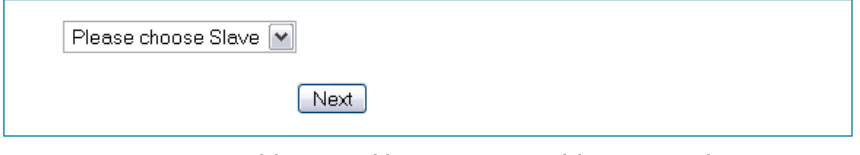

Abb.11: Kalibration: Auswahl ATA100 Slave

Nach Auswahl der Messstelle wird überprüft, wie viele Kalibrations-Dateien für die gewählte Messstelle existieren. Falls mehr als fünf Kalibrationen abgespeichert wurden, wird dies mit

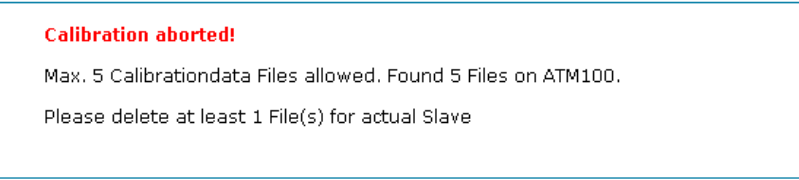

Abb.12: Kalibration: Kalibrationsdateien löschen

einer Fehlermeldung angezeigt. Mindestens eine Kalibrationsdatei muss manuell über das Menu 2.2.12 gelöscht werden bevor wieder eine Kalibration gestartet werden kann.

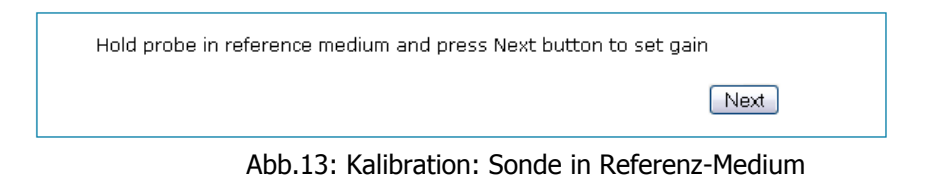

Die Sonde muss danach in das Referenz-Medium getaucht und dieser Schritt mit Next bestätigt werden.

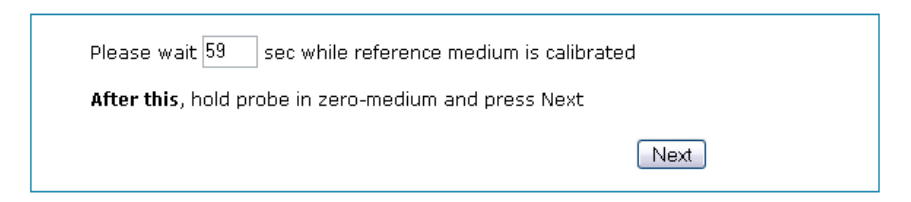

Abb.14: Kalibration: Sonde in Nullmedium

Die Sonde muss bis Ablauf des Timers im Referenzmedium gelassen werden. Danach kann die Sonde in das Nullmedium getaucht und mit Next bestätigt werden.

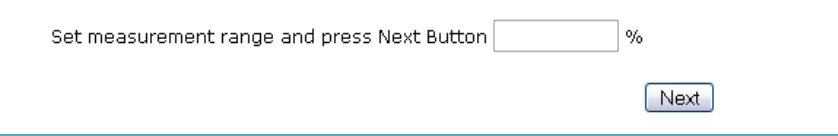

Abb.14: Kalibration: Messwert-Bereich

Anschliessend muss angegeben werden, wie gross das kalibrierte Referenz-Medium prozentual vom gesamten zu erwarteten Messbereich ist.

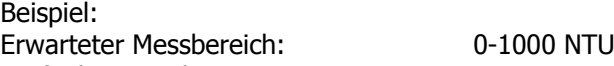

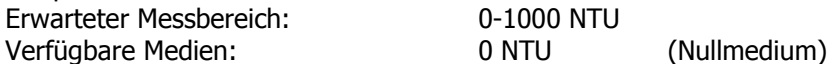

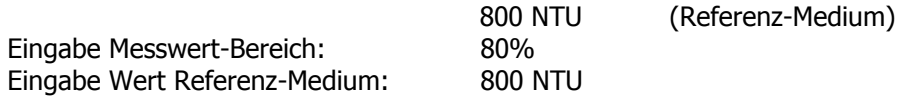

Der Graph wird auf 1000 NTU skaliert, damit der ganze zu erwartende Trübungsverlauf auf dem Graphen dargestellt werden kann.

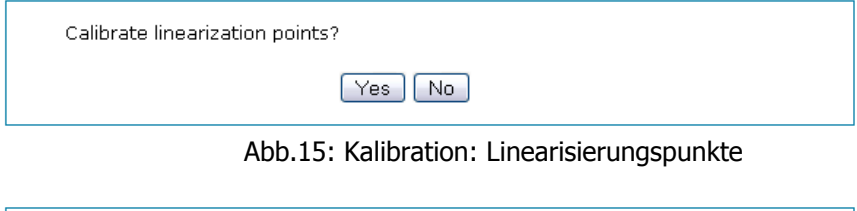

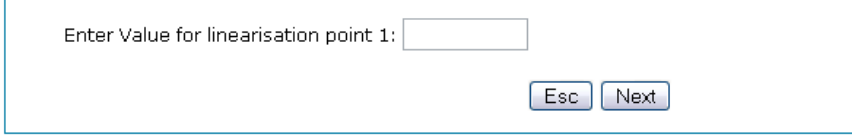

Abb.16: Kalibration: Eingabe Linearisierungspunkte

Falls eine Linearisierung gemacht wird, kann dies mit Yes bestätigt werden.

Danach muss für die max. 6 Linearisierungs-Punkte jeweils die Sonde in das entsprechende Medium getaucht und der Wert über das Feld eingegeben werden. Durch Drücken des Next-Button wird eine Messung durchgeführt und abgespeichert. Falls kein weiterer Linearisierungspunkt benötigt wird, kann die Linearisierung mit Esc abgebrochen werden.

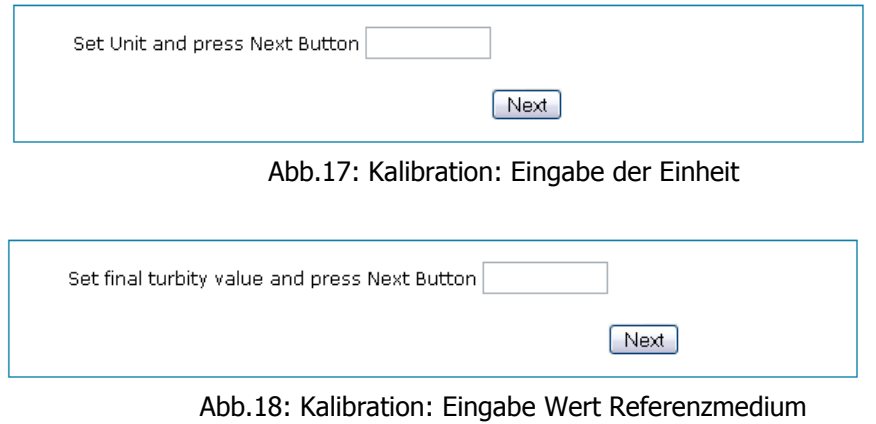

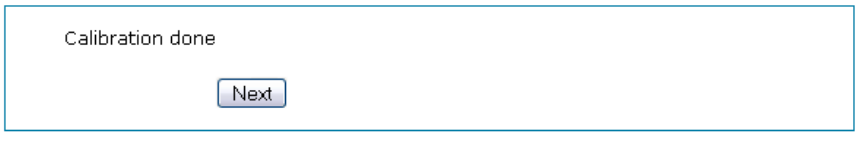

Abb.19: Kalibration: Ende

Die Einheit und die Normierung des Referenz-Wertes auf einen 4-stelligen numerischen Wert gesetzt schliessen die Kalibration der Messstelle ab.

## 13.6. Webpage Download Files

Die Messwerte einer laufenden oder abgeschlossenen Messung werden in sog. Messwert-Dateien auf dem ATM100 abgespeichert. Diese Dateien können über die Webpage "Download Files" auf den PC gespeichert werden. Es werden immer max. 5 Dateien pro Seite dargestellt. Falls mehr als 5 Dateien auf dem ATM100 vorhanden sind, können die einzelnen Seiten über die Drop-down Leiste im oberen Bereich angewählt werden.

Es können maximal 50 Messwertdateien abgespeichert oder ca. 900kByte Speicherplatz verwendet werden. Vor dem Erstellen der 51. Messwertdatei wird die älteste Datei der aktuellen Messstelle automatisch gelöscht. Falls keine Datei von der aktuellen Messstelle gefunden wird, wird die älteste von der nächsten Messstelle gelöscht, bis das Gerät mehr als 100kByte freier Speicher zur Verfügung hat.

Die Anzahl der vorhandenen Messwerte-Dateien sowie die aktuelle Seite werden auf der Seite aufgelistet. Alle relevanten Identifikationsinformationen zu einer Messwert-Datei werden tabellarisch gelistet. Um die Dateien auf den PC zu laden muss auf den Download-Link geklickt werden.

**Bitte beachten:** Eine Konvertierung der binären Datei kann mit dem Modul Konvertierung Messwert-Datei (siehe "Konvertierung Messwerte-Datei") durchgeführt werden. Dieses Modul ist in die Visualisierungssoftware integriert.

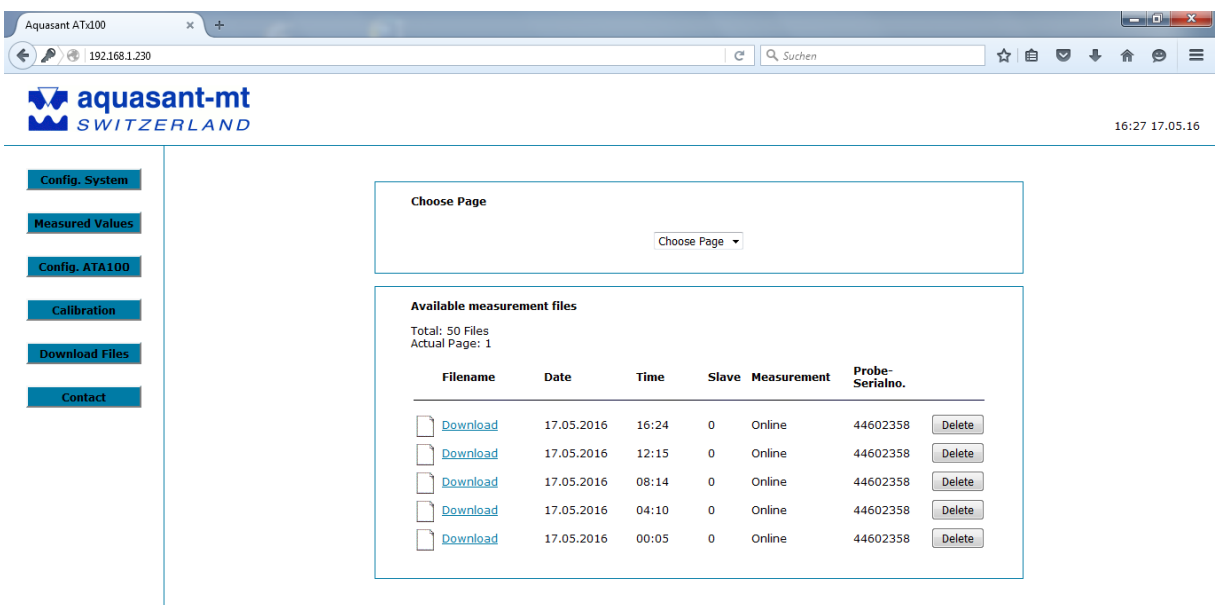

#### Abb.20: Webpage "Download Files"

#### 13.7. Webpage Kontakt / Links

Auf der Web-Page Kontakt ist die Adresse und der Link von Aquasant ersichtlich.

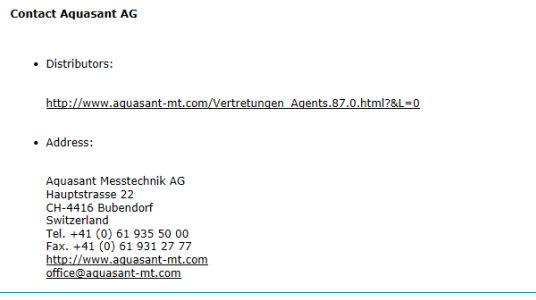

Abb.21: Webpage "Kontakt"

#### $14.$ Beschreibung der Menübedienung

## 14.1. Menüaufbau

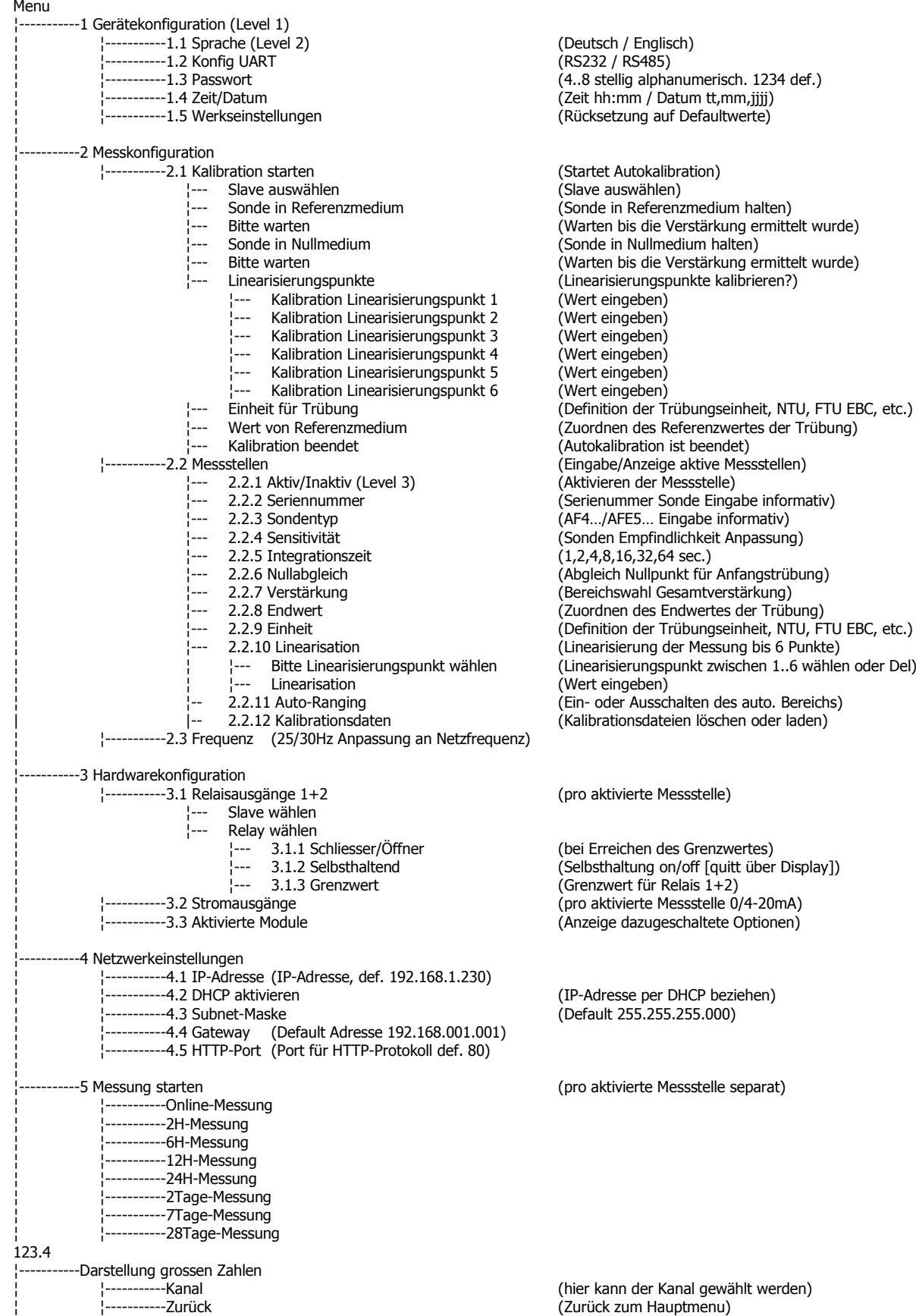

g ermittelt wurde)<br>en) ,...,<br>g ermittelt wurde)<br>orieren?) heit, NTU, FTU EBC, etc.) rtes der Trübung) be informativ)<br>rmativ) angstrübung<mark>)</mark><br>ärkung) auto. Bereichs) n oder laden)

über Display])

#### 15. Ersatzteile, Module und Zubehör

**Name Beschreibung Aquasant Bez.**<br> **Beschreibung ATM100-ETH ATM100-ETH** ETH Ethernet Modul ATM100-ETH Relais und Stromschnittstelle Modul Betriebsanleitung D CD und Papier and ATM100-B-D<br>Betriebsanleitung E CD und Papier ATM100-B-E Betriebsanleitung E<br>
Bedienungsanleitung Ethernet D CD CD<br>
CD CD CD CD CD ATM100-BETH-D Bedienungsanleitung Ethernet D CD ATM100-BETH-D Bedienungsanleitung Ethernet E CD<br>Bedienungsanleitung UART D CD CD ATM100-BUART-D Bedienungsanleitung UART D CD ATM100-BUART-D Bedienungsanleitung UART E CD ATM100-BUART-E Kalibrierflüssigkeit Verschiedene Werte, 125ml<br>Kalibrierbecher Kalibrierbecher aus Kunststo Visualisierungssoftware Labviewprogramm ATM100-VS Konverter RS232-485 ICP CON isoliert, I-7520<br>Stecker ATM100 Stecker für ATM100

# RS232/485 Modul ATM100-UART<br>Modul ATM100-R+CL Kalibrierbecher aus Kunststoff ATM100-KB Stecker ATM100 Stecker für ATM100 ATM100-Stecker-Nr

**BEDIENUNGSANLEITUNG** 

V17a18/2

#### 16. Fehlermeldungen- und Warnungsliste

#### 16.1. Fehlermeldungen

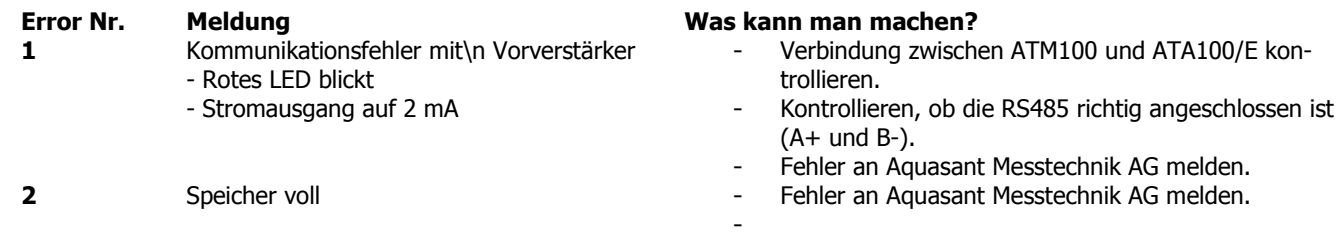

#### 16.2. Warnungen

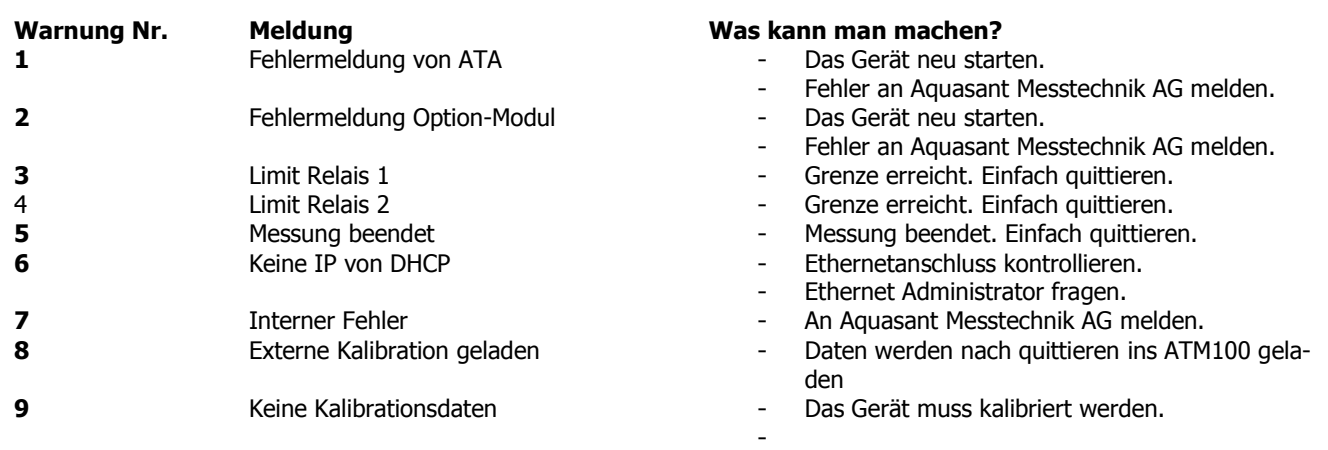

#### $17.$ ASCII - Tabelle

Folgende ASCII Zeichen können verwendet werden.

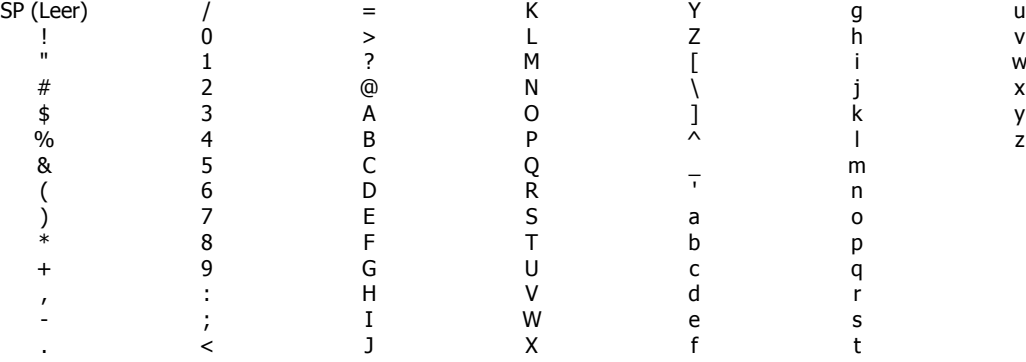

#### Kalibrations-Protokoll ATM100/ATA100 18.

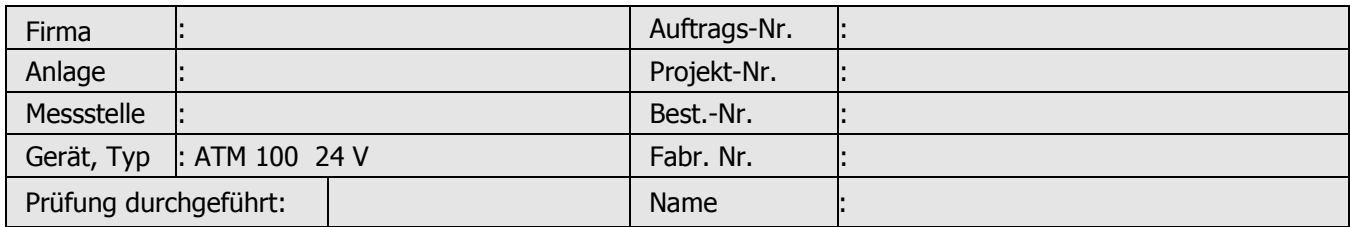

Geräteeinstellungen müssen in Funktion der Zelldichten und Prozessparameter kundenseitig gem. Manual eingestellt werden. Mit 35-ml-Eichgefäss Typ AF 44 EG wird die Kalibration durchgeführt

#### **Grundeinstellungen und Bestückung:**

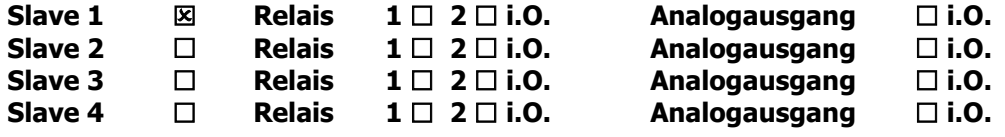

#### Kalibration nach Manual Seite 13 Kapitel 6.2.1 befolgen! Prüfung ist ohne NTU Linearisierung durchgeführt!

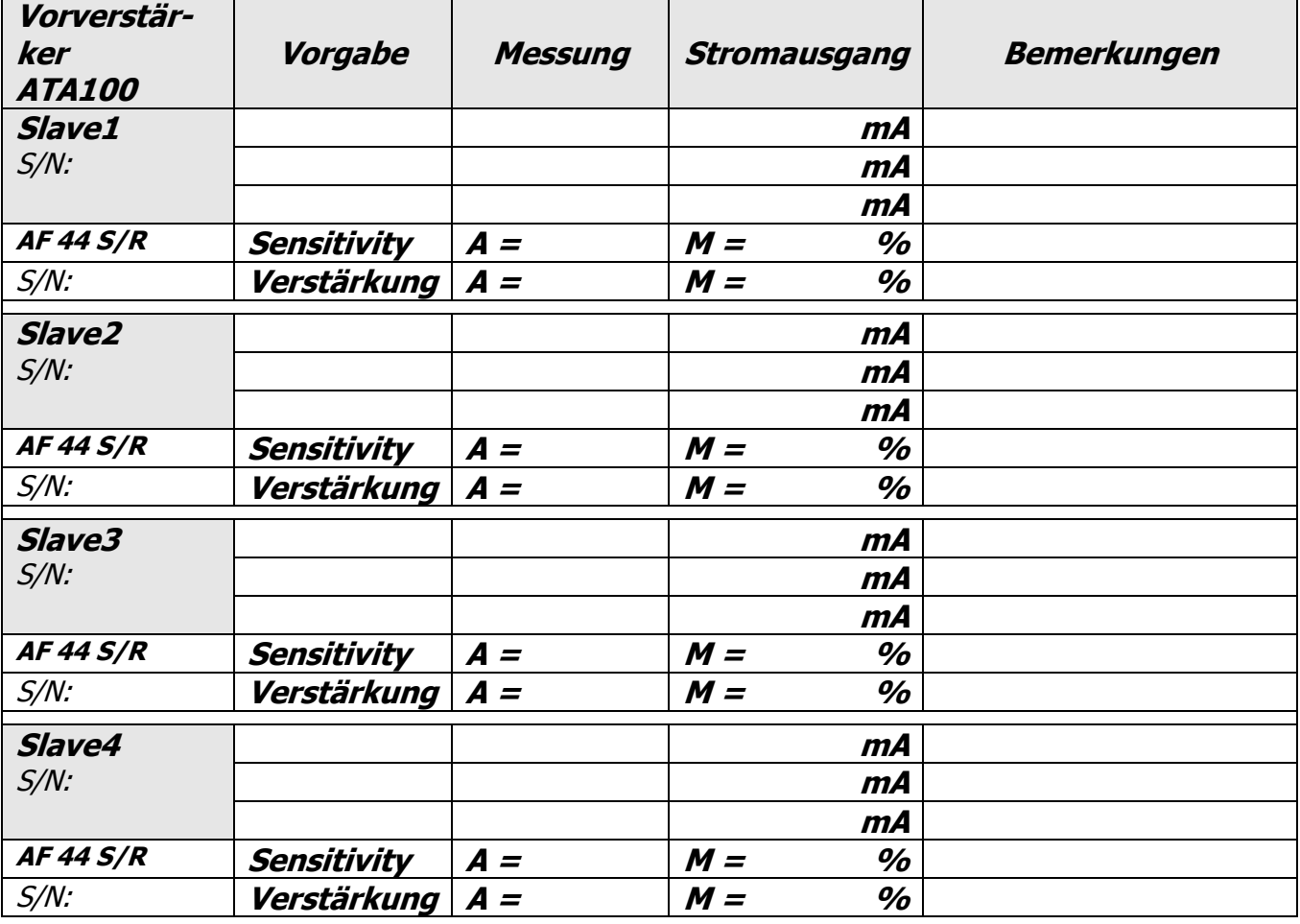

#### **Geprüft durch: aquasant Messtechnik AG**

Hauptstrasse 22; CH-4416 Bubendorf +41 61 935 5000; aquasant-mt.com

Prüfer Visa: Die Prüfkriterien der Prüfmerkmale wurden alle erfüllt im anderen anderen gebieden alle ein nein anderen gebie

Seite 62